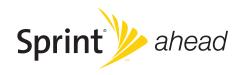

# **User Guide**

KATANA® Eclipse by SANYO®

www.sprint.com

© 2008 Sprint. Sprint and the logo are trademarks of Sprint. Other marks are the property of their respective owners. SANYO is a registered trademark of SANYO Electric Co., Ltd. and used under license.

# **Table of Contents**

| Intr | oduction                               | !   |
|------|----------------------------------------|-----|
| You  | ırPhone's Menu                         | .i  |
| Sec  | ction 1: Getting Started               | . 1 |
| 1A.  | Setting Up Service                     | .2  |
|      | Setting Up Your Phone                  | .2  |
|      | Activating Your Phone                  | .3  |
|      | Setting Up Your Voicemail              | .4  |
|      | Sprint Account Passwords               | .4  |
|      | Getting Help                           | .5  |
| Sec  | ction 2: Your Phone                    | . 7 |
| 2A.  | Phone Basics                           | .8  |
|      | Your Phone                             | 3.  |
|      | Viewing the Display Screen             | 11  |
|      | Features of Your Phone                 | 13  |
|      | Turning Your Phone On and Off          | 15  |
|      | Using Your Phone's Battery and Charger | 16  |
|      | Navigating Through Phone Menus         | 18  |
|      |                                        |     |

|     | Displaying Your Phone Number                | 19 |
|-----|---------------------------------------------|----|
|     | Making and Answering Calls                  | 20 |
|     | Entering Text                               | 29 |
|     | Using Maps                                  | 34 |
| 2B. | Settings                                    | 35 |
|     | Sound Settings                              | 35 |
|     | Display Settings                            | 39 |
|     | Location Settings                           | 43 |
|     | Messaging Settings                          | 43 |
|     | Airplane Mode                               | 47 |
|     | TTY Use With Sprint Service                 | 47 |
|     | Phone Setup Options                         | 49 |
| 2C. | Security                                    | 53 |
|     | Accessing the Security Menu                 |    |
|     | Using Your Phone's Lock Feature             | 54 |
|     | Restricting Calls                           | 55 |
|     | Using Special Numbers                       | 56 |
|     | Deleting Phone Content                      | 56 |
|     | Resetting Phone Content                     | 57 |
|     | Security Features for Sprint Power Vision . | 58 |

| 2D. | Roaming60                                            |     | Secret Contacts Entries                     | 76   |
|-----|------------------------------------------------------|-----|---------------------------------------------|------|
|     | Understanding Roaming60                              |     | Dialing Sprint Services                     | 77   |
|     | Setting Your Phone's Roam Mode61                     |     | Wireless Backup                             | 77   |
|     | Using Call Guard62                                   | 2G. | Calendar and Tools                          | 80   |
|     | Using Data Roam Guard                                |     | Using Your Phone's Calendar                 | 80   |
| 2E. | History64                                            |     | Using Your Phone's Alarm Clock              | 84   |
|     | Viewing History                                      |     | Using Your Phone's Tools                    | 84   |
|     | History Thread65                                     | 2H. | Voice Services                              | 86   |
|     | History Details                                      |     | Using Automatic Speech Recognition (ASR) .  |      |
|     | History Menu Options                                 |     | Voice and Call Recording                    | 89   |
|     | Making a Call From History                           |     | Setting Up Screen Call                      | 9    |
|     | Saving a Phone Number From History67                 | 21. | microSD Card                                | 94   |
|     | Prepending a Phone Number From History $ \dots .67 $ |     | Using Your Phone's microSD Card and Adapter | 94   |
|     | Deleting History                                     |     | File Manager                                | 97   |
| 2F. | Contacts69                                           |     | microSD Settings                            | 99   |
|     | About Contacts                                       |     | microSD Folders                             | .100 |
|     | Creating a New Contacts Entry69                      |     | Backing Up Your Contacts Data to the        |      |
|     | Finding Contacts Entries                             |     | microSD Card                                |      |
|     | Contacts Entry Options72                             |     | Setting Up the Digital Print Order Format   | .10  |
|     | Editing a Contacts Entry                             |     | Connecting Your Phone to Your Computer      | .102 |
|     |                                                      |     |                                             |      |

| 2J. | Camera104                                   |     | Using SMS Voice Messaging                | 137  |
|-----|---------------------------------------------|-----|------------------------------------------|------|
|     | Taking Photos                               |     | Using Caller ID                          | 138  |
|     | Recording Videos                            |     | Responding to Call Waiting               | 139  |
|     | Storing Photos and Videos113                |     | Making a Three-Way Call                  | 139  |
|     | Sending Sprint Picture Mail                 |     | Using Call Forwarding                    | 140  |
|     | Managing Sprint Picture Mail117             | 3B. | Sprint Power Vision                      | 141  |
|     | Printing Photos Directly From Your Phone119 |     | Sprint Power Vision Applications         | 141  |
| 2K. | Bluetooth121                                |     | Getting Started With Sprint Power Vision | n142 |
|     | Turning Bluetooth On and Off121             |     | Accessing Messaging                      | 146  |
|     | Using the Bluetooth Menu122                 |     | Downloading Content                      | 149  |
|     | Using the Bluetooth Settings Menu124        |     | Exploring the Web                        | 151  |
|     | Bluetooth Profiles                          |     | Phone as Modem                           | 154  |
|     | Pairing Bluetooth Devices                   |     | Sprint Power Vision FAQs                 | 156  |
|     | Using the Trusted Devices Options126        | 3C. | Entertainment: Sprint TV and             |      |
|     | Printing Data via Bluetooth127              |     | Sprint Music                             | 158  |
|     | Sending Data via Bluetooth                  |     | SprintTV                                 | 158  |
| Sec | ction 3: Sprint Service                     |     | The Sprint Music Store                   | 162  |
|     | Sprint Service Features: The Basics130      |     | Streaming Music                          | 165  |
|     | Using Voicemail                             |     |                                          |      |
|     | Using SMSText Messaging                     |     |                                          |      |

| Wa  | rranty Information                                 | 37 |
|-----|----------------------------------------------------|----|
| 4A. | Important Safety Information16                     | 38 |
|     | General Precautions16                              | 36 |
|     | Maintaining Safe Use of and Access to Your Phone16 | 69 |
|     | Using Your Phone With a Hearing Aid Device 1       | 70 |
|     | Caring for the Battery                             | 72 |
|     | Radio Frequency (RF) Energy                        | 73 |
|     | Owner's Record1                                    | 75 |
|     | User Guide Proprietary Notice                      | 75 |
| 4B. | Manufacturer's Warranty17                          | 76 |
|     | Manufacturer's Warranty1                           | 77 |
| Ind | ex18                                               | 30 |

# Introduction

This *UserGuide* introduces you to Sprint® service and all the features of your new phone. It's divided into four sections:

Section 1: Getting Started

Section 2: Your Phone

Section 3: Sprint Service

Section 4: Safety and Warranty Information

Throughout this guide, you'll find tips that highlight special shortcuts and timely reminders to help you make the most of your new phone and service. The Table of Contents and Index will also help you quickly locate specific information.

You'll get the most out of your phone if you read each section. However, if you'd like to get right to a specific feature, simply locate that section in the Table of Contents and go directly to that page. Follow the instructions in that section, and you'll be ready to use your phone in no time.

#### User Guide Note

Because of updates in phone software, this printed guide may not be the most current version for your phone. Visit <a href="https://www.sprint.com">www.sprint.com</a> and log on to <a href="https://www.sprint.com">www.sprint.com</a> and log on to <a href="https://www.sprint.com">www.sprint.com</a> and log of the world log of the log of the

#### **WARNING**

Please refer to the Important Safety Information section on page 168 to learn about information that will help you safely use your phone. Failure to read and follow the Important Safety Information in this phone guide may result in serious bodily injury, death, or property damage.

# Your Phone's Menu

The following table outlines your phone's list menu structure. For more information about using your phone's menus, see "Navigating Through Phone Menus" on page 18.

| 1:Web             |  |  |
|-------------------|--|--|
| 2:Maps            |  |  |
| 1:Navigation      |  |  |
| 2: Family Locator |  |  |
| 3:LiveLocalSearch |  |  |
| 3: Entertainment  |  |  |
| 1:Music           |  |  |
| 2:TV              |  |  |
| 3: Games          |  |  |
| 4: History        |  |  |

| 5: Missed Alerts |                       |
|------------------|-----------------------|
| 6: My Stuff      |                       |
| 1:Games          |                       |
| 1: Get New       | 2: My Content Manager |
| 2:Ringers        |                       |
| 1: Get New       | 2: My Content Manager |
| 3: Screen Savers |                       |
| 1: Get New       | 2: My Content Manager |
| 4: Applications  |                       |
| 1: Get New       | 2: My Content Manager |
| 5:IM & Email     |                       |
| 1: Get New       | 2: My Content Manager |
| 6: Call Tones    |                       |

| 7: Photos                                                                                                    |                                                                                                  |  |
|----------------------------------------------------------------------------------------------------|--------------------------------------------------------------------------------------------------|--|
| 1:Camera                                                                                                    |                                                                                                  |  |
| Press the right softkey for<br>1. Picture Mode<br>3. Self-Timer<br>5. Image Controls<br>7. Review Media<br>9. Key Guidance | the following options: 2.Zoom 4. Fun Tools 6. Camera Settings 8. Camcorder Mode 0. User Settings |  |
| 2: Camcorder                                                                                                    |                                                                                                  |  |
| Press the right softkey for<br>1. Video Mode<br>3. Self-Timer<br>5. Image Controls<br>7. Review Media<br>9. Key Guidance   | the following options: 2.Zoom 4. Color Tone 6. Video Settings 8. Camera Mode 0. User Settings    |  |
| 3: Picture Mail                                                                                                    |                                                                                                  |  |
| 4: My Albums                                                                                                    |                                                                                                  |  |
| 1: In Phone<br>3: Online Albums                                                                                            | 2: In microSD                                                                                    |  |
| 5: PictBridge                                                                                                    |                                                                                                  |  |
| 6: Order Prints                                                                                                    |                                                                                                  |  |

| 7: Settings & Info                                  |                                              |
|-----------------------------------------------------|----------------------------------------------|
| 1: Auto Save to<br>3: Status Bar<br>5: Account Info | 2: Location<br>4: Slideshow Intvl<br>6: Help |
| 8: Messages                                         |                                              |
| 1:Voicemail                                         |                                              |
| 1: Call Voicemail<br>3: Details                     | 2: Call: Speaker On<br>4: Reset Indicator    |
| 2: Send Message                                     |                                              |
| 1:Text Message<br>3:VoiceSMS                        | 2: Picture Mail<br>4: Email                  |
| 3:Text                                              |                                              |
| 4: Picture Mail                                     |                                              |
| 5:Email                                             |                                              |
| 6:IM                                                |                                              |
| 7:VoiceSMS                                          |                                              |
| 8: Chat & Dating                                    |                                              |

| 9:Settings                               |                                |
|------------------------------------------|--------------------------------|
| 1: Notification                          |                                |
| 1: Msgs and Icon                         | 2: Icon Only                   |
| 2: Msg Reminder                          |                                |
| 1:Text Message<br>3:Voicemail<br>5:Email | 2: Picture Mail<br>4: VoiceSMS |
| 3: Callback Number                       |                                |
| 1:None<br>3:Other                        | 2: My Phone#                   |
| 4: Auto-Delete                           |                                |
| 5: Signature                             |                                |
| 6: Preset Msgs                           |                                |
| 7: Drafts Alert                          |                                |
| 8:VoiceSMS Options                       |                                |
| 1: Speakerphone<br>3: Connect. Alert     | 2: From Name                   |

| 9: Contacts                                                         |                                                |
|---------------------------------------------------------------------|------------------------------------------------|
| 0: Settings                                                         |                                                |
| 1:Display                                                           |                                                |
| 1: Main Screen                                                      |                                                |
| 1: Screensaver<br>3: Backlight<br>5: Foreground                     | 2: Animation<br>4: Input Font<br>6: Sleep Mode |
| 2: Outer Screen                                                     |                                                |
| 1: Screensaver<br>3: Backlight<br>5: Foreground<br>7: Next Schedule | Animation     Background     Sleep Mode        |
| 3: Contrast                                                         |                                                |
| 4: Font Size                                                        |                                                |
| 1: Main Screen                                                      | 2: Outer Screen                                |
| 5: Keypad Light                                                     |                                                |
| 6: Language                                                         |                                                |
| 1: English                                                          | 2: Español                                     |
| 7: Pwr Save Mode                                                    |                                                |

| 8: Return to Idle                                         |                                                     |
|-----------------------------------------------------------|-----------------------------------------------------|
| 1: Automatically                                          | 2: End Key                                          |
| 2:Sounds                                                  |                                                     |
| 1:Volume                                                  |                                                     |
| 1: Ringer<br>3: Headset<br>5: Applications<br>7: Advanced | 2: Earpiece<br>4: Speakerphone<br>6: StartUp/PwrOff |
| 2:RingerType                                              |                                                     |
| 1: Incoming Calls<br>3: Alarm<br>5: Power Off             | 2: Messages<br>4: Power On<br>6: Schedule           |
| 3: Alerts                                                 |                                                     |
| 1: Beep Each Minute<br>3: Connect<br>5: Messages          | 2: Out of Service<br>4: Signal Fade/Call Drop       |
| 4: Keytones                                               |                                                     |
| 1:Tone Length<br>3:Tone Type                              | 2:Tone Volume                                       |
| 5:Voice Guide                                             |                                                     |

| 6:VibrateType                 |                            |
|-------------------------------|----------------------------|
| 1: Incoming Calls<br>3: Alarm | 2: Messages<br>4: Schedule |
| 3: Illumination               |                            |
| 1:On/Off                      |                            |
| 2: Incoming Calls             |                            |
| 3:Messages                    |                            |
| 4: Calendar/Alarm             |                            |
| 5: Active Call                |                            |
| 6: Playing Music              |                            |
| 7: Numeric Keypad             |                            |
| 8: Demo                       |                            |
| 4: Bluetooth                  |                            |
| 1:On/Off                      |                            |
| 2:Visibility                  |                            |

| 3: Device Name                           |                                |
|------------------------------------------|--------------------------------|
| 4: Device Info                           |                                |
| 5:Trusted List                           |                                |
| 6: Voice Priority                        |                                |
| 7: Exchange Folder                       |                                |
| 5:Messages                               |                                |
| 1: Notification                          |                                |
| 1: Msgs and Icon                         | 2: Icon Only                   |
| 2: Msg Reminder                          |                                |
| 1:Text Message<br>3:Voicemail<br>5:Email | 2: Picture Mail<br>4: VoiceSMS |
| 3: Callback Number                       |                                |
| 1: None<br>3: Other                      | 2: My Phone#                   |
| 4: Auto-Delete                           |                                |
| 5: Signature                             |                                |
| 6: Preset Msgs                           | _                              |
| 7: Drafts Alert                          |                                |

| 8:VoiceSMS Options                                                               |                                                                      |  |
|----------------------------------------------------------------------------------|----------------------------------------------------------------------|--|
| 1: Speakerphone<br>3: Connect. Alert                                             | 2: From Name                                                         |  |
| 6:TextEntry                                                                      |                                                                      |  |
| 1: Auto-Capital<br>3: Input Language<br>5: T9 Settings<br>7: Add Word<br>9: Help | 2: Auto-Space<br>4: My Words<br>6: Default Input<br>8: Auto-Complete |  |
| 7: Phone Info                                                                    |                                                                      |  |
| 1: Phone#/User ID<br>3: Version<br>5: My Account                                 | 2: Icon Glossary<br>4: Advanced                                      |  |
| 8:More                                                                           |                                                                      |  |
| 1: Accessibility                                                                 |                                                                      |  |
| 1:TTY<br>3: Font Size                                                            | 2: Input Font<br>4: Vibrate Type                                     |  |
| 2: Airplane Mode                                                                 |                                                                      |  |
| 3: Browser                                                                       |                                                                      |  |
| 1: Bookmarks<br>3: Delete Web Cooki                                              | 2: Delete Web Cache<br>es 4: Edit Home Page                          |  |

| 4: Call Setup                                             |                                           |
|-----------------------------------------------------------|-------------------------------------------|
| 1: Call Answer<br>3: Abbrev. Dial                         | 2: Auto-Answer<br>4: Contacts Match       |
| 5: Contacts                                               |                                           |
| 1: Speed Numbers<br>3: My Name Card<br>5: Wireless Backup | 2: Show Secret/Hide Secret<br>4: Services |
| 6: Data                                                   |                                           |
| 1: Enable/Disable Data<br>3: Update Profile               | 2: Net Guard                              |
| 7: Headset Mode                                           |                                           |
| 1:Turbo Button<br>3: Ringer Sound                         | 2: Earpiece                               |
| 8: Location                                               |                                           |
| 9: Power On to Alert                                      |                                           |
| 0: Restrict and Lock                                      |                                           |
| 1:Voice<br>3: Camera/Pictures                             | 2: Data<br>4: Lock My Phone               |
| *:Roaming                                                 |                                           |
| 1: Set Mode<br>3: Data Roaming                            | 2: Call Guard                             |

| #: Security                                                                                   |                                                            |  |
|-----------------------------------------------------------------------------------------------|------------------------------------------------------------|--|
| 1: Lock My Phone<br>3: Special Numbers<br>5: Delete/Reset                                     | 2: Change Code<br>4: Edit Contacts List                    |  |
| : Navigation Keys (Default Settings)                                                          |                                                            |  |
|                                                                                               | 2: Right Navigation (Web)<br>4: Down Navigation (My Stuff) |  |
| : Key Guard                                                                                   |                                                            |  |
| :Wireless Backup                                                                              |                                                            |  |
| (Before subscribing) 1: Subscribe (After subscribing) 1: Alert 3: Troubleshoot 5: Unsubscribe | 2: Learn More<br>2: View Status<br>4: Learn More           |  |
| *:Tools                                                                                       |                                                            |  |
| 1: Alarm Clock                                                                                |                                                            |  |
| 2: Assigned Media                                                                             |                                                            |  |

| 3:Bluetooth                                                            |                                                          |
|------------------------------------------------------------------------|----------------------------------------------------------|
| 1: Handsfree Pairing<br>3: Print Picture<br>5: Trusted List<br>7: More | 2: Send Contact<br>4: Add to Trusted<br>6: Send Biz Card |
| 4: Calculator                                                          |                                                          |
| 5: Calendar                                                            |                                                          |
| 6: Countdown                                                           |                                                          |
| 7: File Manager                                                        |                                                          |
| 1: Phone<br>3: microSD Options                                         | 2: microSD                                               |
| 8: Mass Storage                                                        |                                                          |
| 9: Stopwatch                                                           |                                                          |
| 0: Update Firmware                                                     |                                                          |
| *:Voice Memo                                                           |                                                          |
| 1: Record<br>3: Screen Call                                            | 2: List                                                  |
| #:World Clock                                                          |                                                          |

# #: Get Stuff In Use Menu Press Options (right softkey) to display the following options: 1. Three-Way Call 2. Save/Contact Details 3. Contacts 4. Call Memo Rec. 5: Phone Info 6: Main Menu

# Section 1 Getting Started

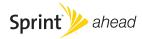

#### Section 1A

# Setting Up Service

- Setting Up Your Phone (page 2)
- Activating Your Phone (page 3)
- Setting Up Your Voicemail (page 4)
- SprintAccountPasswords (page 4)
- Getting Help (page 5)

Setting up service on yournew phone is quick and easy. This section walks you through the necessary steps to set up and turn on your phone, set up your voicemail, establish passwords, and contact Sprint for assistance with your Sprint service.

# Setting Up Your Phone

- 1. Install the battery.
  - Press the release button and remove the battery cover from the back of the phone.
  - Insert the battery into the opening, making sure the connectors align. Gently press down to secure the battery.
  - Replace the battery cover and slide it upward until you hear a click.
- 2. Press [END®] to turn the phone on.
  - If your phone is activated, it will turn on, search for Sprint service, and enter standby mode.
  - If your phone is not yet activated, see "Activating Your Phone" on page 3 for more information.
- 3. Make your first call.
  - Use your keypad to enter a phone number.
  - Press [TALK].

Note

Your phone's battery should have enough charge for your phone to turn on and find a signal, set up your voicemail, and make a call. You should fully charge your battery as soon as possible. See "Charging the Battery" on page 17 for details.

# Activating Your Phone

There are three basic scenarios for activating your new phone:

- A. You purchased your phone at a Sprint Store. It is probably activated and ready to use.
- B. You received your phone in the mail, and it is a new Sprint account or a new phone number. Your phone is designed to activate automatically when you first turn it on. To confirm your activation, make a phone call.
- C. You received your phone in the mail and you are switching numbers from a previous Sprint phone to the new phone. You need to contact Sprint to activate the number on your new phone. There are two options for activation in this instance:

 From your computer's Web browser, go to www.sprint.com/activate and complete the onscreen instructions to activate your phone. Contact Sprint Customer Service at 1-888-211-4727 for assistance with activation.

When you have finished, make a phone call to confirm your activation.

Tip

Do not press END while the phone is being activated. Pressing END cancels the activation process.

Note

If you are having difficulty with activation, contact Sprint Customer Service by dialing 1-888-211-4727 from any other phone.

# Setting Up Your Voicemail

All unanswered calls to your phone are automatically transferred to your voicemail, even if your phone is in use or turned off. Therefore, Sprint recommends that you set up your voicemail and personal greeting as soon as your phone is activated.

- From standby mode, press and hold 1

  ■.
- 2. Follow the system prompts to:
  - Create your passcode.
  - Record your name announcement.
  - Record your greeting.
  - Choose whether to activate One-Touch Message Access (a feature that lets you access messages simply by pressing and holding 1m, bypassing the need for you to enter your passcode).

#### Note

#### Voicemail Passcode

If you are concerned about unauthorized access to your voicemail account, Sprint recommends that you enable your voicemail passcode (do not activate One-Touch Message Access).

For more information about using your voicemail, see "Using Voicemail" on page 130.

# Sprint Account Passwords

As a Sprint customer, you enjoy unlimited access to your personal account information, your voicemail account, and your Sprint Power Vision® account. To ensure that no one else has access to your information, you will need to create passwords to protect your privacy.

#### Account User Name and Password

If you are the account owner, you will create an account user name and password when you sign on to <a href="https://www.sprint.com">www.sprint.com</a>. (Click Need to register for access? to get started.) If you are not the account owner (if someone else receives the bill for your Sprint service), you can get a sub-account password at <a href="https://www.sprint.com">www.sprint.com</a>.

#### Voicemail Password

You will create your voicemail password (or passcode) when you set up your voicemail. See "Setting Up Your Voicemail" on this page or on page 4 for more information on your voicemail password.

#### Sprint Power Vision Password

With your Sprint Power Vision phone, you may elect to set up an optional Sprint Power Vision password to control Vision access and authorize Premium Service purchases.

For more information, or to change your passwords, sign on to <u>www.sprint.com</u> or call Sprint Customer Service at 1-888-211-4727.

# Getting Help

# Managing Your Account

#### Online: www.sprint.com

- Access your account information.
- Check your minutes used (depending on your Sprint service plan).
- View and pay your bill.
- Enroll in Sprint online billing and automatic payment.
- Purchase accessories.
- Shop for the latest Sprint phones.
- View available Sprint service plans and options.
- Learn more about Sprint Power Vision and other great products like Sprint Picture Mail, games, ringers, screen savers, and more.

#### From Your Sprint Phone

- Press \*\* \*\*\* 4 orn Talk to check minute usage and account balance.
- Press \*\*\*\* 3 \*\*\* to make a payment.
- Press \*\*---- 2 ---- [74----] to access a summary of your
   Sprint service plan or get answers to other questions.

#### From Any Other Phone

- Sprint Customer Service: 1-888-211-4727.
- Business Customer Service: 1-800-927-2199.

# Sprint 411

Sprint 411 gives you access to a variety of services and information through your phone, including residential, business, and government listings; movie listings or showtimes; driving directions, restaurant reservations, and major local event information. You can get up to three pieces of information per call, and the operator can automatically connect your call at no additional charge.

There is a per-call charge to use Sprint 411, and you will be billed for airtime.

#### To call Sprint 411:

Press (4 om) (1 ≥ ) (TALK).

# Sprint Operator Services

Sprint Operator Services provides assistance when placing collect calls or when placing calls billed to a local telephone calling card or third party.

#### To access Sprint Operator Services:

Press (0+NEXT) TALK

For more information or to see the latest in products and services, visit us online at <u>www.sprint.com</u>.

# Section 2 Your Phone

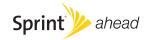

#### Section 2A

# Phone Basics

- Your Phone (page 8)
- Viewing the Display Screen (page 11)
- Features of Your Phone (page 13)
- Turning Your Phone On and Off (page 15)
- Using Your Phone's Battery and Charger (page 16)
- Navigating Through Phone Menus (page 18)
- Displaying Your Phone Number (page 19)
- Making and Answering Calls (page 20)
- Entering Text (page 29)
- Using Maps (page 34)

Your phone is packed with features that simplify your life and expand your ability to stay connected to the people and information that are important to you. This section will guide you through the basic functions and calling features of your phone.

## Your Phone

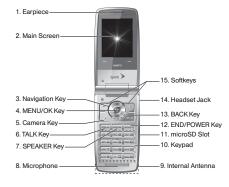

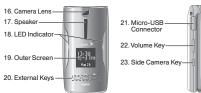

### **Key Functions**

- 1. *Earpiece* lets you hear the caller and automated prompts.
- Main Screen displays all the information needed to operate your phone, such as the call status, the Contacts list, the date and time, and the signal and battery strength.
- Navigation Key scrolls through the phone's menu options and acts as a shortcut key from standby mode.
- MENU/OK Key lets you access the phone's menus and selects the highlighted choice when navigating through a menu.
- 5. Camera Key lets you access the Photos menu and take pictures and videos.
- TALK Key allows you to place or receive calls, answer Call Waiting, use Three-Way Calling, or activate Voice Dial.
- SPEAKER Key lets you place or receive calls in speakerphone mode or turn the speakerphone on and off during a call.

- 8. *Microphone* allows other callers to hear you clearly when you are speaking to them.
- Internal Antenna facilitates reception and transmission. To maximize performance, do not obstruct the internal antenna while using the phone. (See page 20.)
- Keypad lets you enter numbers, letters, and characters and navigate within menus. You can use the numeric keypad for speed dialing. (See "Using Speed Dialing" on page 29.)
- microSD Slot lets you use the included microSD card to expand the memory of your phone. (See "Using the microSD Card" on page 94.)

Note

Your phone comes with the microSD card preinstalled.

 END/POWER Key lets you turn the phone on or off, end a call, or return to standby mode. While in the main menu, it returns the phone to standby mode and cancels your input.

- 13. BACK Key deletes characters from the display in text entry mode. When in a menu, pressing the Back key returns you to the previous menu. This key also allows you to return to the previous screen in a Sprint Power Vision session.
- 14. Headset Jack allows you to plug in an optional headset for convenient, hands-free conversations. CAUTION! Inserting an accessory into the incorrect jack may damage the phone.
- Softkeys let you select softkey actions or menu items corresponding to the bottom left and right lines on the Main Screen.
- Camera Lens, as part of the built-in camera, lets you take pictures and videos.
- 17. Speaker lets you hear the different ringers and sounds. You can mute the ringer when receiving incoming calls by pressing or any of the side keys. The speaker also lets you hear the caller's voice in speakerphone mode.
- LED Indicator shows your phone's connection and charging status at a glance.

- 19. *Outer Screen* lets you monitor the phone's status and see who's calling without opening the phone.
- External Keys allow you to access the Music Store and music stored on your microSD card, as well as navigate through your music while playing a song. (See page 160.)
- 21. Micro-USB Connector allows you to connect a compatible charging cable (included) or USB data cable. CAUTION! Inserting an accessory into the incorrect jack may damage the phone.
- 22. Volume Key allows you to adjust the ringer volume in standby mode (with the phone open) or adjust the voice volume during a call. The volume key can also be used to scroll up or down to navigate through the different menu options.
- 23. *Side Camera Key* lets you activate the camera and video mode and take pictures and videos.

# Viewing the Display Screen

Your phone's display screen provides information about your phone's status and options. This list identifies the symbols you'll see on your phone's display screen:

| 7 | İ | p |  |
|---|---|---|--|
|   |   |   |  |

To view a list of your phone's icons and descriptions, from the main menu select Settings>Phone Info>Icon Glossary.

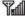

indicates your current signal strength. The more lines you have, the stronger your signal.

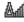

indicates you are "roaming" off the Sprint National Network

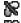

indicates your phone cannot find a signal.

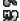

indicates that a call is in progress.

indicates the call is on hold.

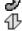

indicates your Sprint Vision connection is active (data is being transferred).

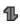

indicates your Sprint Vision connection is dormant (no data is being sent or received).

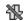

indicates your phone is not currently able to access Sprint Vision service features.

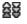

indicates Sprint Power Vision status. (The icon is animated while service is active.)

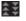

indicates Sprint Power Vision service is available.

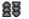

indicates Sprint Power Vision service is dormant.

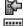

indicates you have missed voice calls.

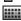

indicates you have scheduled events or call alarms.

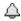

indicates you have alarm clock or countdown notifications.

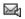

indicates you have new SMS Voice messages.

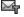

indicates you have new SMS Text messages.

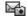

indicates you have new picture messages.

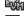

indicates you have new voicemail messages.

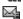

indicates you have new email messages.

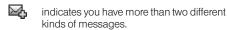

indicates you have urgent messages.

indicates you have two or more different types of missed calls, scheduled events, call alarms, or alarm clock or countdown notifications.

indicates you have a new wireless backup alert.

indicates the Bluetooth feature is enabled (black icon).

indicates the phone is discoverable by another Bluetooth device.

indicates the phone is connected to a Bluetooth device (dimmed icon).

indicates the phone is communicating with a Bluetooth device.

indicates the phone is connected to or communicating with a Bluetooth device via Hands-free Profile (HFP).

indicates the phone is connected to or communicating with a Bluetooth device via Advanced Audio Distribution Profile (A2DP). indicates the phone is connected to or communicating with a Bluetooth device via both Hands-free Profile (HFP) and Advanced Audio Distribution Profile (A2DP).

indicates access to a secure site.

indicates the level of your battery charge. The more black you see, the more power you have left. (The icon is animated while the battery is charging.)

indicates your battery is charging in "Power Off" state.

indicates volume level 1 to 8 and vibrate feature are set.

indicates 1-beep feature is set.

18

indicates 1-beep and vibrate feature are set.

indicates all ringer settings are off.

indicates all ringer settings are off and the vibrate feature is set.

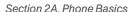

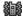

indicates all the sound settings except applications volume are off and the vibrate feature is set.

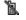

indicates all the sound settings are off.

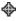

indicates the Location feature of your phone is enabled.

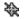

indicates the Location feature of your phone is disabled

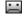

indicates you have a new voice message when Screen Call is activated.

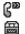

indicates the Screen Call Auto setting is on. indicates your phone is in TTY mode.

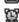

indicates the alarm clock or countdown setting is on.

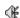

indicates the speakerphone mode is set to on.

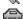

indicates the carkit device is set to on.

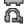

indicates the wired headset device is set to on.

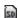

indicates a microSD card is inserted in your phone. (When the microSD card is being accessed, the icon dims.)

# Features of Your Phone

The KATANA® Eclipse by SANYO is lightweight, easy to use, and reliable, and it offers many features and service options. This list previews some of those features and provides page numbers where you can find out more:

- Digital dual-band capability allows you to make and receive calls while on the Sprint National Network and to roam on other 1900 and 800 MHz digital networks where Sprint has implemented roaming agreements (page 60).
- Sprint Power Vision provides access to the wireless Internet in digital mode (page 141).
- Sprint Mail (page 146), SMS Text Messaging (page 136), and SMS Voice Messaging (page 137) provide quick and convenient messaging capabilities.
- Games, ringers, screen savers, and other applications can be downloaded to make your phone as unique as you are (page 149). Additional charges may apply.
- Your Contacts list allows you to store up to 500 entries, with up to seven phone numbers per entry (page 69).

- The built-in Calendar offers several personal information management features to help you manage your busy lifestyle (page 80).
- The Location feature works in connection with available location-based services (page 43).
- T9 Text Input lets you quickly type messages with one keypress per letter (see page 30).
- Speed dial lets you dial phone numbers with one or two keypresses (see page 29).
- The built-in camera allows you to take full-color digital pictures and videos, view your pictures and videos using the phone's display, and instantly send them to family and friends using Sprint Picture Mail service (page 104).
- The File Manager allows you to manage multiple files in the phone and microSD card (page 97).
- PictBridge support lets you connect and print to any PictBridge compliant printer (page 119).
- SprintTV and Sprint Music allow you to enjoy streaming video and audio with your phone (page 158).
- The included microSD memory card allows you to expand the phone's available memory (page 94).

- The built-in Bluetooth technology allows you to connect wirelessly to a number of Bluetooth devices to share information more easily than ever before (page 121).
- The Maps feature allows you to launch Sprint navigation services (page 34).

# Turning Your Phone On and Off

#### Turning Your Phone On

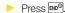

Once your phone is on and finds a signal, it automatically enters standby mode – the phone's idle state. At this point, you are ready to begin making and receiving calls.

If your phone is unable to find a signal after five seconds of searching, a Power Save feature is automatically activated. When a signal is found, your phone automatically returns to standby mode.

In Power Save mode, your phone searches for a signal periodically without your intervention. You can also initiate a search for Sprint service by pressing any key (when your phone is turned on).

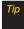

The Power Save feature conserves your battery power when you are in an area where there is no signal.

#### Turning Your Phone Off

Press and hold for two seconds until you see the powering down animation on the display screen.

Your screen remains blank while your phone is off (unless the battery is charging).

# Using Your Phone's Battery and Charger

# WARNING

Use only Sprint-approved or manufacturerapproved batteries and chargers with your phone. The failure to use a Sprint-approved or manufacturer-approved battery and charger may increase the risk that your phone will overheat, catch fire, or explode, resulting in serious bodily injury, death, or property damage.

Sprint-approved or manufacturer-approved batteries and accessories can be found at Sprint Stores or through the manufacturer; or call 1-866-343-1114 to order. They're also available at <a href="https://www.sprint.com">www.sprint.com</a>.

#### **Battery Capacity**

Your phone is equipped with a Lithium Ion (Li-Ion) battery. It allows you to recharge your battery before it is fully drained. The battery provides up to 4.6 hours of continuous digital talk time.

When there are approximately five minutes of talk time left, the phone sounds an audible alert and then turns off.

| Note | Long backlight settings, searching for service, vibrate mode, browser use, and other variables may reduce the battery's talk and standby times. |
|------|----------------------------------------------------------------------------------------------------|
| Tip  | Watch your phone's battery level indicator and charge the battery before it runs out of power.                                                  |

#### Installing the Battery

- 1. Insert the battery into the opening on the back of the phone, making sure the connectors align (1). Gently press down to secure the battery (2).
- 2. Replace the battery cover and slide it upward until you hear a click (3).

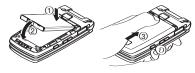

# Removing the Battery

- Make sure the power is off so that you don't lose any stored numbers or messages.
- 2. Press the battery release latch (1) and slide the battery cover downward and remove it (2).
- 3. Lift up the battery and remove it from the phone (3).

WARNING

Do not handle a damaged or leaking Li-lon battery as you can be burned.

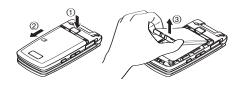

### Charging the Battery

Charge your battery as soon as possible so you can begin using your phone.

Keeping track of your battery's charge is important. If your battery level becomes too low, your phone automatically turns off, and you will lose any information you were just working on. For a quick check of your battery level, glance at the battery charge indicator located in the upper-right corner of your phone's display screen. If the battery charge is getting too low, the battery icon () blinks and the phone sounds a warning tone.

Always use a Sprint-approved or manufacturerapproved desktop charger, travel charger, or vehicle power adapter to charge your battery.

### Using the Phone Charger

- 1. Plug the phone charger into a wall outlet.
- 2. Open the micro-USB connector cover located on the upper left side of your phone.
- Plug the other end of the phone charger into the micro-USB connector.
  - A red indicator light means the battery is charging.
  - A green indicator light means the battery charging is completed.

With the Sprint-approved Li-lon battery, you can recharge the battery before it becomes completely run down.

# Navigating Through Phone Menus

The navigation key on your phone lets you scroll through menus quickly and easily. The scroll bar at the right of the menu keeps track of your position in the menu at all times.

To navigate through a menu, press the navigation key up or down. If you are in a first-level menu, such as **Settings**, you may also navigate to the next or previous first-level menu by pressing the navigation key right or left.

For a diagram of your phone's menu, please see "Your Phone's Menu" on page ii.

#### Selecting Menu Items

As you navigate through the menu, menu options are highlighted. Select any option by highlighting it and pressing (SC). If the option is numbered, you can select it by pressing the corresponding number on the phone's keypad.

For example, to view your text messages:

- 1. Press ok to access the main menu.
- 2. Select *Messages* by highlighting it and pressing ok.
- 3. Select *Text* by highlighting it and pressing occur.
- 4. Select *Inbox* by highlighting it and pressing w. (If you have any text messages, they are displayed.)

Note

For the purposes of this guide, the above steps condense into "Press Menu > Messages > Text > Inbox."

### Backing Up Within a Menu

To go to the previous menu:

Press BACK.

To return to standby mode:

Press END<sup>®</sup>

# Displaying Your Phone Number

Press Menu > Settings > Phone Info > Phone#/UserID. (Your phone number and other information about your phone and account will be displayed.)

# Making and Answering Calls

# Holding Your Phone

To maximize performance, do not obstruct the internal antenna area.

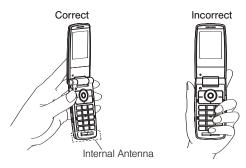

# Making Calls

Placing a call from your wireless phone is as easy as making a call from any landline phone. Enter the number, press [Takk], and you're on your way to clear calls.

- 1. Make sure your phone is on.
- Enter a phone number from standby mode. (If you
  make a mistake while dialing, press [MACK] to erase the
  numbers.)
- Press Tuk. (To make a call when you are roaming and Call Guard is enabled, see "Using Call Guard" on page 62.)
- 4. Press or close the phone when you are finished.

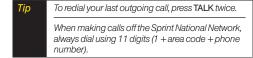

You can also place calls from your phone by speed dialing numbers from your Contacts (page 29) and by using your History listings (page 66).

# **Dialing Options**

When you enter numbers in standby mode, you will see a variety of dialing options by pressing *Options* (right softkey).

To initiate an option, highlight it and press ok.

- Abbrev. Dial: Place call using the abbreviated dialing feature. (See "Using Abbreviated Dialing" on page 27.)
- Save: Save the phone number in your Contacts. (See "Saving a Phone Number" on page 26.)
- Hard Pause: Insert a hard pause. (See "Dialing and Saving Phone Numbers With Pauses" on page 26.)
- I 2-Sec. Pause: Insert a two-second pause. (See "Dialing and Saving Phone Numbers With Pauses" on page 26.)

# Answering Calls

- 1. Make sure your phone is on. (If your phone is off, incoming calls go to voicemail.)
- 2. Press [MAK] to answer an incoming call. (Depending on your settings, you may also answer incoming calls by opening the phone or by pressing any number key. See "Call Answer Mode" on page 49 for more information.)

To answeran incoming call with the phone closed:

- Make sure your phone is on. (If your phone is off, incoming calls go to voicemail.)
- When your phone rings or vibrates, press and hold the volume key on the left side of the phone. (The call will be answered in speakerphone mode.)
  - or –

Open the phone to use the earpiece.

Your phone notifies you of incoming calls in the following ways:

- The phone rings or vibrates.
- The indicator light flashes.
- The backlight illuminates.
- The screen displays an incoming call message.

If the incoming call is from a number stored in your Contacts, the entry's name is displayed. The caller's phone number may also be displayed, if available.

When receiving a call, the following options are also displayed by pressing *Options* (right softkey).

- Call Guard to answer the call when you are in roaming mode. (See "Using Call Guard" on page 62.)
- Answer or Answer:Speaker to answer the call.
- Answeron Hold to put the call on hold.
- Screen Call to answer the call by using a prerecorded announcement. (See "Setting Up Screen Call" on page 91.)
- QuietRinger to mute the ringer (if available).
- Stop Vibration to turn vibration off when your ringer setting is in vibrate mode.
- Ignore with Text to not answer the call and send a text message to the caller.

# Answering a Roam Call With Call Guard Enabled

Call Guard is an option that helps you manage your roaming charges when making or receiving calls while outside the Sprint National Network. Please see "Roaming" on page 60 for more information about roaming.

To answer the call, press ™s, and then press 1s to proceed. (See "Using Call Guard" on page 62 for additional information.)

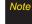

When your phone is off, calls go directly to voicemail.

## Ending a Call

Close the phone or press [810].

### Missed Call Notification

When an incoming call is not answered, the Missed Call log is displayed on your screen.

To display the Missed Call entry from the notification screen:

Select the entry and press (TO dial the phone number, press (TALK).)

To display a Missed Call entry from standby mode:

- 1. Press Menu > Missed Alerts.
- 2. Select the entry you wish to view and press ok.

### Calling Emergency Numbers

You can place calls to 911 (dial 9 Talk), even if your phone is locked or your account is restricted.

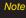

When you place an emergency call, your phone automatically enters Emergency mode.

During an emergency call, press *Options* (right softkey) to display your options. Select an option and press (OK)

- Speaker On to activate speakerphone mode. (If you are in speakerphone mode, the option is displayed as Speaker Off to deactivate.)
- Unlock My Phone to unlock your phone (appears only if the phone is locked).

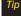

Press My Phone (left softkey) to display your phone number during an emergency call.

#### To exit Emergency mode:

- 1. Press to end a 911 call.
- Press Options (right softkey) to display the options menu.
- 3. Select Exit Emergency and press ok.

Note

When you are in Emergency mode, you can exit from the options menu.

#### To select Emergency mode options:

- 1. Press to end a 911 call.
- 2. Press Options (right softkey).
  - Call 911 to call 911.
  - Call 911: Speaker to call 911 in speakerphone mode.
  - Exit Emergency to exit Emergency mode.
- 3. Select an option and press ok.

### Enhanced 911 (E911) Information

This phone features an embedded Global Positioning System (GPS) chip necessary for utilizing E911 emergency location services where available.

When you place an emergency 911 call, the GPS feature of your phone seeks information to calculate your approximate location. Depending on several variables, including availability and access to satellite signals, it may take up to 30 seconds or more to determine and report your approximate location.

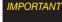

Always reportyour location to the 911 operator when placing an emergency call. Some designated emergency call takers, known as Public Safety Answering Points (PSAPs) may not be equipped to receive GPS location information from your phone.

### In-Call Options

Pressing *Options* (right softkey) during a call displays a list of available in-call features. To select an option, press the corresponding keypad number or select the option and press (TOK). The following options may be available through the Options menu:

- Three-Way Call to open a call with two other parties.
- Save to save the current call's phone number in your Contacts.
- Contact Details to display information about a caller who is already in your Contacts.
- Contacts to display your Contacts list.
- Call Memo Rec. to record the other party.
- Phone Info to access the Phone Info menu.
- TransferAudio to switch the call to an external device.
- Main Menu to display the phone's main menu.

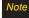

You can return to the in-call screen by pressing the TALK during a phone call.

# WARNING

Because of higher volume levels, do not place the phone near your ear during speakerphone use.

Press the left softkey during a call to mute the microphone. Press it again to unmute the microphone.

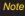

You can turn the speakerphone on or off by pressing the SPEAKER key during a phone call.

### End-of-Call Options

After you have finished your call, the phone will display the Recent History. From the Recent History, you can view the date and time of the call, the phone number (if available), the entry name (if the number is already in your Contacts), and the duration of the call.

- Press Options (right softkey) to display the Recent History options. (See "History Menu Options" on page 66 for details.)
- Press Send Msg (left softkey) to send a text or an SMS Voice message.

### Saving a Phone Number

Your phone can store up to 500 Contacts entries. Contacts can store up to a total of 700 phone numbers, and each Contacts entry's name can contain up to 64 characters. Your phone automatically sorts the Contacts entries alphabetically. (For more information, see "Contacts" on page 69.)

To save a number from standby mode:

- Enter a phone number and press *Options* (right softkey) > Save.
- 2. Select New Entry or Existing Entry and press ok.
- If New Entry was selected, select a number type, and then use the keypad to enter the new entry name and press or.
  - or –
  - If Existing Entry was selected, select an existing entry to which you want to save the number, and then select a number type and press or.
- 4. Press *Done* (left softkey) to save the entry.

### Finding a Phone Number

You can search Contacts entries for phone numbers that contain a specific string of numbers.

- Enter the last three or more digits of the number in standby mode. (The more numbers you enter, the more specific the search becomes.)
- All Contacts entries matching the entered numbers will be displayed. Select an entry and press to dial the number.

# Dialing and Saving Phone Numbers With Pauses

You can dial or save phone numbers with pauses for use with automated systems, such as voicemail or credit card billing numbers.

There are two types of pauses available on your phone:

- Hard Pause sends the next set of numbers when you press TALK.
- 2-Sec. Pause automatically sends the next set of numbers after two seconds.

Note

You can have multiple pauses in a phone number and combine two-second and hard pauses.

To dial or save phone numbers with pauses:

- 1. Enter all or part of a number.
- Press Options (right softkey) > Hard Pause or 2-Sec. Pause.
- 3. Enter additional numbers.
- 4. Press TALK to dial the number.
  - -or-

Press *Options* (right softkey) > *Save* to save the number in your Contacts.

Note

When dialing a number with a hard pause, press TALK to send the next set of numbers.

# Using Abbreviated Dialing

Abbreviated Dialing is similar to speed dialing. You can use either of the following abbreviated dialing features.

- Contacts Match Retrieve any number saved in your Contacts by entering only the last three to six digits of the number. Press [Talk] to dial the retrieved number. (See "To activate the Contacts Match feature" on page 50.)
- Prepend Prepend the first five or six digits (for example, the area code and prefix) to any four or five digits you enter. Press [TALK] to dial the resulting number. (See page 50 to activate the Prepend feature.)

To place a call using Contacts Match Abbreviated Dialing:

- Enter the last three to six digits of a Contacts entry's phone number.
- 2. Press Tauk to call the displayed number. (If there is more than one matched number in your Contacts, the Abbrev. Dial list is displayed. Select the name you want to call from the list, and then press Tauk to place a call.)

### To place a call using Prepend Abbreviated Dialing:

- 1. Enter the last four or five digits of the number.
- 2. Press TALK.

### Dialing From the Contacts List

- 1. Press Menu > Contacts.
- 2. Select the entry you want to call and press to dial the entry's default phone number.
  - or -

To dial another number from the entry, select the name and press w, and then select a number and press w.,

### Plus (+) Code Dialing

When placing international calls, use Plus Code Dialing to automatically enter the international access code for your location (for example, 011 for international calls made from the United States). This feature is subject to network availability.

- Press and hold form until a "+" is displayed on your phone screen.
- Dial the country code and phone number you're calling, and press [MAK]. (The access code for international dialing will automatically be dialed, followed by the country code and phone number.)

# Using Speed Dialing

You can store up to 98 numbers in your phone's speed dial memory to make contacting friends and family as easy as pressing a button or two. With this feature, you can dial speed dial entries using one keypress for locations 2–9 or two keypresses for locations 10–99.

To use One-Touch Dialing for speed dial locations 2-9:

Press and hold the appropriate key for approximately two seconds. The display confirms that the number has been dialed when it shows "Connecting...".

To use Two-Touch Dialing for speed dial locations 10–99:

- 1. Press the first digit.
- Press and hold the second digit for approximately two seconds. The display confirms that the number has been dialed when it shows "Connecting...".

Note

Speed dialing may not available when you are roaming; when you are roaming off the Sprint National Network, you must always dial using eleven digits (1 + area code + number).

# Entering Text

### Selecting Text Input Options

Your phone provides convenient ways to enter words, letters, punctuation, and numbers whenever you are prompted to enter text (for example, when adding a Contacts entry or when using Sprint Mail and SMS Text Messaging).

- From a screen where you can enter text, press Text Mode (right softkey) to change the text input mode.
- 2. Select one of the following options:
  - 79 Word to enter text using a predictive text system that reduces the number of keypresses required while entering a word. (See page 30.)
  - Alphabet to enter characters by using the Alphabet mode. (See page 32.)
  - **SYMBOL** to enter symbols. (See page 33.)
  - **SMILEYS** to entersmile icons. (See page 33.)
  - Emoticons to enter "emoticons." (See page 33.)
  - Web Shortcuts to enter Web shortcuts (for example, www., http://, or.com).

- PresetMsgs to enter preprogrammed messages. (See page 33.)
- Recent Msgs to enter messages used recently.
- Paste List to paste copied or cut text.
- From Schedule to extract schedule items you have added to your Calendar. (See page 80.)
- From To Do to extract task items you added in your Calendar as To Do.
- NUMBER to enter numbers. (See page 33.)
- Signature to enter your signature. (See page 45.)
- Select Lang. to select the language (English or Spanish).
- Delete All to delete all text.
- Select Text to select stored text for copying or cutting.
- Add Word to store words that you frequently use. (See page 31.)
- Text Options to display the Text Entry settings menu. (See page 34.)

Tip

When entering text, press the \* (Shift) key to change letter capitalization (ABC>abc>Abc).

# Entering Text Using T9 Text Input

T9 Text Input lets you enter text by pressing keys just once per letter. (To select the *T9 Word* mode when entering text, see "Selecting Text Input Options" on page 29.)

T9 Text Input uses an intuitive word database to analyze the letters you enter and create a suitable word. (The word may change as you type.)

- Select the *T9Word* text input mode. (See "Selecting Text Input Options" on page 29.)
- 2. Press the corresponding keys once per letter to enter a word. (For example, to enter the word "Bill," press 2 mg (4 mg (5 mg) 5 mg).) (If you make a mistake, press act to erase a single character. Press and hold lock to erase an entire word.)
- 3. Use your navigation key to scroll through the list (when applicable), and then select a word.
- To accept a word and insert a space, press #====.

### Adding a Word to the T9 Database

If a word you want to enter is not displayed as an option when you are using T9 Text Input, add it to the database.

- Select the Add Word text input option. (See "Selecting Text Input Options" on page 29.)
- Enter the word using Alphabet Mode and press Save (left softkey). (See "Entering Text Using Alphabet Mode" on page 32.) The word will appear as an option the next time you scroll through options during T9 Text Input.

To edit or delete the words you have added:

- 1. Press Menu > Settings > Text Entry > My Words.
- 2. Highlight a word and press *Options* (right softkey).
- 3. Select an option and press ok.
  - Edit to edit a word in My Words.
  - Delete to delete a word in My Words.

### CustomizingT9 Settings

- 1. Press *Menu* > *Settings* > *Text Entry* > *T9 Settings*.
- 2. Select an option and press ok.
  - Word Prediction to automatically display the word that may follow the current text input.
  - Word Complete to show the completed words that match the keys you have entered without entering the whole word.
  - Word Scan to allow T9 text input to recognize words by searching Contacts and messages.
  - Word ChoiceList to display the word choice list.
  - Show aft enter to select when (after 1-3 digits) to display the word list. The word list will be displayed based on the number of digits you selected.
  - Show after wait to select how many seconds the phone should wait to display the word list.

For more information about T9 Text Input, visit the Nuance Web site at <a href="https://www.nuance.com/t9/textinput/">www.nuance.com/t9/textinput/</a>.

### Entering Text Using Alphabet Mode

- Select the Alphabet mode. (See "Selecting Text Input Options" on page 29.)
- Press the corresponding keys repeatedly until the correct letter appears. (For example, to enter the word "Bill," press [2<sup>me</sup>] twice, (4<sup>me</sup>] three times, (5<sup>me</sup>) three times, and (5<sup>me</sup>) three times again.)
   (If you make a mistake, press [asc] to erase a single character. Press and hold [asc] to erase an entire word.)

By default, the first letter of an entry is capitalized and the following letters are lowercased. After a character is entered, the cursor automatically advances to the next space after two seconds or when you enter a character on a different key.

#### Characters scroll in the following order:

| Key     | English Sequence      |                     |
|---------|-----------------------|---------------------|
|         | Upper Case            | Lower Case          |
| № 1     | .,@1?!*#/             |                     |
| ABC 2   | ABC2                  | abc2                |
| DEF 3   | DEF3                  | def3                |
| GHI 4   | GHI4                  | ghi4                |
| JKL 5   | JKL5                  | jkl5                |
| MNO 6   | MNO6                  | mno6                |
| PORS 7  | PQRS7                 | pqrs7               |
| TUV 8   | TUV8                  | tuv8                |
| wxyz 9  | WXYZ9                 | wxyz9               |
| + 0     | 0                     |                     |
| Space#  | Space                 |                     |
| Shift 🗙 | One-character-shifted | Caps Lock Unshifted |

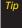

The initial letters of words following spaces can be either upper - or lowercase depending on the capitalization setting. Press the \* (Shift) key to change letter capitalization (ABC > Abc > abc).

# Entering Numbers, Symbols, Smileys, Emoticons, and Preset Messages

#### To enter numbers:

 Select the NUMBER mode and press the appropriate key. (See "Selecting Text Input Options" on page 29.)

#### To enter symbols:

Select the SYMBOL mode. (See "Selecting Text Input Options" on page 29.) To enter a symbol, press the appropriate key indicated on the display.

#### To enter "smileys":

 Select the SMILEYS mode and press the appropriate key. (See "Selecting Text Input Options" on page 29.)

#### To enter "emoticons":

 Select the *Emoticons* mode and press the appropriate key. (See "Selecting Text Input Options" on page 29.)

#### To enter preset messages:

- 1. Select the *PresetMsgs* mode. (See "Selecting Text Input Options" on page 29.)
- 2. Select a message and press ok.

Note

Preset messages make composing text messages easier by allowing you to enter quick messages, such as "Meet me at," "Let's get lunch," or a customized message of your own. (For more information on preset messages, please see "Managing Preset Messages" on page 45.)

### Setting Text Entry Options

- 1. Press *Menu* > *Settings* > *Text Entry*.
- Select an option and press ok.
  - Auto-Capital to turn auto-capitalization on or off.
  - Auto-Space to turn auto-spacing on or off after T9 words you enter.
  - Input Language to select the language (English or Spanish).
  - My Words to add or edit a word in the T9 database (see page 31).
  - T9 Settings to customize the T9 settings (see page 31).
  - Default Input to select T9 word, Alphabet, or Retain Mode for the initial entry mode.
  - Add Word to store words that you use frequently (see page 31).
  - Auto-Complete to automatically display words that may follow the current text input.
  - Help to see the T9 instructions page.

# **Using Maps**

### Activating Maps

You can access Maps from your phone's main menu, anywhere on the Sprint network.

- 1. Press Menu > Maps.
- 2. Select an option and press ok.
  - Navigation to provide audible and visual driving directions with full-color moving maps.
  - Family Locator to locate your children or other family members from your phone or from a computer.
  - Live Local Search to search for businesses in your area using Live Search.

### Section 2B

# **Settings**

- Sound Settings (page 35)
- Display Settings (page 39)
- Location Settings (page 43)
- Messaging Settings (page 43)
- Airplane Mode (page 47)
- TTYUse With Sprint Service (page 47)
- Phone Setup Options (page 49)

You can customize your phone to sound, look, and operate just the way you want it to. This section describes how to change your phone's settings to best suit your needs. Take a few moments to review these options and to adjust or add settings that are right for you.

# Sound Settings

### Ringer Types

Ringer types help you identify incoming calls and messages. You can assign ringer types to individual Contacts entries, types of calls, and types of messages.

### Selecting Ringer Types for Incoming Calls

Your phone provides a variety of ringer options that allow you to customize your ring and volume settings. These options allow you to identify incoming calls by the ring.

- Press Menu > Settings > Sounds > RingerType > Incoming Calls.
- 2. Select *Default Ringer*, *Contact Entries*, or *Unknown #s*.
  - If you select Contact Entries, select All Contacts or One Contact.
- Select a category, and then use your navigation key to scroll through the available ringers. A sample ringer will sound as you highlight each option.
- 4. Press to assign a ringer.

### Selecting Ringer Types for Messages

- Press Menu > Settings > Sounds > RingerType > Messages.
- Select Text Message, Picture Mail, Voicemail, VoiceSMS, or Email.
- 3. For Voicemail, skip to step 4. Otherwise, select Default, Contact Entries, or Unknown #s.
  - If you select Contact Entries, select All Contacts or One Contact.
- Select a category, and then use your navigation key to scroll through the available ringers. A sample ringer will sound as you highlight each option.
- 5. Press or to assign a ringer.

# Selecting a Ringer Type for Alarms, Power On/Off Tone, or Scheduled Events

- 1. Press *Menu* > *Settings* > *Sounds* > *RingerType*.
- 2. Select Alarm, Power On, Power Off, or Schedule.
- Select a category, and then use your navigation key to scroll through the available ringers. A sample ringer will sound as you highlight each option.
- 4. Press to assign a ringer.

# Selecting Vibrate Types

With this feature, you can select vibrate types for incoming calls, messages, alarms, and scheduled events.

- 1. Press *Menu* > *Settings* > *Sounds* > *VibrateType*.
- 2. Select *Incoming Calls*, *Messages*, *Alarm*, or *Schedule*.
  - Incoming Calls: select Default Vibrate or Unknown #s.
  - Messages: select Text Message, Picture Mail, Voicemail, VoiceSMS, or Email.
- 3. Select a vibrate type and press Tok.

# Selecting a KeyTone

Your phone offers a number of options for selecting the audible tones accompanying a keypress.

- 1. Press Menu > Settings > Sounds > Keytones.
- 2. Select an option and press ok.
  - Tone Length to select a key tone length. (Longer tone lengths may be better for tone recognition when dialing voicemail or other automated systems.)
  - Tone Volume to select a keypress volume level.
  - *Tone Type* to select the sound of a keypress.

# Setting Up Voice Guide

Voice Guide activates both voice prompt and keypress echo functions. With this feature on, you can hear voice prompts when using Automatic Speech Recognition (ASR), Voice Memo, Screen Call, etc. and hear a voice say the numbers that you press on the keypad. (The default setting is *Off.*)

- 1. Press *Menu* > *Settings* > *Sounds* > *Voice Guide*.
- 2. Select On or Off.

Note

When the ringer volume is set to Silence All or Vibrate All, voice prompts cannot be heard.

The keypress echo function is available when you are in standby mode.

### Adjusting the Phone's Volume Settings

Adjust your phone's volume settings to suit your needs and your environment.

- 1. Press *Menu* > *Settings* > *Sounds* > *Volume*.
- Select Ringer, Earpiece, Headset, Speakerphone, Applications, StartUp/PwrOff or Advanced....
- Using the navigation key, choose a volume level and press *Done* (left softkey).

Ti

You can adjust the ringer volume in standby mode (or the earpiece volume during a call) by using the volume key on the left side of your phone.

When setting ringer volume, you can check Always Vibrate and your phone will vibrate regardless of the volume setting.

### Adjusting the Alert Volume

You can set the alert volume separately from the ringer volume setting.

- Press Menu > Settings > Sounds > Volume > Advanced...
- Select Alarms, Text Message, Picture Mail, Voicemail, VoiceSMS. or Email.
- 3. Using the navigation key, select Separate Vol.
- 4. Press the navigation key left or right to choose a volume level, and press *Done* (left softkey).

Tip

You can make the ringer vibrate at any volume level by checking Always Vibrate.

### Alert Notification

Set your phone to alert you with an audible tone when you change service areas, once a minute during a voice call, or when a call has been connected.

- Press Menu > Settings > Sounds > Alerts.
- Select Beep Each Minute, Out of Service, Connect, Signal Fade/Call Drop, or Messages and press Tokk.
  - If you select Messages, select Text Message, Picture Mail, Voicemail, VoiceSMS or Email > Repeat or RingerLength.
- 3. Select *On*, *Off*, or an available option and press or.

### Silence All

The Silence All option allows you to mute all sounds without turning your phone off.

To activate Silence All:

With the phone open, press and hold the volume key down in standby mode. (The screen will display "Silence All.")

#### To deactivate Silence All:

Press the volume key up repeatedly to select a volume level.

# Display Settings

### Changing the Backlight Time Length

Select how long the display screen and keypad remain backlit after any keypress is made.

- Press Menu > Settings > Display > Main Screen or Outer Screen.
- 2. Select Backlight.
- 3. Select *Dim Only*, *Always On*, or a preset length of time.

To change the Keypad Light setting:

- 1. Press *Menu* > *Settings* > *Display* > *Keypad Light*.
- 2. Select *Always Off* or a preset length of time.

Note

Long backlight settings reduce the battery's talk and standby times.

### Changing the Screen Saver

Your phone offers you the option of displaying a screen saver while in standby mode.

- Press Menu > Settings > Display > Main Screen or Outer Screen > Screensaver.
- 2. Select an option and press ok.
- 3. Select a screen saver and press ok.

# Changing the Display Screen Animation

Your new phone offers options for what you see on the display screen during various phone functions.

- Press Menu > Settings > Display > Main Screen or Outer Screen > Animation.
- 2. Select an option and press ok.
- 3. Select an animation display and press ok.

### Changing the Background

Customize your phone display's appearance by selecting a color scheme to reflect your personality.

- Press Menu > Settings > Display > Outer Screen > Background.
- 2. Select a background and press ok.

# Changing the Illumination

Customize your phone display's appearance by selecting an illumination scheme to reflect your personality.

- 1. Press *Menu* > *Settings* > *Illumination*.
- Select an option (On/Off, Incoming Calls, Messages, Calendar/Alarm, Active Call, Playing Music, Numeric Keypad, or Demo) and press (DEW).
  - Incoming Calls to select Default Lighting, Contact Entries, or Unknown #s.
    - If you select Contact Entries, select All Contacts or One Contact, and then select an option.
  - Messages to select Text Message, Picture Mail, Voicemail, VoiceSMS, or Email.
    - If you select Text Message, select
       Default Text Msg, Contact Entries, or Unknown #s.

- Calendar/Alarm, Active Call, or Playing Music to select an available option.
- Demo to select Endless Play, 1 time, 3 times, or 5 times.
- Select an illumination pattern and press ("Se"). (If you selected On/Off or Numeric Keypad in step 2, you can select only On or Off.)

### Changing the Contrast

Adjust your screen's contrast (brightness) to suit your surroundings.

- 1. Press Menu > Settings > Display > Contrast.
- 2. Select an option and press ok.

# Changing the Phone's Menu Style

Choose how your phone's menu is displayed on the screen.

Press Menu > Grid View or List View (right softkey) to change the menu style.

### Changing the Clock Display

Choose whether you want your phone's clock to be displayed in analog mode, digital mode, or with time and date.

- Press Menu > Settings > Display > Main Screen or Outer Screen.
- 2. Select Foreground > Clock/Calendar.
- 3. Select a display option and press ok.
- 4. Press OK (left softkey) to apply the setting.

### Changing the Text Font Size

This setting allows you to adjust the Main Screen font size to view a message and browse on the Web as well as the Outer Screen font size to view a name and phone number.

- 1. Press Menu > Settings > Display > Font Size.
- Select an option and press ok.
  - Main Screen to select Messages or Browser.
  - Outer Screen to select Name/Phone#s.
- 3. Select a font size and press ok.

Tip

From the font preview display, select a font size by pressing the navigation key right or left.

### Changing the Input Font Size

Adjust the font size when entering text (for example, when adding a Contacts entry).

- Press Menu > Settings > Display > Main Screen > Input Font.
- 2. Select Phone#s, Messages, or Others.
- 3. Select an input font size and press ok.

### Setting Return to Standby Mode

This feature allows you to select the way to return to standby mode.

- 1. Press *Menu* > *Settings* > *Display* > *Return to Idle*.
- A message appears. Press OK (left softkey) to continue.
- 3. Select Automatically or End Key.
  - Automatically to return to standby mode automatically when no key is pressed for 30 seconds.
  - End Key to return to standby mode by pressing [ENDO].

Note

The End Key setting affects the battery's talk and standby times.

### PowerSave Mode

This feature helps conserve your battery power by setting:

- Main Screen and Outer Screen backlight to Dim Only.
- Key backlight to Always Off.
- Main Screen sleep mode to after 30 sec.
- Outer Screen sleep mode to after 5 sec.
- 1. Press Menu > Settings > Display > Pwr Save Mode.
- A message appears. Press OK (left softkey) to continue.
- 3. Select On. (Select Off to deactivate this feature.)

### Sleep Mode

This feature helps conserve your battery power by restricting the display.

- 1. Press Menu > Settings > Display.
- 2. Select Main Screen or Outer Screen.
- 3. Select Sleep Mode.
- 4. Select a time interval before the phone goes into sleep mode and press (Select *Off* to deactivate this feature.)

### Setting the Next Schedule

You can display the next scheduled event on the Outer Screen.

- Press Menu > Settings > Display > Outer Screeen > Next Schedule.
- 2. Select On. (Select Off to deactivate this feature.)

### Changing the Text Greeting

A text greeting is displayed on your phone's screen in standby mode. Choose the phone's default greeting ("Sprint"), or enter your own custom greeting.

- Press Menu > Settings > Display > Main Screen > Foreground > Greeting.
- Select Default or Custom.
  - If you select *Custom*, enter a custom greeting and press *OK* (left softkey) > *Done* (left softkey). (See "Entering Text" on page 29.) (Use the key to erase the existing greeting.)

# **Location Settings**

Your phone is equipped with a Location feature for use in connection with location-based services.

The Location feature allows the network to detect your position. Turning Location off will hide your location from everyone except 911.

#### Note

Turning Location on will allow the network to detect your position using GPS technology, making some Sprint applications and services easier to use. Turning Location off will disable the GPS location function for all purposes except 911, but will not hide your general location based on the cell site serving your call. No application or service may use your location without your request or permission. GPS-enhanced 911 is not available in all areas.

To enable your phone's Location feature:

- Press Menu > Settings > More... > Location. (The Location disclaimer will be displayed.)
- 2. Read the disclaimer and press or.
- 3. Select On or Off and press ok.

When the Location feature is on, your phone's standby screen will display the ⊕ icon. When Location is turned off, the ∰ icon will be displayed.

# Messaging Settings

Staying connected to your friends and family has never been easier. With your phone's advanced messaging capabilities, you can send and receive many different kinds of text messages without placing a voice call. (For more information, see "Accessing Messaging" on page 146.)

Messaging settings make text messaging easier by letting you decide how you would like to be notified of new messages, create a signature with each sent message, and create your own preset messages.

### Setting Message Notification

When you receive a message, your phone notifies you by displaying an icon on your display screen. You can also choose to be notified with a message notification on your display screen.

- 1. Press *Menu* > *Settings* > *Messages* > *Notification*.
- 2. Select Msgs and Icon or Icon Only.

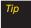

To access the Messaging Settings menu, you can also press Menu>Messages>Settings.

### Setting Message Reminders

When new messages arrive, you can choose to have your phone notify you by playing an audible alert.

- 1. Press *Menu* > *Settings* > *Sounds* > *Alerts* > *Messages*.
- Select Text Message, Picture Mail, Voicemail, Voice SMS, or Email.
- 3. Select Repeat or Ringer Length.
- 4. Select a setting and press ok.

### SMS Text Messages

### Setting a Callback Number

With this feature, you can specify the callback number your recipients see when you send text messages.

- Press Menu > Settings > Messages > Callback Number.
- 2. Select None, My Phone#, or Other and press (MK). (If you select Other, enter a callback number and press (MK).)

### Deleting Old Messages

With this feature, if the SMS Voice inbox becomes full, messages are automatically deleted starting with the oldest. (This feature is set to  ${\it On}$  by default.)

- 1. Press *Menu* > *Settings* > *Messages* > *Auto-Delete*.
- 2. Select On or Off and press ok.

### Adding a Customized Signature

Add a customized signature to each message you send.

- 1. Press *Menu* > *Settings* > *Messages* > *Signature*.
- Press (WK), and then select On. (If you do not wish to attach a signature to your outgoing messages, select Off.)
- 3. Enter a signature and press **OK** (left softkey). (See "Entering Text" on page 29.)

### Managing Preset Messages

Your phone is loaded with 20 preset messages to help make sending text messages easier. Customize or delete these messages, such as "Where are you?," "Let's get lunch," and "Meet me at" to suit your needs, or add your own messages to the list.

To edit or delete a preset message:

- Press Menu > Settings > Messages > Preset Msgs. (The list of preset messages will be displayed.)
- 2. To edit or delete a message, select it and press *Options* (right softkey).

- 3. Select *Edit*, edit the message (see "Entering Text" on page 29), and press ...
  - or –

Select *Delete* > *Yes* (left softkey) to delete the message. (You can also reset all messages by selecting *Reset All Msgs* > *Yes* [left softkey].)

To change the language of the preset message:

- 1. Press Menu > Settings > Messages > Preset Msgs.
- 2. Press Options (right softkey) > Select Lang.
- 3. Select *English* or *Spanish*.

### Setting Drafts Alert

With this feature, when you try to send an SMSText message, you are reminded if there are unsent messages in the Drafts folder.

- 1. Press *Menu* > *Settings* > *Messages* > *Drafts Alert*.
- 2. Select On or Off.

### SMS Voice Messages

### Setting the Speakerphone

You can set the speakerphone on or off for SMS Voice messaging. (The speakerphone is set to *On* by default.)

- Press Menu > Settings > Messages > VoiceSMS Options > Speakerphone.
- 2. Select On or Off.

### Setting the Sender's Name

With this feature, you can identify yourself to people who receive your SMS Voice messages.

- Press Menu > Settings > Messages > VoiceSMS Options > From Name.
- 2. Enter your name and press *OK* (left softkey).

### Setting an Alert Notification

SMS Voice Messaging uses your phone's data services. Your phone can alert that you are connecting to data services each time you send an SMS Voice message.

- Press Menu > Settings > Messages > VoiceSMS Options > Connect. Alert.
- 2. Press *Check* (right softkey) to alert you each time you send an SMS Voice message.
- 3. Press *Done* (left softkey) to save the setting.

# Airplane Mode

Airplane Mode allows you to use many of your phone's features, such as Games and Voice Memos, when you are in an airplane or in any other area where making or receiving calls or data is prohibited. When you set your phone to Airplane Mode, it cannot send or receive any calls or access online information.

- 1. Press Menu > Settings > More... > Airplane Mode.
- 2. Read the disclaimer and press ok.
- 3. Select On or Off and press OK.

While in Airplane Mode, your phone's standby screen will display "Phone Off."

# TTYUse With Sprint Service

ATTY (teletypewriter, also known as a TDD or Text Telephone) is a telecommunications device that allows people who are deaf, hard of hearing, or who have speech or language disabilities, to communicate by telephone.

Your phone is compatible with select TTY devices. Please check with the manufacturer of your TTY device to ensure that it supports digital wireless transmission. Your phone and TTY device will connect via a special cable that plugs into your phone's headset jack. If this cable was not provided with your TTY device, contact your TTY device manufacturer to purchase the connector cable.

#### To turn TTY Mode on or off:

- Press Menu > Settings > More... > Accessibility > TTY. (An informational message will be displayed.)
- 2. Read the disclaimer and press *OK* (left softkey).
- 3. Select On to turn TTY mode on.
  - -or-

Select Off to turn TTY mode off.

Note

In TTY Mode, your phone will display the TTY access icon.

If TTY mode is enabled, the audio quality of non-TTY devices connected to the headset jack may be impaired.

#### WARNING

#### 911 Emergency Calling

Sprint recommends that TTY users make emergency calls by other means, including Telecommunications Relay Services (TRS), analog cellular, and landline communications. Wireless TTY calls to 911 may be corrupted when received by public safety answering points (PSAPs), rendering some communications unintelligible. The problem encountered appears related to TTY equipment or software used by PSAPs. This matter has been brought to the attention of the FCC, and the wireless industry and the PSAP community are currently working to resolve this.

# Phone Setup Options

### **Shortcuts**

Your phone offers you the option of assigning shortcuts to favorite or often-used functions. Pressing the navigation key in the assigned direction in standby mode will launch your personal shortcuts.

- 1. Press Menu > Settings > More... > Navigation Keys.
- 2. Select a navigation key and press ok.
- 3. Using the navigation key or your keypad, select a shortcut and press Assign (left softkey). (If there are additional levels available, press which before selecting your shortcut.)

### Call Answer Mode

Select how to answer incoming calls on your phone: whether you want to be required to press [TALK], to press any number key, or simply to open the phone.

- 1. Press Menu > Settings > More... > Call Setup > Call Answer.
- 2. Select Talk Key, Any Key, or Flip Open and press ok.

### Auto-Answer Mode

Set your phone to automatically pick up incoming calls when connected to an optional hands-free device. Remember, your phone will answer calls in Auto-Answer mode even if you are not present.

- Press Menu > Settings > More... > Call Setup > Auto-Answer.
- 2. Select an option and press ok.
  - Hands-free to answer calls automatically when the phone is connected to a hands-free device (sold separately).
  - Speakerphone to answer calls automatically in speakerphone mode.
- 3. Select 5Seconds, 15Seconds, or Off.

### Setting the Key Guard

This feature enables you to lock external keys while the phone is closed.

- 1. Press *Menu* > *Settings* > *More...* > *Key Guard*.
- 2. Select On or Off and press ok.

Note This feature does not apply when the phone is open.

Tip
You can deactivate this feature temporarily by pressing and holding the volume key while the phone is closed.

### Display Language

You can choose to display your phone's onscreen menus in English or in Spanish.

- 1. Press *Menu* > *Settings* > *Display* > *Language*.
- 2. Select *English* or *Español* and press or

### Setting Abbreviated Dialing

To activate the Contacts Match feature:

- 1. Press *Menu* > *Settings* > *More...* > *Call Setup*.
- 2. Select Contacts Match > On.

To activate the Prepend feature:

- Press Menu > Settings > More... > Call Setup > Abbrev. Dial.
- 2. Select Prepend > On.
- Enter the first five- or six-digit prefix in the Prepend# field and then press OK (left softkey).
  - To deactivate this feature, select Off during step 2 above.

To make an Abbreviated Dial call, see "Using Abbreviated Dialing" on page 27.

Note

This setting does not apply to 911 or Sprint 411.

### Headset Options

Set up your phone for hands-free use, the type of headset (mono or stereo), and the ringer mode.

#### To connect the headset:

 Simply plug the headset into your phone's headset jack.

#### To set the headset mode:

- Press Menu > Settings > More... > Headset Mode.
- Select Turbo Button.
- 3. Select an option and press ok:
  - On: Press the Turbo Button (operation button on your headset) to redial the last call. Press and hold to activate ASR (automatic speech recognition). (See "Section 2H: Voice Services" on page 86 for more information.)
  - Off: Select Off if you do not wish to assign a Turbo Button setting or if your headset does not have a Turbo Button.

#### To set the audio mode:

- 1. Press Menu > Settings > More... > Headset Mode.
- 2. Select Earpiece > Stereo or Mono.

#### To set the ringer mode:

- 1. Press *Menu* > *Settings* > *More...* > *Headset Mode*.
- 2. Select *RingerSound* > *Normal* or *HeadsetOnly*.

# Browser Settings

This feature enables you to customize the Browser settings through the phone's settings menu.

### **Editing Bookmarks**

You can edit the names or URLs of your bookmarks, sort them, or delete them from your phone. (See "See Exploring the Web" on page 151.)

- Press Menu > Settings > More... > Browser > Bookmarks.
- Highlight a bookmark and press Options (right softkey).
- 3. Select an option and press ok.
  - Show Page displays the Web page of the selected bookmark.
  - Edit to edit the title or address of the selected bookmark.

- Set Home to set the selected bookmark as your home page.
- Delete to delete the selected bookmark.
- Delete All to delete all bookmarks saved in the phone.
- Reorder to change the order of the bookmarks.

### Deleting Browser Cache Files and Cookies

With this feature, you can delete the browser cache (temporary files) and cookies (information used by Web sites you have visited) saved in the phone.

- 1. Press Menu > Settings > More... > Browser.
- 2. Select Delete Web Cache or Delete Web Cookies.
- If you are certain you would like to delete, press OK (left softkey) > Yes (left softkey).

### Editing the Home Page

This feature allows you to edit the URL of the home page on your phone.

- 1. Press Menu > Settings > More... > Browser > Edit Home Page.
- Use your keypad to edit the URL and press Save (left softkey) to save your changes.

### Section 2C

# Security

- Accessing the Security Menu (page 53)
- Using Your Phone's Lock Feature (page 54)
- Restricting Calls (page 55)
- Using Special Numbers (page 56)
- Deleting Phone Content (page 56)
- Resetting Phone Content (page 57)
- Security Features for Sprint Power Vision (page 58)

By using the security settings on your phone, you receive peace of mind without sacrificing flexibility. This section will familiarize you with your phone's security settings. With several options available, you can customize your phone to meet your personal needs.

# Accessing the Security Menu

All of your phone's security settings are available through the Security menu. You must enter your lock code to view the Security menu.

- 1. Press Menu > Settings > More... > Security.
- 2. Enter your lock code to display the Security menu.

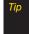

If you can't recall your lock code, try using the last four digits of your wireless phone number. If this doesn't work, call Sprint Customer Service at 1-888-211-4727.

# Using Your Phone's Lock Feature

# Locking Your Phone

When your phone is locked, you can only receive incoming calls or make calls to 911, Sprint Customer Service, or special numbers. (See "Using Special Numbers" on page 56.)

- Press Menu > Settings > More... > Security and enter your lock code.
- Select Lock My Phone > Lock Now. (To set your phone to lock the next time it is turned on, select On Power-up.)
- 3. Select Full Lock or Excp. Incom. Calls.
  - Full Lock to prevent making or receiving calls except incoming calls from the special numbers.
  - Excp. Incom. Calls to allow incoming calls but not outgoing calls.

# Unlocking Your Phone

- 1. From standby mode, press *Unlock* (left softkey).
- 2. Enter your lock code.

### Changing the Lock Code

- Press Menu > Settings > More... > Security and enter your lock code.
- Select Change Code, and then enter and re-enter your new lock code.

### Calling in Lock Mode

You can place calls to 911 and to your special numbers when in lock mode. (For information on special numbers, see "Using Special Numbers" on page 56.)

To call an emergency number, special number, or Sprint Customer Service, enter the phone number and press ww.

### Locking the Camera/Photos Menus

- 1. Press Menu > Settings > More... > Restrict and Lock.
- Select Camera/Pictures, and then enter your lock code.
- 3. Select an option and press or.
  - Unlocked to unlock the current Camera/Photos lock feature.
  - Lock Camera to lock camera operation.
  - Lock Photos to lock access to files in My Albums.
  - Lock All to lock camera operation and access to files in My Albums.

### Locking Voice Services

This setting allows you to block incoming and outgoing calls (except 911 calls) and SMS Voice messages.

- 1. Press *Menu* > *Settings* > *More...* > *Restrict and Lock*.
- 2. Select Voice, and then enteryour lock code.
- Select Lock > Locked. (Select Unlocked to deactivate this feature.)

# Restricting Calls

There may be occasions when you want to limit the numbers your phone can call or from which it can receive calls. You can use the Restrict Calls setting to do just that. (The Restrict Calls setting does not apply to 911 or Sprint Customer Service.)

- 1. Press Menu > Settings > More... > Restrict and Lock.
- 2. Select Voice, and then enteryour lock code.
- 3. Select Restrict > Incoming Calls or Outgoing Calls.
- 4. Select an option and press ok.
  - Allow All to make or receive all calls.
  - Contacts Only to make or receive calls to or from Contacts entries, voicemail, or special numbers only.
  - Special #s Only to make or receive calls to or from three special numbers only. (See "Using Special Numbers" on page 56.)

Note

Restricted incoming calls are forwarded to voicemail.

# Using Special Numbers

Special numbers are important numbers that you have designated as being "always available." You can call and receive calls from special numbers even if your phone is locked.

You can save up to three special numbers in addition to your Contacts entries (the same number may be in both directories).

To add or replace a special number:

- Press Menu > Settings > More... > Security and enter your lock code.
- 2. Select Special Numbers.
- 3. Select a location for your entry.
- 4. Enter the number and press ok.
- 5. Press Done (left softkey) to return to the security menu.

Note

There are no speed dial options associated with special numbers.

You cannot make calls to or receive calls from special numbers if Voice is set to Locked in Restrict and Lock

# Deleting Phone Content

Use the Security menu to quickly delete all the content you have created or stored in your phone.

- 1. Press *Menu* > *Settings* > *More...* > *Security* and enter your lock code.
- Select Delete/Reset.
- 3. Select an option and press ok.
  - Delete Web Cookies to delete all Web cookies (data saved in your phone by sites you have visited).
  - Delete Web History to delete all saved Web addresses of sites you have visited.
  - Delete Web Cache to delete all Web page information saved in your phone.
  - Delete Contacts to delete all of your Contacts entries.
  - Delete My Stuff to delete all items you have downloaded to your phone.
  - Delete Photos to delete all pictures saved in the phone.

- Delete Voice Data to delete all voice data and call memos saved in the phone.
- Delete Message to delete all messages (including locked ones) in the Inbox, Sent Mail, Pending, and Drafts folders; all Recent Lists; and all usercreated preset messages (text messages, SMS Voice messages, etc.).
- Delete Calendar Events to delete all scheduled events (including secret ones).
- Read the disclaimer and press OK (left softkey) > Yes (left softkey) to confirm the deletion.

# Resetting Phone Content

Resetting the phone restores all the factory defaults, including the ringer types and display settings. Contacts, History, Scheduler, and Messages are not affected.

- Press Menu > Settings > More... > Security and enter your lock code.
- 2. Select Delete/Reset.
- 3. Select an option and press ok.
  - Reset Browser to reset your Web browser's history, bookmarks, cookies, error log, auto-complete text, and URLs.
  - Reset Favorites to reset all shortcuts settings.
  - Reset Pic. Mail to reset your authentication ID for your Sprint Picture Mail account.
  - Reset All Settings to restore all the factory defaults, including ringer types and display settings.
     Contacts, History, Calendar, and Messages are not affected.
  - Reset Phone to reset all settings and delete all data on your phone.

- 4. Read the disclaimer and press *OK* (left softkey).
- If you are certain that you would like to reset your phone, press Yes (left softkey).

# Security Features for Sprint Power Vision

### Enabling and Disabling Data Services

You can disable data services without turning off your phone; however, you will not have access to all data services, including Web and messaging. Disabling data services will avoid any charges associated with these services. While signed out, you can still place or receive phone calls, check voicemail, and use other voice services. You may enable data services again at any time.

#### To disable data services:

- Press Menu > Settings > More... > Data > Disable Data. (A message will be displayed.)
- 2. Press *Disable* (right softkey) to confirm that you want to sign out.

#### To enable data services:

- Press Menu > Settings > More... > Data > Enable Data. (A message is displayed.)
- 2. Press OK (left softkey) to enable Vision service.

#### Locking Sprint Data Services

You can lock access to Sprint data services without signing out.

- 1. Press Menu > Settings > More... > Restrict and Lock.
- Select Data > Off and Lock, and then enter your lock code.
- Select Locked. (Select Unlocked to deactivate this feature.)

#### Section 2D

## Roaming

- Understanding Roaming (page 60)
- Setting Your Phone's Roam Mode (page 61)
- Using Call Guard (page 62)
- Using Data Roam Guard (page 63)

Roaming is the ability to make or receive calls when you're off the Sprint National Network. Your new digital dual-band KATANA Eclipse by SANYO works anywhere on the Sprint National Network and allows you to roam on 1900 and 800 MHz digital networks. This section explains how roaming works as well as special features that let you manage your roaming experience.

## **Understanding Roaming**

## Recognizing the Roaming Icon on the Display Screen

Your phone's display screen always lets you know when you're off the Sprint National Network. Anytime you are roaming, the phone displays the roaming icon (

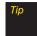

Remember, when you are using your phone off the Sprint National Network, always dial numbers using 11 digits (1 + area code + number).

#### Roaming on Other Digital Networks

When you're roaming on digital networks, your call quality and security will be similar to the quality you receive when making calls on the Sprint National Network. However, you may not be able to access certain features, such as Sprint Power Vision, depending on the available network.

Note

If you're on a call when you leave the Sprint National Network, your call is dropped. If your call is dropped in an area where you think Sprint service is available, turn your phone off and on again to reconnect to the network.

## Checking for Voicemail Messages While Roaming

When you are roaming off the Sprint National Network, you may not receive on-phone notification of new voicemail messages. Callers can still leave messages, but you will need to periodically check your voicemail for new messages if you are in a roaming service area for an extended period of time.

- 1. Dial 1 + area code + your phone number.
- 2. When you hear your voicemail greeting, press \*\*\*\*\*\*.
- 3. Enter your passcode at the prompt and follow the voice prompts.

When you return to the Sprint National Network, voicemail notification will resume as normal.

## Setting Your Phone's Roam Mode

Your phone allows you to control your roaming capabilities. By using the Roaming menu option, you can determine which signals your phone accepts.

Choose from two different settings on your phone to control your roaming experience.

- Press Menu > Settings > More... > Roaming > Set Mode.
- 2. Select an option and press ok.
  - Sprint Only to access the Nationwide Sprint PCS Network only and prevent roaming on other networks.
  - Automatic to seek service on the Sprint National Network. When Sprint service is unavailable, the phone searches for an alternate system.

## Using Call Guard

Your phone has two ways of alerting you when you are roaming off the Sprint National Network: the onscreen roaming icon and Call Guard. Call Guard makes it easy to manage your roaming by requiring an extra step before you can place or answer a roaming call. (This additional step is not required when you make or receive calls while on the Sprint National Network.)

To turn Call Guard on or off:

- Press Menu > Settings > More... > Roaming > Call Guard.
- 2. Select On or Off and press ok.

Note

Call Guard is turned off by default on your phone.

Voice dialing and speed dialing are not available when you are roaming with Call Guard enabled.

To place roaming calls with Call Guard on:

- From standby mode, dial 1 + area code + the seven-digit number and press TALK.
- Press any key to delete the pop-up message, and press Options (right softkey) > Roam Call.

To answer incoming roaming calls with Call Guard on:

- 1. Press TALK. (A message will be displayed notifying you that roaming charges will apply.)
- Press any key to delete the pop-up message, and press *Options* (right softkey) > *Answer*.

Note

If the Call Guard feature is set to On, you need to take extra steps to make and receive roaming calls.

## Using Data Roam Guard

Depending on service availability and roaming agreements, your phone may be able to access data services while roaming on certain digital systems. You can set your phone to alert you when you are roaming off the Sprint National Network and try to use data services such as messaging.

To set your Data Roam Guard notification:

- Press Menu > Settings > More... > Roaming > Data Roaming.
- 2. Select an option and press ok.
  - Always Ask turns your phone's Data Roam Guard feature on. You will see a prompt and will be required to respond anytime you access data services while roaming.
  - Never Ask turns your phone's Data Roam Guard feature off. You will not be notified of your roaming status when accessing data services.

To use data services when Data Roam Guard is active:

When a pop-up notification appears informing you that data roam charges may apply, press *Roam* (left softkey) to connect.

#### Section 2E

## **History**

- Viewing History (page 64)
- HistoryThread (page 65)
- History Details (page 65)
- History Menu Options (page 66)
- Making a Call From History (page 66)
- Saving a Phone Number From History (page 67)
- Prepending a Phone Number From History (page 67)
- Deleting History (page 68)

The History keeps track of incoming calls, outgoing calls, and missed calls. This section guides you through accessing and making the most of your History.

## Viewing History

History is a list of the last 60 phone numbers (or Contacts entries) for calls you placed, accepted, or missed. History makes redialing a number fast and easy. It is continually updated as new numbers are added to the beginning of the list and the oldest entries are removed from the bottom of the list.

Each entry contains the phone number (if it is available) and Contacts entry name (if the phone number is in your Contacts). Duplicate calls (same number and type of call) may only appear once on the list.

To display your History:

From standby mode, press TALK.

Press *Menu* > *History*.

The current day's history appears under *Today*, and the previous day's history appears under *Yesterday*. Other history includes date information.

Note

History records only calls that occur while the phone is turned on. If a call is received while your phone is turned off, it will not be included in the phone's Incoming or Missed call logs.

If you return a call from the voicemail menu, it will not be included in your phone's Outgoing call log.

#### History Icon Indication

You can determine the type of phone call that was placed, accepted, or missed from the icons shown below.

- ♣ Incoming Call
- Outgoing Call
- 👰 Missed Call

## **History Thread**

The History thread screen shows all history of a selected history entry.

To display a History thread:

From the History list display, select the entry you wish to view and press ( ).

Tip

SMS messages are included in the History thread.

## History Details

To display History details:

The History details screen shows the call type, phone number, and date and time of the call. An onscreen menu is also displayed according to the type of call. See "History Menu Options" on page 66.

To make a call from History details screen, press TALK.

Tip

You can also view the next History entry by pressing the navigation key right or view the previous entry by pressing the navigation key left.

## History Menu Options

Select a History entry and press (to display the date and time of the call, the phone number (if available), and the caller's name (if the number is already in your Contacts). Press *Options* (right softkey) to display the following options:

- Call:Speaker On to dial the phone number in speakerphone mode.
- New Group to access a Group entry menu to create a new Group entry.
- Contact Details to display information about the entry if it has already been saved in your Contacts.
- Save Contact to save a phone number. (See "Saving a Phone Number From History" on page 67.)
- Delete to delete the entry.
- Delete All to delete all entries in the History. (See "Deleting History" on page 68.)
- Rename to change any entry's current name to Caller ID name.
- Prepend to add numbers to the beginning of the selected number. (See "Prepending a Phone Number From History" on page 67.)

## Making a Call From History

To make a phone call from History:

 From the History list display, use your navigation key to select an entry and press [muk].

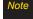

You cannot make calls from History to entries identified as No ID or Restricted.

## Saving a Phone Number From History

Your phone can store up to 500 Contacts entries. Contacts entries can store up to a total of 700 phone numbers, and each entry's name can contain 64 characters.

- Select a History entry and press Options (right softkey) > Save Contact.
- Select New Entry to create a new Contacts entry for the number or Existing Entry to save the number to an existing entry.
- If New Entry was selected, select a number type, and then use the keypad to enter the new entry name and press \(\overline{\text{CK}}\).

- or -

If Existing Entry was selected, select an existing entry to which you want to save the number, and then select a number type and press TOR.

4. Press *Done* (left softkey) to save the entry.

# Prepending a Phone Number From History

If you need to make a call from History and you are outside your local area code, you can add the appropriate prefix by prepending the number.

- Select a History entry and press Options (right softkey) > Prepend.
- 2. Enter the prefix and press TALK to call the number.

## **Deleting History**

You can delete individual or all entries in your History using the Options menu.

- 1. Press *Menu* > *History* to display your History.
- Select an entry you wish to delete and press Options (right softkey) > Delete. (Select Delete All if you wish to delete all entries in your History.)
- 3. If you are certain you want to delete the History, press *Delete* (left softkey).

#### Section 2F

#### **Contacts**

- About Contacts (page 69)
- Creating a New Contacts Entry (page 69)
- Finding Contacts Entries (page 70)
- Contacts Entry Options (page 72)
- Editing a Contacts Entry (page 73)
- Secret Contacts Entries (page 76)
- Dialing Sprint Services (page 77)
- Wireless Backup (page 77)

Yourphone's Contacts list helps you stay in touch with family, friends, and colleagues by keeping track of all their contact information. This section explains how to use your phone's Contacts list.

#### About Contacts

Your phone can store up to 500 Contacts entries. Contacts can store up to 700 phone numbers, 1000 email addresses, and 500 Web addresses. You can also add Contacts entries to *Groups*, allowing you to send the same text, picture, or voice message to up to 25 Contacts entries at one time.

## Creating a New Contacts Entry

#### Creating a Contacts Entry

- 1. Press *Menu* > *Contacts* > *Add New* > *New Contact*.
- 2. Enter a name for the new entry and press the navigation key down.
- 3. Enter the phone number for the entry and press or.
- 4. Select a number type for the entry (*Mobile*, *Home*, *Work*, *Pager*, *Fax*, or *Other*) and press [WK].
- Press Done (left softkey).

After you have saved the number, the new Contacts entry is displayed.

Tip

#### ICE-In Case of Emergency

To make it easier for emergency personnel to identify important contacts, you can list your local emergency contacts under "ICE" in your phone's Contacts list. For example, if your mother is your primary emergency contact, list heras "ICE-Mom" in your Contacts list. To list more than one emergency contact, use "ICE1-\_\_\_," "ICE2-\_\_\_," etc.

#### Creating a Group

You can create a group by assigning members to it and then giving it a name.

- 1. Press Menu > Contacts > Add New > New Group.
- 2. Read the message and press *Start* (left softkey).
- Scroll through the list and press (w) after each selection. (A check mark will appear in the box next to the selected entry.)
- When you've marked all the entries you want to add, press Continue (left softkey).
- 5. Enter a name for the new group and press [TOK].
- 6. Press Save (left softkey) to save the group entry.

## Finding Contacts Entries

There are several ways to display your Contacts entries: by name, by speed dial number, and by group. Follow the steps outlined in the sections below to display entries from the Contacts menu.

#### Finding Contacts by Name

- 1. Press Menu > Contacts.
- Scroll through all the entries.
  - -or-

Enter the first letter of a name or part of a name. (The more letters you enter, the more your search narrows.)

- 3. To display an entry, select it and press ok.
- 4. To dial the entry's default phone number, press TALK).

– or –

To display additional Contacts entries, press the navigation key left or right.

#### Finding Speed Dial Numbers

- Press Menu > Settings > More... > Contacts > Speed Numbers.
- 2. Scroll through speed dial entries. Speed dial numbers are displayed in numeric order.
- 3. To dial the entry's displayed phone number, press [TALK].

#### Finding Group Entries

- 1. Press Menu > Contacts.
- Scroll through the group titles using your navigation key. To display Contacts entries belonging to a group, highlight the group and press .
- To dial the entry's displayed phone number, press TALK.

#### Viewing History from Contacts

You can view the history of a selected Contacts entry from the Contacts list.

Highlight an entry and press Options (right softkey) > Contact History.

## Contacts Entry Options

To access a Contacts entry's options, highlight the entry and press Options (right softkey). Select an option and press Ok.

Individual Contacts entry options:

- New Group to create a new group.
- Edit Contact to edit the selected Contacts entry.
- Send Message to send an SMS Text message, an SMS Voice message, an Email, or Picture Mail.
- Delete Contact to delete the selected Contacts entry.
- Contact History to display the selected Contacts entry's history.
- Send Contact to send the selected Contacts entry via Bluetooth.
- Set as Secret to make the selected entry secret. See "Secret Contacts Entries" on page 76.
- Settings to display the Settings menu.
- Print to print the selected Contacts entry's information.

#### Group options:

- New Group to create a new group.
- Edit Group to edit the selected group.
- Delete Group to delete the selected group.
- Send Contact to send the selected Contacts entry via Bluetooth.
- Set as Secret to make the selected Group secret. See "Secret Contacts Entries" on page 76.
- Settings to display the Settings menu.
- Print to print the selected Contacts entry's information.

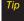

You can view the next entry by pressing the navigation key right or view the previous entry by pressing the navigation key left.

## Editing a Contacts Entry

# Adding a Phone Number to a Contacts Entry

- 1. Display a Contacts entry. (See "Finding Contacts Entries" on page 70.)
- 2. Press Options (right softkey) > Edit Contact.
- Scroll down to highlight <Add Number> and enter the new phone number and press .
- 4. Select a number type for the number and press or.
- 5. Press Done (left softkey) to save the new number.

#### Adding Members to a Group

- 1. From the Contacts list, highlight the group to which you want to add members and press ...
- 2. Press *Options* (right softkey) > *Edit Group* > *Add More*.
- 3. Read the message and press *Start* (left softkey).
- Highlight each member you want to add and press after each selection. (A check mark will appear in the box next to the selected member.)
- 5. Press *Continue* (left softkey) > *Save* (left softkey).

# Selecting an Illumination Pattern for a Contacts Entry

You can assign an illumination scheme to a Contacts entry so you can identify the caller by illumination pattern. (See "Changing the Illumination" on page 40.)

- Display a Contacts entry and press ok.
- 2. Select **Set Illuminations** and press (The illuminations menu.
- Highlight an illumination patterns menu (Incoming Calls, Text Message, Picture Mail, VoiceSMS, or Email) and press \(\text{\text{Em}}\).
- 4. Select Change.
- 5. Select an illumination pattern and press or.

#### Assigning Speed Dial Numbers

Your phone can store up to 98 phone numbers in speed dial locations. (For details on how to make calls using speed dial numbers, see "Using Speed Dialing" on page 29.)

To assign a speed dial number to a new phone number:

- Add a phone number to a new or to an existing Contacts entry. (See "Creating a New Contacts Entry" on page 69 or "Adding a Phone Number to a Contacts Entry" on page 73.)
- 2. Press Options (right softkey) > Set Speed Dial.
- 3. Select an available speed dial location and press (A confirmation will be displayed.)

To assign a speed dial number to an existing phone number:

- 1. Display a Contacts entry. (See "Finding Contacts Entries" on page 70.)
- Highlight the number you wish to set as a speed dial and press Options (right softkey) > Set Speed Dial.

3. Select an available speed dial location and press [ OK ]. (A confirmation will be displayed.)

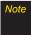

If you attempt to assign an already in-use speed dial location to a new phone number, a message will appear asking if you wish to replace the existing speed dial assignment. Press Replace (left softkey) to assign the location to the new phone number and delete the previous speed dial assignment.

#### Editing a Contacts Entry

- 1. Display a Contacts entry.
- 2. Press Options (right softkey) > Edit Contact.
- 3. Select the field you wish to edit, and then add or edit the information and press .
- 4. Press *Done* (left softkey) to save the new number.

#### Editing a Group

- Display the Contacts list and highlight the group you want to edit.
- 2. Press *Options* (right softkey) > *Edit Group*.
- 3. Change the group name or the assigned image.
- 4. Press Save (left softkey) to save your changes.

## Selecting a RingerType for a Contacts Entry

Assign a ringer type to a Contacts entry so you can identify the caller by the ringer type. (See "Ringer Types" on page 35.)

- 1. Display a Contacts entry and press ok.
- 2. Select the current ring type and press to display the RingerType menu.
- Highlight a ringer type menu (Incoming Calls, Text Message, Picture Mail, VoiceSMS, or Email) and press Text.
- Select Change.
- Select an option and press ok.
- 6. Select a ringer and press ok.

## Assigning an Image to a Contacts Entry

You can assign an image to a Contacts entry. The image is displayed when the entry calls you.

- 1. Display a Contacts entry and press ok.
- 2. Press the navigation key to highlight the licon and press (%).
- 3. Select Select Image.
- 4. Select an option and press oK
- 5. Select an image and press (TOK).

### Removing an Entry from a Group

- Display the Contacts list and highlight a group from which you want to delete a member.
- 2. Press *Options* (right softkey) > *Edit Group*.
- Highlight the member you want to delete and press Options (right softkey) > Remove from Gr. > Yes (left softkey).
- 4. Press Save (left softkey).

#### Secret Contacts Entries

You can hide an entry by making it secret. The entry is not displayed in your Contacts. In History, a telephone number is displayed but the Contacts entry's name is not.

#### To make an entry secret:

- Highlight a Contacts entry and press Options (right softkey) > Set as Secret.
- 2. Select On.
- From the Contacts list, press Options (right softkey) > Settings > Hide Secret.
- 4. Enter the four-digit lock code.

#### To make an entry public:

- From the Contacts list, press Options (right softkey) > Settings > Show Secret.
- 2. Enter the four-digit lock code.

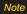

If you make an entry secret, calls cannot be made to that entry if Contacts Only is selected in Settings > More... > Restrict and Lock > Voice > Restrict > Incoming Calls or Outgoing Calls (see page 55).

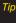

If you can't recall your lock code, try using the last four digits of yourwireless phone number. If this doesn't work, call Sprint Customer Service at 1-888-211-4727.

## Dialing Sprint Services

Your Contacts list is preprogrammed with contact numbers for various Sprint services.

To dial a service from your Contacts:

- Press Menu > Settings > More... > Contacts > Services
- Select Customer Service, Dir Assistance (Sprint 411), Account Info, or Sprint Operator.

To dial a service from standby mode using your keypad:

- 1. Dial the appropriate service number:
  - Customer Service ★ SHIT 2 ABC
  - Sprint 411 (4 ⋅ 1 ) 1 ≥ 1 ≥
  - Account Info ★ SHIFT 4 CHI
  - Sprint Operator (0+NEXT)
- 2. Press TALK to place the call.

## Wireless Backup

This feature allows you to back up all of your contacts to the Sprint Web site and restore them if your phone is lost, stolen, damaged, or replaced.

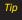

To use the wireless backup service, you are required to activate the service from your phone.

To subscribe to the wireless backup service, you will need to purchase a license to use the wireless backup service through your phone's browser. The license expires after a set period of time and must be renewed regularly. As part of the initial subscription process, a random wireless backup password is generated. The randomly generated password will be sent to your phone as an SMS text message. (Subscribe launches the subscription process. If you are already subscribed to wireless backup service, Unsubscribe will be displayed.)

## Activating and Deactivating Wireless Backup Service

To activate the wireless backup service:

- Press Menu > Settings > More... > Wireless Backup > Subscribe. (You will be prompted to confirm your license status.)
- Press Yes (left softkey) and follow the onscreen instructions to purchase the license.
- Please wait while registering the license. (You will see a confirmation screen if it has been registered.)

Note

Once you have completed the registration, you will receive a message with your password, which you need to access the Wireless Backup Web site (www.wirelessbackup.sprint.com) in order to edit your contacts from your computer.

Tip

Each time you edit the contacts on your phone, they are backed up at www.wirelessbackup.sprint.com.

To deactivate the wireless backup service:

- Press Menu > Settings > More... > Wireless Backup > Unsubscribe. (A message will be displayed.)
- Follow the onscreen instructions to unsubscribe from the wireless backup service.

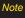

You can unsubscribe from the wireless backup service only through the Sprint Web site.

#### Viewing Your Wireless Backup Status

- Press Menu > Settings > More... > Wireless Backup > View Status.
- 2. Press OK (left softkey).

#### Setting the Wireless Backup Alert

This feature turns the pop-up alert on or off when a Wireless Backup is in progress.

- Press Menu > Settings > More... > Wireless Backup > Alert.
- 2. Select Alert me or No alerts.

Tip
To display the wireless backup service information, press Menu > Settings > More... >
Wireless Backup > Learn More. When the service is available, you can also select Troubleshoot to display the troubleshooting guide.

#### Section 2G

#### Calendar and Tools

- Using Your Phone's Calendar (page 80)
- Using Your Phone's Alarm Clock (page 84)
- Using Your Phone's Tools (page 84)

Your phone is equipped with several personal information management features that help you manage your busy lifestyle. This section shows you how to use these features to turn your phone into a time management planner that helps you keep up with your contacts, schedules, and commitments.

## Using Your Phone's Calendar

#### Adding a Schedule Event to the Calendar

Your Calendar helps organize your time and reminds you of important events up to 100 items.

- 1. Press Menu > Tools > Calendar.
- Select the day to which you would like to add an event and press *Options* (right softkey) > Add Schedule.

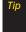

To change the calendar display views, press the left softkey repeatedly to toggle Monthly or Weekly views. In the weekly view, you can easily add to or edit your own schedule.

- 3. Enter a description and press ok.
- 4. Select the following items you want to set and press ( ).
  - Category to select an event category (Appointment, Business, Meeting, Personal, Vacation, Travel, or Miscellaneous).

- Priority to select an event priority (None, High, or Low).
- Start to schedule a start time for the event. Use your keypad or navigation key to set the hours, minutes, and AM or PM.
- End to schedule an end time for the event. Use your keypad or navigation key to set the hours, minutes, and AM or PM.
- **Location** to add a location for the schedule.
- Alarm to select a ringer type for the alarm.
- AlarmTime to edit the alarm time (number of hours or minutes before the schedule starts). The default alarm time is 10 minutes before a schedule.
- Repeat to select a repeating status for the schedule (Once, Daily, Weekly, Monthly, or Yearly).
- 5. Press Save (left softkey) to save the event.

### Adding a Call Alarm to the Calendar

You can set call alarms to notify you when you need to place a call. The call alarm will let you know when and to whom to place a scheduled call. You can set up to 15 call alarms.

- 1. Press Menu > Tools > Calendar.
- Select a day and press Options (right softkey) > Add Call Alarm.
- 3. Enter the phone number directly or press *Options* (right softkey) > *From Contacts* or *Voicemail*.
  - From Contacts to select a number from your Contacts.
  - Voicemail to select the number for voicemail access.
- 4. Select the items to edit and press ok.
  - Category to select an event category (Appointment, Business, Meeting, Personal, Vacation, Travel, or Miscellaneous).
  - Time/Date to edit the start time and date.
  - Alarm to select the ringer alarm.
  - Repeat to set the Call Alarm's repeat status (Once, Daily, Weekly, Monthly, or Yearly).
- 5. Press Save (left softkey).

#### Adding To Do List Items

Your phone can store and manage up to 40 To Do List items.

- 1. Press Menu > Tools > Calendar.
- Select a day and press Options (right softkey) > Add To Do.
- 3. Enter a description and press ok.
- 4. Select an option you want to edit and press ok.
  - Category to select an event category (Appointment, Business, Meeting, Personal, Vacation, Travel, or Miscellaneous).
  - Priority to select an event priority (None, High, or Low).
  - Due Time/Date to schedule a due time and date.
  - Status to select a status for the To Do items (Needs Action or Completed).
- 5. Press Save (left softkey) to save the To Do items.

#### Event Alert Menu

When your phone is turned on and you have an event alarm scheduled, your phone alerts you and displays the event summary. There are several ways your phone alerts you to scheduled events:

- By playing the assigned ringer type.
- By illuminating the backlight.
- By flashing the LED.

To silence the alarm and reset the schedule, press ok.

To view additional options, press the appropriate key:

- Dismiss (right softkey) clears the event alert.
- Press and hold the side camera key to cancel snooze mode.

#### Viewing Events

- 1. Press Menu > Tools > Calendar.
- 2. Select the day for which you would like to view events and press (Fig.). (If you have events scheduled for the selected day, they will be listed in chronological order.)

- Tip In the monthly view, days with events scheduled are indicated by a small triangle just to the left of the date.
- 3. To display an event's details, highlight it and press [with].

#### Going to a Specified Date

- Press Menu > Tools > Calendar > Options (right softkey) > Go to Date.
- 2. Enter a date and press ok.

#### Deleting a Day's Events

- Press Menu > Tools > Calendar.
- 2. Select the day for which you would like to delete events and press or.
- Tip

In the monthly view, days with events scheduled are indicated by a small triangle just to the left of the date.

- 3. Press *Options* (right softkey) > *Delete*.
- 4. Select an option and press of.
  - This to delete a single event.

- Select to select and delete multiple events at one time.
- All on This List to delete all events on the list.
- Completed to delete completed To Do Events.
- 5. Press Yes (left softkey) to delete the event(s).

#### Deleting Old Events

To delete events scheduled before a specific time and date:

Press Menu > Tools > Calendar > Options (right softkey) > Delete Memory > Delete Old > Yes (left softkey).

#### Deleting All Events

- Press Menu > Tools > Calendar > Options (right softkey) > Delete Memory > Delete All > Yes (left softkey). (An alert will be displayed asking you to confirm the deletion.)
- Press Yes (left softkey) to delete all events or No (right softkey) to cancel.

## Using Your Phone's Alarm Clock

Your phone comes with a built-in alarm clock that has multiple alarm capabilities.

- 1. Press Menu > Tools > Alarm Clock.
- 2. Select an alarm number and press ok.
- 3. Enter a description for the alarm and press ok.
- Select a time for the alarm by selecting the *Time* field and pressing \(\overline{6\tilde{6}\tilde{6}}\).
  - Using your keypad or navigation key, set the hours, minutes, and AM or PM and press by.
- 5. Select a repeating status for the alarm by selecting the *Repeat* field and pressing .
  - Highlight Once, Daily, Mon Fri, Sat and Sun, or a specific day, and press oc.
- Turn the alarm on or off by selecting the *Alarm* field and pressing \(\begin{align\*}\begin{align\*}\begi
  - Select On or Off and press ok.
- 7. Press Save (left softkey) to save the alarm settings.

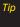

Press the left softkey (On or Off) to toggle the alarm on and off.

To change the alarm settings, press Settings (right softkey) to set the ringer length and snooze options.

## Using Your Phone's Tools

In addition to helping you be more efficient and organized, your phone offers useful and entertaining tools.

#### Using the Calculator

Your phone comes with a built-in calculator.

- 1. Press Menu > Tools > Calculator.
- 2. Enter numbers using your keypad.
  - Press the appropriate navigation key for an arithmetic option (+ - x ÷).
  - Press the left softkey to enter decimal points.
  - Press CLR (right softkey) to clear all numbers.
- 3. Press or the result.

#### Using the World Clock

To view the time in different locations:

- 1. Press Menu > Tools > World Clock.
- Press the navigation key left or right to scroll through different time zones.

#### Using the Countdown Timer

This feature allows you to use your phone as a countdown timer to alert when a specified period of time has elapsed. You can set up to five timers.

- 1. Press Menu > Tools > Countdown.
- 2. Select a countdown timer number and press ok.
- 3. Select items to edit and press ok.
  - Description to enter a description of the countdown.
  - Time to enter the countdown time.
  - Alarm to set the countdown alarm on or off.
- Press Save (left softkey) to save the countdown settings.

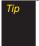

Press the left softkey (On or Off) to toggle the countdown alarm on and off.

To change the alert settings, press Settings (right softkey) to set the ringer length and snooze options.

#### Using the Stopwatch

To use the stopwatch:

- Press Menu > Tools > Stopwatch.
  - Press the left softkey repeatedly to Start, Stop, or Resume the stopwatch.
  - While the stopwatch is running, press Lap (right softkey) to enter a lap time. You can record up to five lap times.

To display the stopwatch options:

- From the stopwatch display, press *Options* (right softkey).
  - Go to Lap List to display a saved Lap List. Press Detail (left softkey) to display the Lap List detail.
  - Save to Lap List to save recorded lap times.
  - Reset to reset the time to zero and clear any recorded lap times.

#### Section 2H

#### Voice Services

- Using Automatic Speech Recognition (ASR) (page 86)
- Voice and Call Recording (page 89)
- Setting Up Screen Call (page 91)

Your phone's Voice Services let you place calls using your voice, store voice reminders, and record memos right on your phone. This section includes easy-to-follow instructions for using Automatic Speech Recognition (ASR) and managing voice and call memos.

# Using Automatic Speech Recognition (ASR)

You can use your phone's built-in automatic speech recognition (ASR) software to dial a phone number in your Contacts or to launch phone functions. All you have to do is to talk into the phone, and ASR will recognize your voice and complete tasks by itself.

#### Activating ASR

From standby mode, press and hold ™ or <</p>

The screen displays "Say a command" and the phone prompts you to say the name of the command you want to use. To complete your task, simply follow the voice prompts.

Available ASR commands are:

- Call < Name or #> to call an entry in your Contacts list or to the phone number you say. (See page 87 for details.)
- GoTo < Menu> to jump directly to the menu items or applications. (See page 87 for details.)
- Check < Item > to check your phone's status.
   (See page 88 for details.)

| Note | Use ASR in a quiet environment so it can accurately |
|------|-----------------------------------------------------|
|      | recognize your commands.                            |

Tip When you display a Command menu, say "More options" to display additional commands.

During ASR operation, press Help (left softkey) to get instructions using the software.

#### Making a Voice Call Using ASR

With ASR, you can make a voice call by reciting a name or phone number.

- 1. Press and hold TALK or .
- 2. If you hear "Say a command," say "Call."
- 3. If you hear "Say the name or number," say a name or a phone number.
- If you hear "Which location?," say a number type (for example, "Mobile").

Tip
You can skip steps 3 and 4 by saying a name and location after "Call" without pausing (for example, "Call John Jones mobile").

Note

If ASR does not recognize the name or number, it will find the most likely matches and display a list of up to three names or numbers. You will hear "Did you say..." followed by the name or number. You can confirm by saying "Yes." Say "No" to change the selection.

### Opening Menus Using ASR

You can jump directly to many menu items or applications by saying "Go to" followed by a menu option.

- Press and hold TALK or
- 2. If you hear "Say a command," say "GoTo."
- 3. If you hear "Which shortcut?," say an application name (for example, "Messages").
- 4. The menu you have chosen will open.

Tip

Say "More options" to display additional commands.

#### Checking Phone Status Using ASR

You can use ASR to obtain information about your phone:

- My Phone Number
- Network
- Signal Strength
- Battery
- Status (all of the previous except My Phone Number)
  - 1. Press and hold TALK or .
  - 2. If you hear "Say a command," say "Check."
  - 3. If you hear "Which status item?," say a command.

### ASR Options

To change ASR confirmation:

- 1. Press and hold TALK or .
- 2. Press Settings (right softkey) > Confirmation and select an option.
  - Automatic to ask for confirmation only when the system is not sure what you said.
  - Always Confirm to always ask for confirmation.
  - Never Confirm to never ask for confirmation.

To adapt the system to your voice:

- Press and hold TALK or ■.
- Press Settings (right softkey) > Adaptation > Adapt Voice.
- 3. Press *Start* (left softkey) and repeat each word, phrase, or telephone number you hear.

#### To reset the adaptation:

- 1. Press and hold TALK or .
- Press Settings (right softkey) > Adaptation > Reset Voice > Yes (left softkey).

#### To change the ASR mode:

- 1. Press and hold TALK or .
- Press Settings (right softkey) > Modes and select an option.
  - Expert Mode to sound a beep only.
  - Prompt Mode to prompt for required information.
  - Readout Mode to prompt for required information and to read aloud the content displayed on the main screen.

#### To change the ASR dialing region:

- 1. Press and hold TALK or .
- 2. Press Settings (right softkey) > Dialing region and select an option.
  - North America to recognize only numbers valid in North America.
  - Other to recognize any number regardless of location.

#### To display the ASR software version:

- 1. Press and hold TALK or .
- 2. Press Settings (right softkey) > About.

## Voice and Call Recording

Use your phone's voice recording to record brief memos to remind you of important events, phone numbers, or grocery list items and to record the other party's voice during a phone call.

#### To record a voice memo:

- 1. Press Menu > Tools > Voice Memo > Record.
- 2. Start recording after the beep.

#### To stop recording:

Press (MENU), (BACK), Or (END®)

Note

You can store up to 300 voice memos on your phone. Maximum recording time is up to eight hours.

#### To record a phone conversation:

- During a call, press Options (right softkey) > Call Memo Rec.
- 2. Start recording after the beep.

#### To stop the recording of the conversation:

Press (Recording will also stop when you disconnect.)

Note

Only the other party's voice is recorded during this process.

#### Voice and Call Recording Options

- 1. Press Menu > Tools > Voice Memo > List.
- 2. Select Voice(Phone) or microSD (if available).
- Select a voice memo and press *Options* (right softkey).
- 4. Select an option and press ok.
  - Play to play selected voice memos or all voice memos.
    - This to play the selected memo.
    - Multiple to play selected memos.
    - All to play all memos.

Note

Press Speed (left softkey) to change playing speed.

- Speaker On or Speaker Off to activate or deactivate the speakerphone mode.
- Edit Title to edit the title of a voice memo.
- Properties to display information about a voice memo.
- Type Filter to display only voice memos or only call memos.
- Sort by to sort voice memos by time recorded, name, or file size.
- Go to Time to set the point from which the memo starts playing.
- Go to microSD/Phone to switch between voice memos recorded on the microSD card and in the In Phone folder.
- Send via Bluetooth to send voice memos via Bluetooth.
- Copy to microSD/Phone to copy selected voice memos to the microSD card or to the In Phone folder.
- Move to microSD/Phone to move selected voice memos to the microSD card or to the In Phone folder.
- Delete to delete either selected memos or all memos.

#### Deleting Voice and Call Recordings

To delete an individual recording:

- 1. Press Menu > Tools > Voice Memo > List.
- 2. Select Voice(Phone) or microSD (if available).
- Select the memo you want to delete and press Options (right softkey) > Delete > This > Yes (left softkey).

#### To delete all recordings:

- 1. Press Menu > Tools > Voice Memo > List.
- 2. Select *Voice(Phone)* or *microSD* (if available).
- Press Options (right softkey) > Delete > All > Yes (left softkey).

#### To delete multiple selected recordings:

- 1. Press Menu > Tools > Voice Memo > List.
- 2. Select Voice(Phone) or microSD (if available).
- Press Options (right softkey) > Delete > Multiple.
- 4. Select the memos you want to delete and press *Delete* (left softkey) > Yes (left softkey).

#### Setting the Recording Mode

This feature allows you to match the sensitivity of the microphone to the type of recording you are making.

- Press Menu > Tools > Voice Memo > Settings (left softkey) > Recording Mode.
- 2. Select an option and press ok.:
  - Dictation to record a single voice.
  - Conference to record multiple voices.

## Setting Up Screen Call

You can screen incoming calls by using a recorded announcement, either a prerecorded one or one that you record. You can also record the caller's message.

#### Activating Screen Call

To start Screen Call when you have an incoming call:

When the phone rings or vibrates, press Options (right softkey) > Screen Call.

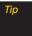

While the caller's message is being recorded, press TALK to answer the call, or press END to stop recording and disconnect the call.

#### To screen calls automatically:

- Press Menu > Tools > Voice Memo > Screen Call > Auto.
- 2. Select On.
- 3. Set the answer delay.
- 4. Press OK (left softkey). (The  $\mathbb{C}^{\infty}$  icon is displayed on the screen.)

# Selecting an Announcement for Screen Call

- Press Menu > Tools > Voice Memo > Screen Call > Announcement.
- Select Pre-Recorded or Custom.

#### Recording Your Name for a Prerecorded Announcement

You can use a prerecorded announcement with or without your name. If you record your name, your phone adds it to the prerecorded announcement that you are not available to answer calls.

- Press Menu > Tools > Voice Memo > Screen Call > Announcement.
- Highlight Pre-Recorded and press Edit (right softkey) > Record Name.
- Press (The start the first recording. (Press (The stop recording. The maximum recording time is 12 seconds.)
- After the first recording, press again to start the second recording.
- 5. Press ok to stop recording.

#### Recording a Customized Announcement

- Press Menu > Tools > Voice Memo > Screen Call > Announcement.
- Highlight Custom and press Edit (right softkey) > Record.
- 3. Press (Fix) to start the first recording. (Press (Fix) to stop recording. The maximum recording time is 12 seconds.)
- 4. After the first recording, press again to start the second recording.
- 5. Press ok to stop recording.

#### Reviewing an Announcement

- Press Menu > Tools > Voice Memo > Screen Call > Announcement.
- Select Pre-Recorded or Custom, and press Edit (right softkey) > Play or Play:Speaker.

#### Deleting an Announcement

- Press Menu > Tools > Voice Memo > Screen Call > Announcement.
- Select Pre-Recorded or Custom, and press Edit (right softkey).
- Select *Delete Name* or *Delete*. (A confirmation will be displayed.)
- Press Yes (left softkey).

#### Section 21

## microSD Card

- Using Your Phone's microSD Card and Adapter (page 94)
- File Manager (page 97)
- microSD Settings (page 99)
- microSD Folders (page 100)
- Backing Up Your Contacts Data to the microSD Card (page 100)
- Setting Up the Digital Print Order Format (page 101)
- Connecting Your Phone to Your Computer (page 102)

Your phone lets you use a microSD card and an adapter to expand the available memory space. This highly secure digital card enables you to exchange images, music, and voice data between SD-compatible devices.

# Using Your Phone's microSD Card and Adapter

#### Using the microSD Card

Your phone is equipped with a 256 MB microSD (Secure Digital) memory card and its adapter to expand the phone's available memory space. It allows you to store images, videos, music, and voice data in your phone.

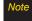

Your phone comes with the microSD card preinstalled.

#### Removing the microSD Card

- Open the microSD slot and, using your thumbnail or a flat, blunt object, push the card in slightly and then release.
- Gently slide the card out of the slot.
- 3. Close the slot cover.

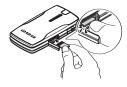

Note

The microSD card and its adapter can be easily damaged by improper operation. Please be careful when inserting, removing, or handling them.

#### Inserting the microSD Card

- Open the microSD slot cover and insert a microSD card into the slot with the gold terminals facing up (see illustration below).
- 2. Gently press the card until it snaps into place.
- 3. Close the slot cover.

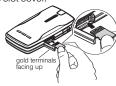

Note

Be sure to use only recommended microSD cards (64MB-8GB). Using non-recommended microSD cards could cause data loss and damage your phone.

#### microSD Icon Indicators

The following icon will be displayed on your phone's display screen when a microSD card is properly inserted into the microSD card slot:

#### Status Icon Meaning

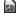

This icon indicates a microSD card has been inserted into your phone. It turns dim while the microSD card is being accessed.

Note

DO NOT remove a microSD card while files are being accessed or transferred. Doing so will result in loss or damage of data.

Make sure your battery is fully charged before using the microSD card. Your data may become damaged orunusable if the battery runs out while using the microSD card.

## Using the microSD Adapter

The supplied microSD adapter allows microSD cards to be used in SD-compatible devices. Before using, you will need to insert the microSD card into the microSD adapter.

To insert the microSD card into the microSD adapter:

With the label side of the microSD card facing up, insert the card into the supplied microSD adapter, and gently slide the card until it is fully inserted.

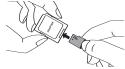

To remove the microSD card from the microSD adapter:

Hold the front edge of the microSD card, and gently pull outward to remove it from the adapter.

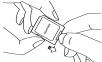

## Setting Write Protection

The included microSD adapter has built-in write protection to prevent accidental overwriting or erasure of your vital data.

Slide the write-protect tab down to the "Lock" position to prevent overwriting data. To enable writing or reading data on the microSD card, slide the write-protect tab back up to the normal position.

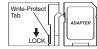

## File Manager

File Manager allows you to manage files such as pictures, videos, music, and applications stored in your phone or on the microSD card.

#### Accessing File Manager

- 1. Press *Menu* > *Tools* > *File Manager*.
- 2. Select an option and press ok.
  - Phone to access the files in your phone.
     (The following preset folders will be displayed: My Albums, Voice, and Bluetooth.)
  - microSD to access the files on your microSD card.
     (The following preset folders will be displayed:
     DCIM, VIDEO, MUSIC, VOICE, SD\_PIM and BLUETOOTH.)
  - microSD Options allows you to manage additional tools such as DPOF Print, Format, Create Folders, or Save Contacts

#### File Manager Icons

| Content Type | Icon  | File Extension                           |
|--------------|-------|------------------------------------------|
| Content type | ICOII | THE EXTENSION                            |
| Picture      | 48    | jpeg, jpg, wbmp, png, bmp, gif           |
| Video        | Ħ     | m4v, mp4, 3gp, 3gpp, 3gp2, 3g2, wmv, asf |
| Audio        | ถ     | mp3, aac, m4a, amr, wma                  |
|              | 8     | qcp, uvo                                 |
|              | 1     | mid, midi                                |
|              | \$    | pmd                                      |
| Contacts     | 6     | vcf                                      |
| Calendar     | 15    | vcs                                      |
| Unknown      | 8     | unsupported file format                  |

## Opening Files in the File Manager

- Press Menu > Tools > File Manager > Phone or microSD.
- 2. Select a folder and press or.
- Use your navigation key to select an item you wish to open.

## Using File Manager Options

When you are in the file manager, several user options are available by selecting *Options* (right softkey).

- Move to move a file from the current folder to another folder in your phone.
- Copy to copy a file from the current folder to another folder in your phone.
- Delete to delete a file or folder from File Manager.
- Import to import a Contacts file or a calendar file.
- Play/Listen/View to play a video, listen to audio, or view a picture.
- Sort by to sort folder contents by name, date, or size.
- Properties to view a selected file's properties.
- Rename to change the name of a selected file.

Note

You may not be able to use the file if you change the file name extension.

- Set as to set images as your wallpaper, screen saver, or Caller ID for Contacts entries.
- Move to microSD to move a file to your microSD card.
- Move to Phone to move a file to your phone.

- Copy to microSD to copy a file to your microSD card.
- Copy to Phone to copy a file to your phone.
- Go to microSD to use File Manager with the microSD card.
- Go to Phone to use File Manager with your phone.
- Send via Bluetooth send a file via Bluetooth. (See page 128.)
- Print to print an image by using Bluetooth. (See page 127.)
- Use Bluetooth to play an audio file through a Bluetooth device.
- List/Thumbnail to switch between list view and thumbnail view.
- Create Folders to create preset folders on the microSD card. (See "Accessing File Manager" on page 97.)
- View Memory to view the used and available memory space.

## Sorting the Folder Contents

- Press Menu > Tools > File Manager > Phone or microSD.
- 2. Select a folder and press ok.
- 3. Press Options (right softkey) > Sort by.
- 4. Select an item (Name, Size, or Date) and press ok.
- 5. Select Ascending or Descending.

## Viewing Memory in File Manager

- Press Menu > Tools > File Manager > Phone or microSD.
- Press Options (right softkey) > View Memory. (The used and available memory space will be displayed.)

## microSD Settings

## Creating Folders in the microSD Card

The following steps allow your phone to create default folders for storing files in your microSD card.

- With the microSD inserted, press Menu > Tools > File Manager > microSD Options.
- Select Create Folders and press (The phone will create the microSD's default folders: DCIM, VIDEO, MUSIC, VOICE, SD\_PIM, and BLUETOOTH.)

## Formatting the microSD Card

Formatting a microSD card permanently removes all files stored on the card.

- With the microSD inserted, press Menu > Tools > File Manager > microSD Options.
- 2. Select *Format* and press (A warning will be displayed.)
- 3. If you are sure you wish to remove all the files from your microSD card, press **Yes** (left softkey).

Note

The formatting procedure deletes all the data on the microSD card, after which the files CANNOT be retrieved. To prevent the loss of important data, please check the contents before you format the card.

### microSD Folders

#### Displaying Your microSD Folders

All the files stored in your microSD are accessible through your microSD card folders.

- With the microSD inserted, press Menu > Tools > File Manager > microSD.
- Select a folder (DCIM, VIDEO, MUSIC, VOICE, SD\_PIM, or BLUETOOTH) and press TWO.
- To view or play a file, select it and press or the appropriate softkey.

## Backing Up Your Contacts Data to the microSD Card

You can easily back up your phone's Contacts data to the microSD card.

- 1. Press Menu > Tools > File Manager > microSD Options.
- Select Save Contacts.
- Press Yes (left softkey) to proceed. (Please wait while the system creates your data.)
- 4. Press OK (left softkey) to complete.

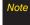

DO NOT remove your microSD card while files are being accessed or transferred. It will result in a loss of or damage to the data.

## Setting Up the Digital Print Order Format

Digital Print Order Format (DPOF) is a feature that allows you to set up your digital picture print orders in advance. You can use it to set options such as which pictures to print, the number of prints for each picture, and index print settings.

- With the microSD inserted, press Menu > Tools > File Manager > microSD Options > DPOF Print.
- 2. Select a print mode from Standard Print or Index Print.
  - Standard Print to print the image at its standard size.
  - Index Print to print an index sheet of thumbnail images.
- Press Options (right softkey) and select an option from the following.
  - Select Picture to select the picture(s) you want to print. (You may select up to 99 pictures.)
  - Picture Info to display picture(s) information.
  - Unselect Picture to unselect the picture(s) you have selected.

- Set No. of Copies to set the number of copies you want to print. (The maximum number of copies that you can select is 99 copies.)
- When you have finished setting the print options, press Save (left softkey).
  - If you are setting the print options for standard prints, you will be prompted to choose whether to print the date. Select Yes or No. (Depending on your printer, some options may not be available.)

Note

Pictures saved on your microSD card that were not taken with your phone may not be printable.

## Clearing a DPOF Print Order

You can clear a DPOF print order for standard prints and index prints at the same time.

- With the microSD inserted, press Menu > Tools > File Manager > microSD Options > DPOF Print.
- 2. Select Clear Order.

## Reviewing an Order Summary

- With the microSD inserted, press Menu > Tools > File Manager > microSD Options > DPOF Print.
- Select Order Summary. (The selected print options will be displayed.)
  - Press Switch (right softkey) to switch the display between Standard Print and Index Print.

## Connecting Your Phone to Your Computer

Before using your phone's mass storage capabilities, you need to prepare your phone's data services to synchronize with your desktop or laptop computer. Once the phone is connected to the computer, you can transfer your data to or from the microSD card.

## Using Mass Storage

- With the microSD inserted, press Menu > Tools > Mass Storage. (A warning will be displayed.)
- 2. Select OK (left softkey).

Connect your phone to your computer using a compatible USB cable. (Wait for the connection to be completed. When connected, the host computer will automatically detect your phone.)

#### To remove the connection:

When you have finished transferring data, click the USB device icon on your computer's taskbar, and follow the onscreen instructions to safely unplug the USB cable. (The process may vary depending on your computer.)

#### Important Connection Information

- No driver installation is required for Windows 2000/ME/XP users. If you use Windows 98/98SE, you have to download and install the USB Mass Storage Driver from the Sprint Web site at www.sprint.com.
- To avoid loss of data, DO NOT remove the USB cable, the microSD card, or the battery while files are being accessed or transferred.
- DO NOT use your computer to change or edit folder or file names on the microSD, and do not attempt to transfer large amounts of data from the computer to the microSD card. Doing so may cause the microSD card to fail.
- DO NOT turn off or restart your computer, or put it into standby mode, while using a mass storage device.
   Doing so will result in loss or damage of data.
- While you are connected to the computer, your phone's screen will display "Phone Off." You cannot make or receive calls.
- If you connect a mass storage device to a peripheral device, your device may not work properly.

#### Section 2J

#### Camera

- Taking Photos (page 104)
- Recording Videos (page 110)
- Storing Photos and Videos (page 113)
- Sending Sprint Picture Mail (page 115)
- Managing Sprint Picture Mail (page 117)
- Printing Photos Directly From Your Phone (page 119)

Your phone's built-in camera gives you the ability to take full-color digital pictures, view your pictures using the phone's display, and instantly send them to family and friends. It's fun, and it's as easy to use as a traditional point-and-click camera: just take a picture, view it on your phone's display, and send it from your phone to up to 25 people.

## Taking Photos

Taking pictures with your phone's built-in camera is as simple as choosing a subject, pointing the lens, and pressing a button. You can activate the phone's camera mode whether the phone is open or closed.

To take a picture with the phone open:

 Press and hold to activate camera mode. (Additional camera options are available through the camera mode *Options* menu. See "Camera Mode Options" on page 106 for more information.)

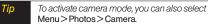

- 2. Using the phone's main screen as a viewfinder, aim the camera lens at your subject.
- Press Capture (left softkey), (TWK), or the side camera key until the shutter sounds. (The picture will automatically be saved in your selected storage area.)
  - To return to camera mode to take another picture, press .

- 4. Press *Options* (right softkey) for more options:
  - Take New Picture to return to camera mode to take another picture.
  - Send Media to send your picture. (See page 115 for details.)
  - Print to print the pictures. You can choose whether to pick up your prints at a retail store, use a PictBridge-enabled printer (see page 119), or use a Bluetooth-enabled printer (see page 127).
  - Post to Services to access available services.
     Select Update to display the latest services.
  - Upload to upload the picture to the Sprint Picture Mail Web site (www.sprint.com/picturemail).
  - Review Media to go to the In Phone folder or microSD folder to review your saved pictures.
  - Send via Bluetooth to send the picture via Bluetooth.
  - Set as to assign the picture. Select an option and press তিলে.
  - **Delete** to delete the picture you just took.
  - Details/Edit to edit or display details relating to your pictures.

To take a picture with the phone closed:

- Press and hold the side camera key to activate camera mode.
- Point the camera lens at your subject. (You can check the picture framing through the external display screen.)
- Press the side camera key to take the picture. (The picture will automatically be saved in your selected storage area.)

## Registering Your Sprint Picture Mail Account

The first time you use any of the picture management options involving the Sprint Picture Mail Web site, you will be prompted to register your Sprint Picture Mail account and establish a password through your phone. This password will also allow you to sign in to the Sprint Picture Mail Web site at <a href="https://www.sprint.com/picturemail">www.sprint.com/picturemail</a> to access and manage your uploaded pictures and albums.

 Press Menu > Photos > My Albums > Online Albums. (You will be prompted to register your Sprint Picture Mail account.) Note

If your Sprint service plan does not include Sprint Picture Mail, you will first be prompted to subscribe to the service for an additional monthly charge.

- Enter a password for your Picture Mail account and press (WK). (You will be prompted to confirm your password.)
- 3. Please wait while the system creates your account.

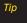

Write down your Sprint Picture Mail password in a secure place.

Once you have received confirmation that your account has been successfully registered, you may upload and share pictures and access the Sprint Picture Mail Web site.

## Camera Mode Options

When the phone is open and in camera mode, press *Options* (right softkey) to display additional camera options:

- Picture Mode to select a picture mode from Normal, Beach/Snow, Scenery, MirrorImage, or Night/Dark.
- Zoom to zoom in on a subject. (See "Using the Zoom" on page 108 for details.)
- Self-Timer to activate the camera's timer. (See "Setting the Self-Timer" on page 107 for details.)
- Fun Tools to select an option from the following:
  - Multiple Shots to take multiple shots. (See "Taking Multiple Shots" on page 107.)
  - Fun Frames to select your favorite fun picture frame to decorate your picture.
  - ColorTone to select a wide variety of color tones for the picture.

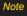

Fun Frames is not available when the resolution setting is 1.3M. (See "Selecting Camera Settings" on page 109 for details.)

- Image Controls to select an option from Brightness, White Balance, Sharpness, or Contrast.
- Camera Settings to select your settings. (See "Selecting Camera Settings" on page 109 for details.)
- Review Media to go to the In Phone folder or microSD folder to review your saved pictures.
- Camcorder Mode to switch to video mode.
   (See "Recording Videos" on page 110 for details.)
- Key Guidance to indicate the key functions in camera mode.
- User Settings to select your favorite setting.
   (See "Camera Mode Options" on page 106.)

#### Setting the Self-timer

- From camera mode, press Options (right softkey) > Self-Timer.
- 2. Highlight the length of delay you want the timer to use (10 Seconds or 5 Seconds) and press (50).
- Press Start (left softkey) when you are ready to start the timer. (S) is displayed on the upper right portion of the main screen during the self-timer countdown.)

 Get ready for the picture. (When the timer is down to three seconds, the self-timer icon will turn red and the phone will begin to beep.)

To cancel the self-timerafter it has started:

Press Cancel (right softkey).

Note

While the self-timer is active, all keys are disabled except BACK, END, and Cancel (right softkey).

#### Taking Multiple Shots

This feature allows you to take up to nine shots in a continuous sequence. When you take multiple shots, the icon will be displayed in the viewfinder.

 From camera mode, press Options (right softkey) > FunTools > Multiple Shots.

Note

When taking multiple shots, the resolutions is temporarily set to Low-240x320.

 Select an available option (3 Shots, 6 Shots, 9 Shots, or Off) and press .

- 3. Select the duration of the interval between shots (*Normal* or *Fast*) and press (Normal or Fast).
- Press Capture (left softkey), (""), nor the side camera key to take the pictures. (The Multiple Shots folder will display up to nine thumbnail pictures per screen.)
- Press Options (right softkey) to display picture options, or press to return to Camera mode to take another picture.

Note

After taking multiple shots, the pictures are automatically saved in your selected storage area.

#### Using the Zoom

This feature allows you to zoom in on an object when you take a picture. Depending on your resolution settings, you can adjust the zoom from 1x to 12x.

- From camera mode, press the navigation key right or left, or the volume key up or down to adjust the zoom. (The gauge bar is displayed.)
- Press Capture (left softkey), ( ), or the side camera key to take the picture. (The picture will automatically be saved in your selected storage area.)

## Selecting Camera Settings

- From camera mode, press Options (right softkey) > Camera Settings.
- 2. Select an option and press ok:
  - Resolution to select a picture's file size (1.3M-960x1280, Medium-480x640, or Low-240x320).
  - Quality to select the picture quality setting (Fine, Normal, or Economy).
  - ShutterSound to select a shutter sound (Default, Say "Cheese," "Ready," or Off).
  - Status Bar to switch the status bar display On or Off.
  - Auto Save to to select the storage area for the pictures (In Phone, In microSD, or Switch w/Card). (See "Setting Storage Options" on page 113.)
  - Save Setting to select the way to save pictures (Auto or Manual).

#### Camera Icon Key

| Function         |              | Icon      | Details                                                               |
|------------------|--------------|-----------|-----------------------------------------------------------------------|
| Storage<br>Area  | In Phone     |           | Appears when the storage destination is your phone.                   |
|                  | In microSD   | 02        | Appears when the storage destination is the microSD.                  |
| Picture<br>Mode  | Beach/Snow   | <b>%</b>  | Use this setting in bright light.                                     |
|                  | Scenery      | 2         | Use this setting for scenery at a distance.                           |
|                  | Mirror Image | T.        | Use this setting to take a mirror image.                              |
|                  | Night/Dark   | <b>a</b>  | Use this setting in low light.                                        |
|                  | Sunny        | **        | Use this setting for sunny weather.                                   |
| White<br>Balance | Cloudy       | *         | Use this setting for cloudy weather.                                  |
|                  | Tungsten     | ♣         | Use this setting for incandescent lighting.                           |
|                  | Fluorescent  | <b>XX</b> | Use this setting for fluorescent lighting.                            |
|                  | Manual       | WB        | To set the white balance manually.                                    |
| Brightness       | Manual       | F.        | To set brightness manually.                                           |
| Sharpness        | Manual       | 8         | To set sharpness manually.                                            |
| Contrast         | Manual       |           | To set contrast manually.                                             |
| Resolution       | 1.3M         | 1.DM      | For 1.3-megapixel picture resolution.                                 |
|                  | Medium       | Med       | For medium picture resolution.                                        |
|                  | Low          | Low       | For low picture resolution.                                           |
| Self-Timer       |              | 9         | Numeric countdown will appear when the self-timer has been activated. |
| Multiple Shots   |              |           | Use this setting for multiple shots.                                  |

## Recording Videos

In addition to taking pictures, you can also record, view, and send videos to your friends and family with your phone's built-in video camera.

- Press Menu > Photos > Camcorder to activate video mode. (Additional video options are available through the video mode Options menu. See "Video Mode Options" on page 111 for more information.)
- 2. Using the phone's main screen as a viewfinder, aim the camera lens at your subject.
- 3. Press *Record* (left softkey), [SK], , or the side camera key to begin recording.
- 4. Press , *stop* (right softkey), or the side camera key to stop recording. (The video will automatically be saved in your designated storage area.)
- 5. Press *Options* (right softkey) for more options:
  - Take New Video to return to video mode to take another video.
  - Play to play the video you just took.

- Send Media to send your video. (See page 115 for details.)
- Post to Services to access available services.
   Select Update to display the latest services.
- Upload to upload the video you just took to the Sprint Picture Mail Web site.
- Review Media to go to the In Phone folder or microSD folder to review your saved videos.
- Send via Bluetooth to send the video via Bluetooth.
- Set as to assign the video. Select an option and press
- Delete to delete the video you just took.
- Details/Edit to edit or display details relating to your videos.

To take a video with the phone closed:

- Press the side camera key to activate the launch menu.
- 2. Select Camcorder.
- Point the camera lens at your subject. (You can check the video framing through the outer screen.)

Note

When taking a video with the phone closed, the subject image appears in reverse on the external display. The captured image will not be saved in reverse.

- 4. Press the side camera key to start recording.
- 5. Press the side camera key again to stop recording.

## Video Mode Options

Several options are available from video mode.

Press *Options* (right softkey) to display additional options:

- Video Mode to select a video mode from Normal, Beach/Snow, Scenery, Mirror Image, or Night/Dark.
- Zoom to zoom in on an object. You can adjust the zoom from 1x to 12x.
- Self-Timer to activate the timer function. (See "Setting the Self-Timer" on page 107 for details.)
- Color Tone to select a wide variety of color tones for your video.
- Image Controls to select an option from Brightness, White Balance, or Contrast.

- Video Settings to select your settings. (See "Selecting Video Settings" on page 112 for details.)
- Review Media to go to the In Phone folder or microSD folder to review your saved videos.
- Camera Mode to switch to camera mode (if applicable).
- Key Guidance to indicate the key functions in video mode.
- User Settings to select your favorite setting. (See "Video Mode Options" on page 111.)

## Selecting Video Settings

- From video mode, press Options (right softkey) > Video Settings.
- 2. Select an option and press ok.
  - Resolution to select a file size (High-176x144 or Medium-128x96) for a video.
  - Quality/Length to select video quality from Normal-35sec., Fine-25sec., or 120min.microSD.
  - Silent Movie to select On to record without sound.
     Select Off to deactivate this feature.
  - Cue Sound to select a cue sound (Default, "Action & Cut," "Ready & Stop," or Off).
  - Fit to Screen or Actual Size to switch the viewing size.
  - Skins to select your favorite frame.
  - Auto Save to to select the storage area for the videos. (See "Setting Storage Options" on page 113.)

Note

Recording time varies depending on the Quality/Length setting.

#### Video Icon Key

| Function         |              | Icon     | Details                                                               |  |  |
|------------------|--------------|----------|-----------------------------------------------------------------------|--|--|
| Storage<br>Area  | In Phone     |          | Appears when the storage destination is your phone.                   |  |  |
|                  | In microSD   | 20       | Appears when the storage destination is the microSD.                  |  |  |
|                  | Sunny        | **       | Use this setting for sunny weather.                                   |  |  |
| White<br>Balance | Cloudy       | *        | Use this setting for cloudy weather.                                  |  |  |
|                  | Tungsten     | ☆        | Use this setting for incandescent lighting.                           |  |  |
|                  | Fluorescent  | <b>#</b> | Use this setting for fluorescent lighting.                            |  |  |
|                  | Manual       | WB       | To set the white balance manually.                                    |  |  |
| Brightness       | Manual       | FG.      | To set brightness manually.                                           |  |  |
|                  | Beach/Snow   | 36       | Use this setting in bright light.                                     |  |  |
| Video            | Scenery      | 惄        | Use this setting for scenery at a distance.                           |  |  |
| Mode             | Mirror Image | T.       | Use this setting to take a mirror image.                              |  |  |
|                  | Night/Dark   | 9        | Use this setting in low light.                                        |  |  |
| Contrast         | Manual       | •        | To set contrast manually.                                             |  |  |
| Resolution       | High         | Higb     | For high video resolution.                                            |  |  |
|                  | Medium       | Med      | For medium video resolution.                                          |  |  |
| Silent<br>Movie  | On           | -10%     | Appears when the silent movie setting is on.                          |  |  |
|                  | Off          | N\$      | Appears when the silent movie setting is off.                         |  |  |
| Self-Timer       |              | 9        | Numeric countdown will appear when the self-timer has been activated. |  |  |
|                  |              |          |                                                                       |  |  |

## Storing Photos and Videos

Your phone's picture and video storage area is called *My Albums*. There are three types of folders in My Albums:

- In Phone (see below)
- In microSD (see "microSD Picture and Video Folders" on this page)
- Online Albums (see page 117)

## Setting Storage Options

- 1. Press Menu > Photos > Settings & Info > Auto Save to.
- Select In Phone, In microSD, or Switch w/Card. (Switch w/Card stores pictures to the In Phone folder if no microSD card is installed.)

#### In Phone Folder

Your phone's internal storage area is called the *In Phone* folder. From the In Phone folder, you can view all the pictures and videos you have stored there, send items to the Sprint Picture Mail site (*www.sprint.com/picturemail*), delete files, and access additional options.

To review your stored pictures and videos in the In Phone folder:

- 1. Press *Menu* > *Photos* > *My Albums* > *In Phone*.
- Use your navigation key to view and scroll through the pictures and videos.

#### microSD Picture and Video Folders

You can save pictures and videos directly to the microSD card using your phone's pictures and videos settings. A total maximum of 1000 pictures and videos can be stored and managed in each folder on the microSD.

To review your stored pictures and videos in the microSD:

- 1. Press *Menu* > *Photos* > *My Albums* > *In microSD.*
- 2. Use your navigation key to scroll through and view saved pictures and videos.

## In Phone Folder and microSD File Options

When you are viewing the In Phone folder or the microSD card folders, press *Options* (right softkey) to display the following options:

- Play to play your videos.
- Send Media to send your pictures and videos. (See page 115 for details.)
- Upload to upload pictures and videos from the In Phone folder or microSD to the Sprint Picture Mail Web site (www.sprint.com/picturemail).
- Print to print the pictures. You can choose whether to pick up your prints at a retail store, use a PictBridgeenabled printer (see page 119), or use a Bluetoothenabled printer (see page 127).
- Post to Services to access available services. Select Update to display the latest services.
- Send via Bluetooth to send the pictures and videos via Bluetooth.
- Set as to assign the picture or video. Select an option and press
- Delete to delete pictures and videos.

#### Note

Deleting data will free up memory space to enable you to take more pictures and videos. Once deleted, the data cannot be uploaded to your online Sprint Picture Mail account or saved to the microSD card oryour phone.

- Copy/Move to SD to copy or move pictures and videos from your phone to your microSD card.
- Copy/Move to Ph. to copy or move pictures and videos from the microSD card to your phone.
- Copy/Move to copy or move pictures and videos from a microSD card folder to another microSD card folder or from an Online Albums folder to another Online Albums folder.
- Details/Edit to edit or display details relating to your pictures or videos.
- Slideshow to view your pictures in slideshow mode.
- Media Filter to filter only pictures, only videos, or to display all media files.
- Album List to display the album list.
- Camera Mode to activate camera mode.
- Camcorder Mode to activate video mode.

## Assigned Media Folder

When you assign a picture or video, it will automatically be saved in the *Assigned Media* folder. The folder allows you to store copies of pictures or videos on your phone and to assign pictures and videos to various phone tasks.

To save a picture or video to the Assigned Media folder:

- From the In Phone folder (see "In Phone Folder" on page 113) or the In microSD folder (see "microSD Picture and Video Folders" on page 113), select a picture or video you wish to save to the Assigned Media folder and press ("OK").
- 2. Press *Options* (right softkey) > *Set as*.
- Select an option and press [SK]. (A copy of the picture or video will automatically be saved to the Assigned Media folder.)

To view pictures and videos stored in the Assigned Media folder:

- Press Menu > Tools > Assigned Media.
   (Thumbnails will be displayed, up to nine at a time.)
- 2. Use your navigation key to view and scroll.

## Sending Sprint Picture Mail

Once you have taken a picture or a video, you can use the messaging capabilities of your phone to instantly share it with family and friends. You can send pictures and videos to up to 25 people at a time using their email addresses or their phone numbers.

## Sending Photos and Videos From the In Phone Folder

- 1. Press *Menu* > *Photos* > *MyAlbums* > *In Phone*.
- Select a picture or video to send and press (The check box in the lower right corner will be marked. You can select multiple pictures and videos.)
- Press Options (right softkey) > Send Media. (You will see a message.)

## Note

The first time you send Sprint Picture Mail, you will be prompted to register your Sprint Picture Mail account. (See "Registering Your Sprint Picture Mail Account" on page 105.)

- Follow step 2 of "Composing SMS Text Messages" on page 136.
- If you wish to include a text message, scroll to *Text*, and then enter your message.
- 6. If you wish to include a voice message, scroll to Audio and press Record (right softkey) > Stroket to record. (Maximum recording time is 10 seconds.)
- 7. To set the priority, scroll to *Priority*, and then select *High*, *Normal*, or *Low*.
- Confirm the recipients, message, voice memo, and pictures or videos. (You may also select additional options by pressing the right softkey. Follow the onscreen instructions to add available options.)
- Press Send (left softkey) to send the pictures and videos.

## Sending Photos and Videos From Messages

You can also send Sprint Picture Mail from your phone's Messages menu.

- 1. Press *Menu* > *Messages* > *Picture Mail*.
- Follow step 2 of "Composing SMS Text Messages" on page 136.
- Select a picture or video from In Phone, In microSD, or Online Albums and press (SEC) > Next (left softkey). (You can also choose to take a new picture or a new video.)
- To complete and send the message, follow steps 5–9 in "Sending Photos and Videos From the In Phone Folder" on this page.

## Managing Sprint Picture Mail

## Using the Sprint Picture Mail Web Site

Once you have uploaded pictures or videos to your online Sprint Picture Mail account at <a href="https://www.sprint.com/picturemail">www.sprint.com/picturemail</a> (see "In Phone Folder and microSD File Options" on page 114), you can use your computer to manage your pictures. From the Sprint Picture Mail Web site, you can share pictures and videos, edit album titles, add captions, and organize images. You can even send your pictures to be printed at participating retail locations.

You will also have access to picture management tools to improve and customize your pictures. You'll be able to lighten, darken, crop, add antique effects, add comic bubbles and cartoon effects, and use other features to transform your pictures.

To access the Sprint Picture Mail Web site:

- From your computer's Internet connection, go to www.sprint.com/picturemail.
- 2. Enter your phone number and Sprint Picture Mail password to register. (See "Registering Your Sprint Picture Mail Account" on page 105.)

## Managing Online Photos and Videos From Your Phone

Use your phone to manage, edit, or share pictures and videos you have uploaded to the Sprint Picture Mail Web site at <a href="www.sprint.com/picturemail">www.sprint.com/picturemail</a>. (See "In Phone Folder and microSD File Options" on page 114 for information about uploading.)

To view your online pictures and videos from your phone:

- Press Menu > Photos > My Albums > Online Albums. (Depending on your settings you may be prompted to accept a Sprint Power Vision connection.) (The Uploads folder and your albums are displayed.)
- Select *Uploads* or an available album title and press
   to display. (Thumbnail pictures, up to nine per screen, are displayed.)
- Tip To expand a selected picture from thumbnail to full-screen, press Expand (left softkey).
- Select a picture or video and press Options (right softkey) to display your online picture or video options.

## Uploading Photos and Videos

- 1. Press *Menu* > *Photos* > *My Albums* > *In Phone*.
- Check the picture(s) and video(s) you wish to upload and press Options (right softkey) > Upload.
- 3. Select This, Selected, or All.
- 4. Select "Uploads" Area or Other Albums.

## Downloading Your Online Photos and Videos

From your online Sprint Picture Mail albums display at www.sprint.com/picturemail, you can select pictures and videos to download to your phone's In Phone folder or microSD card.

- From the online pictures display, select the pictures and videos you wish to download and press *Options* (right softkey). (See "Managing Online Photos and Videos From Your Phone" on page 117.)
- 2. Select Save to.. > In Phone or In microSD > oK.

## Accessing Online Picture and Video Options From Your Phone

- Select a picture or video from your Online Albums. (See "Managing Online Photos and Videos From Your Phone" on page 117.)
- 2. Press Options (right softkey) to display options.
- 3. Select an option and press ok.
  - Play to play the video.
  - Send Media to send your picture or video.
  - Order Prints to order prints of the pictures. You can pick up your prints at a retail store.
  - Post to Services to access available services.
     Select Update to display the latest services.
  - Set as to assign the picture or video.
  - Save to.. to select In Phone or In microSD to download the pictures and videos to the selected storage area.
  - Delete to delete pictures and videos saved in the current album (or Uploads folder).
  - Copy/Move to copy or move pictures and videos to a selected album.

- Details/Edit to edit or display details relating to your pictures or videos.
- Media Filter to filter only pictures, only videos, or to display all media files.
- Album List to display the album list.

To access your online Albums options from your phone:

- Display the album list in the online Sprint Picture Mail menu. (See "Managing Online Photos and Videos From Your Phone" on page 117.)
- 2. Select an album (or Uploads folder).
- 3. Press Options (right softkey) to display options.
- 4. Select an option and press (OK).
  - Edit/Delete to select an option from the following:
    - Delete Album to delete the selected album.
    - Rename Album to rename the selected album.
    - Album Info to display detailed information about the album.
  - Create New Album to create a new album. Enter a new album name and press Save (left softkey).

Mot

The Uploads folder cannot be deleted or renamed.

## Printing Photos Directly From Your Phone

Your phone is PictBridge compatible, allowing you to print directly from your phone without connecting to a computer. Simply connect your phone to a PictBridge-enabled printer and enjoy printing your photos.

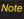

Make sure your battery is fully charged before using the PictBridge.

While using the PictBridge, the battery cannot be charged.

To print pictures directly from your phone:

- 1. Press Menu > Photos > PictBridge.
- Connect your phone to the PictBridge-enabled printer using a compatible USB cable. (Wait until the connection is completed.)
- 3. Set the printer settings using your navigation key.
  - Picture to Print: You can select the picture from the In Phone folder or the microSD. (You can select up to 99 pictures; however you can only select from one folder.)

#### Note

You may not be able to print pictures that you cannot display on your phone.

- Layout: You can select the print mode from Default Printer, Standard Print, Index Print, or DPOF Print. (If you have selected DPOF Print, press Yes [left softkey] to print. To set up the DPOF Print, see "Setting Up the Digital Print Order Format" on page 101.)
- Num. of Copies: You can set the number of copies (1-10). (You cannot specify number of copies when Index Print is selected.)
- Print Size: You can set the print size from Default Printer, 4x6, 5x7, 8x10, or Letter. (Print sizes may vary according to the type of printer you have.)
- Date Stamp: You can imprint the date on your pictures. Select Yes or No. (Date stamping may not be available depending on the type of printer you have.)
- When you have finished selecting the printer settings, select *Print*.

#### Note

While you are connected to the printer, your phone's screen will display "Phone Off." You cannot make or receive calls during this time.

- 5. When printing is finished, press [50].
- 6. Press **Yes** (left softkey). Follow the instructions on the display to unplug the USB cable from the phone.

### PictBridge Error Messages

From time to time you may encounter printing problems. Any printer error messages will be displayed on your phone, informing you of the specific problems encountered. Please refer to the user's guide that came with your printer for descriptions, explanations, and possible resolutions for any error messages.

#### Section 2K

## **Bluetooth**

- Turning Bluetooth On and Off (page 121)
- Using the Bluetooth Menu (page 122)
- Using the Bluetooth Settings Menu (page 124)
- Bluetooth Profiles (page 124)
- Pairing Bluetooth Devices (page 126)
- Using the Trusted Devices Options (page 126)
- Printing Data via Bluetooth (page 127)
- Sending Data via Bluetooth (page 128)

Your phone features built-in Bluetooth technology, allowing you to share information more easily than ever before. Bluetooth is a short-range communications technology that allows you to connect wirelessly to a number of Bluetooth devices, such as headsets and hands-free car kits, and Bluetooth-enabled handhelds, computers, printers, and wireless phones. The Bluetooth communication range is usually up to approximately 30 feet

## Turning Bluetooth On and Off

By default, your device's Bluetooth feature is turned off. Turning Bluetooth on makes your phone "discoverable" by other in-range Bluetooth devices. To make your phone visible to other devices you must also set your phone's visibility to other than Hidden. (See page 124.)

#### To turn Bluetooth on:

- 1. Press *Menu* > *Settings* > *Bluetooth* > *On/Off*.
- 2. Select *On* and press or to enable Bluetooth.

#### To turn Bluetooth off:

- 1. Press *Menu* > *Settings* > *Bluetooth* > *On/Off.*
- 2. Select *Off* and press or to disable Bluetooth.

#### Bluetooth Status Indicators

The following icons show your Bluetooth connection status at a glance:

Bluetooth feature is active. (The icon will dim when the phone is connected with another Bluetooth device.)

- Your phone is discoverable by another Bluetooth device.

Prour phone is communicating with a Bluetooth device.

— Your phone is connected to or communicating with a Bluetooth device via Hands-free Profile (HFP).

– Your phone is connected to or communicating with a Bluetooth device via Advanced Audio Distribution Profile (A2DP).

- Your phone is connected to or communicating with a Bluetooth device via both Hands-free Profile (HFP) and Advanced Audio Distribution Profile (A2DP).

## Using the Bluetooth Menu

The *Bluetooth* menu allows you to access your phone's Bluetooth functions.

To access the Bluetooth menu:

- Press Menu > Tools > Bluetooth to select from the following options.
  - Handsfree Pairing to find a Bluetooth headset or hands-free device and add it to your Trusted List.
  - Send Contact to send a Contacts entry saved on your phone to another Bluetooth device.
  - Print Picture to print pictures stored in your phone using a Bluetooth-enabled printer.
  - Add to Trusted to add a Bluetooth device to your Trusted List. (You can specify the type of device to search for.)
  - Trusted List to display a list of trusted Bluetooth devices. Select < Add New > to find another Bluetooth device.
  - Send BizCard to send your business card to another Bluetooth device.

#### Find Me

If you are going to use a Bluetooth profile to pair with a Bluetooth device, you will need to allow the other device to initiate pairing with your phone.

- Press Menu > Tools > Bluetooth > Find Me (left softkey).
- 2. Follow the onscreen prompts to enter your PIN and press (TK).

#### Block List

You can prevent other Bluetooth devices from connecting with your phone.

To add a device to the Block List:

- 1. Press Menu > Tools > Bluetooth > More... > Block List.
- 2. Select < Add New >.
- Select Search or View Trusted.
  - Search to search for devices to be added to the Block List.
  - ViewTrusted to remove a device from the Trusted List and add it to the Block List.

4. Highlight a device you want to add to the Block List and press *Block* (left softkey).

#### **Block List Options**

From the Block List, press *Options* (right softkey) to display the following options.

- Device Info to display the device's information.
- Unblock to remove the device from the Block List.
- Edit Name to edit the name of the device.
- Sort by to sort the devices.
- Help to display the Block List help.

## Using the Bluetooth Settings Menu

The *Bluetooth Settings* menu allows you to set up many of the characteristics of your phone's Bluetooth service, including:

- Entering or changing the name your phone uses for Bluetooth communication.
- Setting your phone's visibility (or "discoverability") for other Bluetooth devices.
- Displaying your phone's Bluetooth address.

To access the Bluetooth Settings menu:

- 1. Press Menu > Settings > Bluetooth.
- Set your Bluetooth options.
  - Select On/Off to enable or disable Bluetooth.
  - Select Visibility > Always Visible, Visible for 3 min., or Hidden to set your Bluetooth visibility.
  - Select Device Name to set a Bluetooth name for your phone.
  - Select Device Info to display your phone's Bluetooth name, address, class, and available services.

- Select Trusted List to display a list of trusted Bluetooth devices.
- Select *Voice Priority* to choose the default device you want to use for incoming and outgoing calls.
- Select Exchange Folder > In Phone. In microSD. or Switch w/Card to set the storage area for files received from other Bluetooth devices.

## Bluetooth Profiles

All of the Bluetooth settings you configure are stored in vour phone's Bluetooth user profile. You can use different profiles for specific Bluetooth functions.

 HSP: Headset Profile - This profile functions as a wireless ear jack. When an incoming call is received, the ringer can be heard through the headset instead of through the phone. The call can then be received by pushing a button. While using the phone, you can use the headset instead of the phone by pushing a button on the headset, the same as inserting a jack into the phone. Increase or decrease the volume by using the volume key on the side of the phone.

- HFP: Hands-Free Profile This profile functions as a
  wireless car kit. Incoming calls ring to the hands-free
  headset or device. Calls can be received by pressing
  a button on the headset or device. For dialing, four
  functions are supported: recent call dial, voice dial,
  speed dial, and number dial. Increase or decrease the
  volume by using the volume key on the side of the
  handset.
- DUN: Dial-Up Network Profile This profile functions as a wireless data cable, connecting a computer or PDA to a network through your phone.
- OPP: Object Push Profile This profile uses the Generic Object Exchange profile services to send data objects between devices and can be used to exchange objects like music files, pictures, calendar (vCal) and business cards (vCard).
- FTP: File Transfer Profile This profile allows you to transfer files to or from other Bluetooth-enabled devices
- BPP: Basic Printing Profile This profile enables simpler printing from your phone to a Bluetooth-enabled printer.

- A2DP: Advanced Audio Distribution Profile This profile allows you to transmit high quality stereo music from your phone to other compatible accessories including Bluetooth stereo headsets.
- AVRCP: Audio/Video Remote Control Profile This profile enables your phone to remotely control compatible accessories including Bluetooth stereo headsets. You can play, pause, stop, forward, reverse, fast forward, or rewind from a headset. (Playback functions may vary among Bluetooth accessories.)
- PBAP: Phone Book Access Profile This profile enables exchange of Contacts information between devices. It is typically used between a car kit and a mobile phone to allow the car kit to display the name of the incoming caller.

## Pairing Bluetooth Devices

#### Paired Devices

The Bluetooth pairing process allows you to establish trusted connections between your phone and another Bluetooth device. When devices are paired, a passkey is shared between devices, allowing for fast, secure connections while bypassing the discovery and authentication process.

To pair your phone with another Bluetooth device:

- 1. Press Menu > Tools > Bluetooth > Add to Trusted.
- Select a device type to search for and press (No. Your phone will display a list of any discovered devices of the type you specified. Select a device and press (No. )
- Enter the PIN and press [SW]. (When the owner of the other device enters the same PIN, the pairing is complete.)

Note

Due to different specifications and features of other Bluetooth-compatible devices, display and operations may be different, and functions such as transfer or exchange may not be possible with all Bluetooth-compatible devices.

# Using the Trusted Devices Options

Once you have created paired devices, several options are available from the trusted devices list.

- 1. From the trusted devices list, select a device.
- Press Options (right softkey) to display the following options:
  - Connect or Disconnect to connect to or disconnect from the Bluetooth device (if applicable).
  - Send Item to send an item saved on your phone to another Bluetooth device (if applicable).
  - Browse to browse and transferfiles between Bluetooth devices using FTP.
  - Print to print the data using Basic Printing Profile or Object Push Profile (if applicable).
  - **Edit Name** to edit the name of the trusted device.
  - Auto-Accept to configure your phone's accessibility to other Bluetooth devices.
  - Device Info to display the trusted device's information.

- Sort by to sort the trusted devices.
- Delete to delete the selected device from the list.
- Delete All to delete all devices from the list.
- Settings to display the Bluetooth settings menu. (See page 124.)
- Help to display the assisting information.

## Printing Data via Bluetooth

You can print out your pictures, Contacts entries, business cards, calendar events, and messages stored on the phone. (Some Bluetooth-enabled printers may not support this feature.)

- 1. Press Menu > Tools > Bluetooth > Trusted List.
- Select the device from the trusted devices list and then press Options (right softkey) > Print.
- 3. Select a category (*Picture, Business Card, Contacts, Calendar Event,* or *Message*) and press [JOK].
- Follow the onscreen instructions to select the item(s) to print.

- Select Handset Default, Create Print Job, or Printer Default.
  - Handset Default to print items by creating a print job via the Basic Printing Profile.
  - Create Print Job to print items by creating a print job via the Basic Printing Profile.
  - Printer Default to print items using the default printer settings via the Object Push Profile.
- Make sure the printer is ready to print data, and then press *Print* (left softkey).
- 7. If necessary, enter the PIN and press or.

Note

Before using the Bluetooth feature, make sure your phone's battery is fully charged.

## Sending Data via Bluetooth

You can send data saved on your phone to another Bluetooth device.

- 1. Press Menu > Tools > Bluetooth > Trusted List.
- Select the device from the trusted devices list and then press Options (right softkey) > Send Item.
- 3. Select an item (Business Card, Contacts, Calendar Event, From File Manager, or To File Manager) and press [OK].
- Follow the onscreen instructions to select the item(s) to send.
- Make sure the other device is ready to receive data, and then press Send (left softkey).
- 6. If necessary, enter the PIN and press or.

# Section 3 Sprint® Service

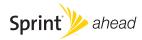

# Sprint Service Features: The Basics

- Using Voicemail (page 130)
- Using SMS Text Messaging (page 136)
- Using SMS Voice Messaging (page 137)
- Using Caller ID (page 138)
- Responding to Call Waiting (page 139)
- Making a Three-Way Call (page 139)
- Using Call Forwarding (page 140)

Now that you've explored your phone's fundamentals, it's time to learn about the calling features that enhance your Sprint service. This section outlines your basic Sprint service features.

## Using Voicemail

#### Setting Up Your Voicemail

All unanswered calls to your phone are automatically transferred to your voicemail, even if your phone is in use or turned off. Therefore, you will want to set up your Sprint Voicemail and personal greeting as soon as your phone is activated.

- 1. Press and hold 1 ■.
- 2. Follow the system prompts to:
  - Create your passcode.
  - Record your name announcement.
  - Record your greeting.
  - Choose whether to activate One-Touch Message Access (a feature that lets you access messages simply by pressing and holding (1=), bypassing the need for you to enter your passcode).

## Note

#### Voicemail Passcode

If you are concerned about unauthorized access to your voicemail account, Sprint recommends that you enable your voicemail passcode (do not activate One-Touch Message Access).

#### Voicemail Notification

There are several ways your phone alerts you to a new message:

- By displaying a message on the screen.
- By sounding the assigned ringer type.
- By the LED blinking.
- By displaying at the top of your screen.

## New Voicemail Message Alerts

When you receive a new voice message, your phone alerts you and prompts you to call your voicemail.

To call your voicemail:

Press and hold 1 = .

To display your Missed Log:

Press Menu > Messages > Voicemail > Details.

#### Note

When you are roaming off the Sprint National Network, you may not receive notification of new voicemail messages. It is recommended that you periodically check yourvoicemail by dialing 1 + area code + your wireless phone number. When your voicemail answers, press (\*) and enter your passcode. You will be charged roaming rates when accessing voicemail while roaming off the Sprint National Network.

Your phone accepts messages even when it is turned off. However, you are notified of new messages only when your phone is turned on and you are in a Sprint service area.

## Retrieving Your Voicemail Messages

You can review your messages directly from your wireless phone or from any other touch-tone phone. To dial from your wireless phone, either speed dial your voicemail or use the menu keys.

## Using One-Touch Message Access

Press and hold Max.

(Your phone will dial your voicemail box.)

# Using the Menu Keys on Your Phone to Access Your Messages

- 1. Press Menu > Messages > Voicemail.
- 2. Press TALK to listen to your messages.

Note

You are charged for airtime minutes when you are accessing your voicemail from your wireless phone.

#### Using Another Phone to Access Messages

- 1. Dial your wireless phone number.
- When your voicemail answers, press the asterisk (\*) key.
- 3. Enteryour passcode.

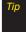

When you call into voicemail, you first hear the header information (date, time, and sender information) for the message. To skip directly to the message, press 4 during the header.

#### Voicemail Key Guide

Here's a quick guide to your keypad functions while listening to voicemail messages. For further details and menu options, see "Voicemail Menu Key" on page 135.

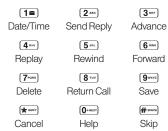

## Voicemail Options

Your phone offers several options for organizing and accessing your voicemail.

## Using Expert Mode

Using the Expert Mode setting for your personal voicemail box helps you navigate through the voicemail system more quickly by shortening the voice prompts you hear at each level.

- Press and hold 1 to access your voicemail. (If your voicemail box contains any new messages, press voicemail to access the main voicemail menu.)
- 2. Press 3 or to change your Personal Options, following the system prompts.
- 3. Press 3 our for Expert Mode.
- 4. Press 1 to turn Expert Mode on or off.

#### Setting Up Group Distribution Lists

Create up to 20 separate group lists, each with up to 20 Sprint voicemail users.

- Press and hold 1m to access your voicemail. (If your voicemail box contains any new messages, press me to access the main voicemail menu.)
- 2. Press (3 or to change your Personal Options, following the system prompts.
- 3. Press 1 for Settings.
- 4. Press 5 or Group Distribution Lists.
- Follow the voice prompts to create, edit, rename, or delete group lists.

#### Sprint Callback

Return a call after listening to a message without disconnecting from voicemail.

Press 8 m after listening to a message. (Once the call is complete, you're returned to the voicemail main menu.)

## Voicemail-to-Voicemail Message

Record and send a voice message to other Sprint Voicemail users.

- From the main voicemail menu, press 2 to send a message.
- Follow the voice prompts to enter the phone number.
- Follow the voice prompts to record and send your voice message.

## Voicemail-to-Voicemail Message Reply

Reply to a voice message received from any other Sprint Voicemail user.

- 1. After listening to a voice message, press 2 ABC.
- Follow the voice prompts to record and send your reply.

## Voicemail-to-Voicemail Message Forwarding

Forward a voice message, except those marked "Private," to other Sprint Voicemail users.

- 1. After listening to a message, press 6.....
- Follow the voice prompts to enter the phone number.
- 3. Follow the voice prompts to record your introduction and forward the voice message.

## Voicemail-to-Voicemail Receipt Request

Receive confirmation that your voice message has been listened to when you send, forward messages to, or reply to messages from other Sprint users.

- After you have recorded a message, press 2 to listen to the recorded message.
- 2. Press 5-sc for More Options.
- 3. Press (3 our ) to mark receipt requested.
- Press 1 to send your voicemail message.

## Extended Absence Greeting

When your phone is turned off or you are off the Sprint National Network for an extended period, your phone can play this greeting instead of your normal personal greeting.

- From the main voicemail menu, press (3 or Personal Options.
- 2. Press (2 ABC) for Greetings.
- 3. Press 3 or to record an Extended Absence Greeting.

## Clearing the Message Icon

Your phone may temporarily continue to display the message icon after you have checked your voice and text messages.

- Press Menu > Messages > Voicemail > Reset Indicator.
- 2. Press Yes (left softkey).

## Voicemail Menu Key

Following the prompts on the voicemail system, you can use your keypad to navigate through the voicemail menu. The following list outlines the Sprint voicemail system menu structure.

- 1 Listen
  - **1** Date and Time Information
  - 2 ABC Send a Reply Message
  - **3**DEF Advance a Few Seconds
  - (4 arr) Replay
  - (5 Rewind a Few Seconds
  - 6 MNO Forward Message
  - 7 Erase
  - (8 TW) Return This Call
  - 9wxvz] Save
  - **O**+NEXT Options
  - \*\*\*\* Skip to the Next Message

- 2 ABC Send a Message
- 3 Personal Options
  - **1** Settings
    - Skip Passcode
    - 2 Autoplay
    - 3 Play Back Date, Time, and Caller Info.
    - 4 • Change Passcode
    - 5 Jac Group Distribution Lists
    - 6 Mumeric Paging
    - \* Return to Personal Options Menu
  - 2<sup>∞</sup> Greetings
    - 1 Personal Greetings
    - 2 ADD Name Announcement
    - 3 or Extended Absence Greeting
    - \* Return to Personal Options Menu
  - 3 DEF Expert Mode
- 8 TW Place a Call
- **★**swert Exit

## Using SMS Text Messaging

With SMS Text Messaging, you can send and receive instant text messages between your wireless phone and another messaging-ready phone. When you receive a new message, it will automatically display on your phone's screen.

In addition, SMS Text Messaging includes a variety of preset messages, such as "The meeting has been cancelled," that make composing messages fast and easy. Use your phone to customize your own preset messages (up to 50 characters).

## Composing SMS Text Messages

- Press Menu > Messages > Send Message > Text Message.
- 2. Select the entry method you prefer:
  - Go to Contacts to select a recipient from your Contacts. (Qualifying Contacts entries must contain a wireless phone number or an email address.)
  - Multiple (left softkey) to select multiple recipients.

- NewAddr. (right softkey) to enter a recipient's wireless phone number or email address directly.
- Press Continue (left softkey) when you have finished entering recipients. (You may include up to 25 recipients per message.)
- Compose a message.
  - Press Text Mode (right softkey) to change a text input mode.
- Highlight Options and press ( to select additional options.
- 6. Review your message and press **Send** (left softkey).

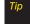

You can also send an SMS Voice message when the left softkey displays the Send Msg option.

## Accessing SMS Text Messages

To read an SMS Text message:

When you receive a text message, it will be displayed automatically on your phone's screen. Use your navigation key to scroll down and view the entire message.

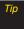

If you have two or more notifications, the Missed Alert list will appear. Select a message in the list and press View (left softkey) to view the message.

#### To reply to an SMS Text message:

- While the message is open, press Reply (left softkey).
   or -
  - Highlight the message in the Inbox, and press *Options* (right softkey) *> Reply With > Text Message*.
- 2. Follow steps 4-6 of "Composing SMSText Messages" on the previous page.

## Using Preset Messages

Preset messages make sending text messages to your friends, family, and co-workers easier than ever.

- 1. Press Menu > Settings > Messages > Preset Msgs.
- Highlight a message you wish to send and press Options (right softkey) > SendText.
- 3. Follow steps 2-6 of "Composing SMS Text Messages" on the previous page.

## Using SMS Voice Messaging

In addition to SMS Text Messaging, your phone is enabled with SMS Voice Messaging. With SMS Voice Messaging, you can send a voice message to other SMS-enabled phones or to working email addresses without making a phone call. Just record a message and send it directly to the recipient's phone messaging inbox.

## Playing an SMS Voice Message

- 1. Press *Menu* > *Messages* > *VoiceSMS*.
- Select a message and press (To display the message options, press Options [right softkey].)

## Composing SMS Voice Messages

- Press Menu > Messages > Send Message > VoiceSMS and select the entry method you prefer:
  - Go to Contacts to select a recipient from your Contacts. (Qualifying Contacts entries must contain a wireless phone number or an email address.)
  - Multiple (left softkey) to select multiple recipients.

- New Addr. (right softkey) to enter a recipient's wireless phone number or email address directly.
- Start recording after the beep. (You can record up to two minutes.)
- 3. To finish recording press *Done* (left softkey).
- 4. Press **Send** (left softkey) to send the voice message.

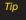

You can also send an SMS Voice message when the left softkey displays the **Send Msg** option.

## Accessing SMS Voice Messages

When you receive a voice message, a pop-up notification will automatically be displayed on your phone's screen. Use your softkeys to access and play the voice message.

#### To reply to an SMS Voice message:

- 1. From the SMS Voice inbox, press *Reply* (left softkey).
- 2. Record your reply, and then press **Send** (left softkey).

## Using CallerID

Caller ID allows people to identify a caller before answering the phone by displaying the number of the incoming call. If you do not want your number displayed when you make a call, follow these steps.

- 1. Press \* SHIFT 6 MNO 7 PORS.
- 2. Enter the number you want to call.
- 3. Press TALK

To permanently block your number, call Sprint Customer Service.

## Responding to Call Waiting

When you're on a call, Call Waiting alerts you to incoming calls by sounding one beep. Your phone's screen informs you that another call is coming in and displays the caller's phone number (if it is available).

To respond to an incoming call while you're on a call:

Press TALK. (This puts the first caller on hold and answers the second call.)

To switch back to the first caller:

Press TALK again.

Tip

For those calls where you don't want to be interrupted, you can temporarily disable Call Waiting by pressing \* 70 before placing your call. Call Waiting is automatically reactivated once you end the call.

## Making a Three-Way Call

With Three-Way Calling, you can talk to two people at the same time. When using this feature, the normal airtime rates will be charged for each of the two calls.

- 1. Enter a number you wish to call and press TALK.
- 2. Once you have established the connection, press [TALK]. (This puts the first caller on hold.)
- 3. Select Contacts, Recent History, or Enter Phone #.
- Select a number from your Contacts or Recent History, or enter it directly, and then press <a href="Tww.">Tww.</a>.
- When you're connected to the second party, press [TALK] or Join (right softkey) again to begin your three-way call.

If one of the people you called hangs up during your call, you and the remaining caller stay connected. If you initiated the call and are the first to hang up, all callers are disconnected.

## Using Call Forwarding

Call Forwarding lets you forward all your incoming calls to another phone number – even when your phone is turned off. You can continue to make calls from your phone when Call Forwarding is activated.

#### To activate Call Forwarding:

- 1. Press \* SHIFT (7 PORS) (2 ABC).
- 2. Enter the area code and phone number to which your future calls should be forwarded.
- 3. Press [TALK]. (You will hear a tone to confirm the activation of Call Forwarding.)

#### To deactivate Call Forwarding:

- 1. Press (\* SHAFT) (7 PORS) (2 ABC) (0+NEXT)
- Press TALK. (You will hear a tone to confirm the deactivation.)

Note

You are charged a higher rate for calls you have forwarded.

#### Section 3B

## Sprint Power Vision

- Sprint Power Vision Applications (page 141)
- Getting Started With Sprint Power Vision (page 142)
- Accessing Messaging (page 146)
- Downloading Content (page 149)
- Exploring the Web (page 151)
- Phone as Modem (page 154)
- Sprint Power Vision FAQs (page 156)

Sprint Power Vision offers easy and amazing data services you will really use. These features – including messaging, games, downloadable ringers and screen savers, and portable Web access – let you have fun, stay in touch, and stay informed no matter where you go on the Sprint National Network.

## Sprint Power Vision Applications

Here is a brief list of the applications available through your phone. For more information, please visit us online at www.sprint.com.

Sprint Picture Mail – Instantly shoot, share, and print sharp digital pictures, and take and send short video clips with your phone.

Messaging – Send and receive email messages and instant messages and participate in online chat discussions on your wireless phone.

**Games** – Play exciting games with full-color graphics, sound, and vibration. Choose from hundreds of games to play anytime.

Ringers – Personalize your phone by downloading and assigning different ringers to numbers in your Contacts.

Screen Savers – Download unique images to use as screen savers, or make it easy to tell who's calling by assigning specific images to numbers in your Contacts.

**Web** – Experience full-color graphic versions of popular Web sites from your phone.

**Phone as Modem** – Use your phone as a high-speed Internet connection for your laptop computer.

## Getting Started With Sprint Power Vision

With your Sprint service, you are ready to start enjoying the advantages of Sprint Power Vision. This section will help you learn the basics of using your Sprint Power Vision services, including managing your user name, launching a data connection, and navigating the Web with your phone.

## Your User Name

When you buy your phone and sign up for service, you're automatically assigned a user name, which is typically based on your name and a number, followed by "@sprintpcs.com." (For example, the third John Smith to sign up for Sprint Power Vision services might have <a href="mailto:ismith003@sprint.com">ismith003@sprint.com</a> as his user name.)

When you use Sprint Power Vision services, your user name is submitted to identify you to the Sprint National Network. The user name is also useful as an address for Sprint Mail, as a way to personalize Web services, and as an online virtual identity.

Your user name will be automatically programmed into your phone. You don't have to enter it.

#### Finding Your User Name

If you aren't sure what your user name is, you can easily find it online or on your phone.

- At www.sprint.com. Sign on to your account using your phone number and password. To display your user name, click on the My Personal Information menu, then click on Power Vision Username.
- On your phone. You can find your user name under the Phone Info option in your phone's Settings menu (Menu>Settings>Phone Info>Phone#/User ID).

## Updating Your User Name

If you choose to change your user name and select a new one online, you must then update the user name on your phone.

Press Menu > Settings > More... > Data > Update Profile.
(To cancel, press [100] before completing the update.)

# Launching a Sprint Power Vision Connection

To launch a Sprint Power Vision connection:

Press Menu>Web. (Your Sprint Power Vision connection will start and the Sprint Power Vision home page will be displayed.)

## The Sprint Power Vision Home Page

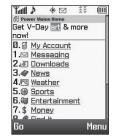

Note

If Net Guard is enabled and displayed, press **OK** (left softkey) to continue and launch the Web.

While connecting, an animation may be displayed.

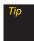

To change the default launch page to the last page you viewed, press Menu (right softkey) > More... > Preferences > Launch Page and select Last Page.

#### Net Guard

When you first connect to the Web, the Net Guard will be displayed to confirm that you want to connect. This feature helps you avoid accidental connections. You can disable the Net Guard in the future by selecting *Always Auto-Connect* when the Net Guard is displayed.

To change your Net Guard settings:

- Press Menu > Settings > More... > Data > Net Guard.
  - Select On to activate the Net Guard.
  - Select Off to deactivate the Net Guard.

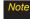

When enabled, the Net Guard appears only once as long as you have not turned the phone off and on.

## Data Connection Status and Indicators

Your phone displays the current status of your Data connection through indicators at the top of the screen. The following symbols are used:

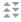

Your phone is connected to the high-speed Sprint Mobile Broadband Network (EVDO). When the triangles are black, data is being transferred (for example, when you are opening a Web page); when the triangles are gray, you are connected to the network but data is not currently being transferred (for example, when you are viewing a Web page that is completely open).

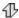

Your phone is on and is connected to the Sprint 1xRTT data network. When the arrows are white, data is being transferred (for example, when you are opening a Web page) and you cannot receive calls. When the arrows are gray, you are connected to the network but data is not currently being transferred (for example, when you are viewing a Web page that is completely open), and you can receive calls.

If no indicator is displayed, your phone does not have a current data connection. To launch a connection, see "Launching a Sprint Power Vision Connection" on page 143.

## Navigating the Web

Navigating through menus and Web sites during a Sprint Power Vision session is easy once you've learned a few basics. Here are some tips for getting around:

## Softkeys

During a Sprint PowerVision session, the bottom line of your phone's display contains one or more softkeys. These keys are shortcut controls for navigating around the Web, and they correspond to the softkeys directly below the phone's display screen.

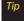

Depending on which Web sites you visit, the labels on the softkeys may change to indicate their function.

#### To use softkeys:

Press a softkey. (If an additional pop-up menu is displayed when you press the softkey, select menu items using your keypad [if they're numbered], or by highlighting the option and pressing ().)

#### Scrolling

As with other parts of your phone's menu, you'll have to scroll up and down to see everything on some Web sites.

To scroll line by line through Web sites:

Press the navigation key up and down.

To scroll page by page through Web sites:

Press the volume buttons on the side of the phone.

#### Selecting

Once you've learned how to use softkeys and scroll, you can start navigating the Web.

To select onscreen items:

Use the navigation key to highlight an item, and then press the left softkey (or press [WK]). Tip

You'll find that the left softkey is used primarily for selecting items. This softkey is often labeled "OK."

If the items on a page are numbered, you can use your keypad (number keys) to select an item.

Links, which are displayed as <u>underlined text</u>, allow you to jump to Web pages, select special functions, or even place phone calls.

#### To select links:

Highlight the link and press the appropriate softkey.

## Going Back

To go back one page:

Press the BACK key on your phone.

Note

The BACK key is also used for deleting text (like a BACKSPACE key) when you are entering text.

## Going Home

To return to the home page from any other page:

- Press and hold BACK.
  - or -

Press the Menu icon (right softkey) >Home.

## Accessing Messaging

You can send and receive email messages, instant messages, and text messages and participate in Webbased chat rooms right from your phone. Messaging allows you to stay connected 24 hours a day anywhere on the Sprint National Network.

## Message Types

There are many types of text messaging available on your phone. These include SMS Text Messaging, Sprint Instant Messaging, Email, and Chat.

(Sprint Voicemail provides voicemail-to-mailbox messaging. For information on using your phone's voicemail feature, see "Using Voicemail" on page 130.)

## Using Sprint Mail

Sprint Mail allows you to perform many of the typical email functions from your phone that you can from your personal computer. You can manage your Sprint Mail account from your phone or online at <a href="https://www.sprint.com">www.sprint.com</a>.

To access Sprint Mail from your phone:

- Press Menu > Web.
- 2. From the Sprint Power Vision home page, select Messaging > Email > PCS Mail.
- If you're a first-time user, your phone will prompt you to set up your Sprint Mail account by establishing a user name and password.
- 4. Select the folder you wish to view, such as *Inbox* or *Compose*.

## Sending Sprint Mail

- From the Sprint Mail page (see above), select Compose (or Reply or Reply All if you're viewing a message).
- 2. Enter a recipient or recipients for your email:
  - Select To and press ଅଧି to display your Sprint Mail address book. To add a recipient, select it and press ଅଧି ।
    - -or-
  - Select the addressee box (under or adjacent to To) and enter an email address.

- 3. Repeat as necessary for CCs and BCCs.
- 4. Enter the *Subject* and your *Message*. (Select each field and press to enter text.)
- Press Send (left softkey) to send your Sprint Mail message.

For information and instructions about reading, replying to, and managing Sprint Mail (including setting up your address book), please visit www.sprint.com.

## Accessing Additional Email Providers

With Sprint Power Vision, you can use popular email services such as AOL® Mail, AIM® Mail, MSN® Mail, Gmail, and Yahoo!® Mail to keep in touch, even while you're on the go.

- 1. From the Sprint Power Vision home page, select Messaging > Email.
- Select an email provider, such as AOL Mail, AIM Mail, MSN Hotmail, Gmail, or Yahoo! Email.

 Use your keypad to enter the required sign-in information for the selected provider, such as user name, email address, or password, and select Sign In. (Your mailbox for the selected provider will be displayed.)

Note

The information required to sign in will vary depending on the email provider you are accessing.

Follow the onscreen instructions to read, reply to, compose, send, and manage your email account.

Пρ

You can also access the Email and Instant Messaging options from the main menu. Press Menu > Messages > Email or IM and select an option.

## Accessing Sprint Instant Messaging

Sprint Power Vision also provides you with access to popular instant messaging (IM) clients, including AOL® Instant Messenger MSN® Messenger, and Yahoo!® Messenger.

- From the Sprint Power Vision home page, select Messaging > IM.
- Select an IM provider, such as AOL Instant Messenger, MSN Messenger, or Yahoo! Messenger.
- Use your keypad to enter the required sign-in information for the selected provider, such as user name or password, and select Sign In. (Your IM screen for the selected provider will be displayed.)

Note

The information required to sign in will vary depending on the instant messaging provider you are accessing.

4. Follow the onscreen instructions to read, reply to, compose, send, and manage your IM account.

## Accessing Wireless Chatrooms

Sprint Power Vision gives you the ability to join wireless chatrooms from your phone.

- From the Sprint Power Vision home page, select Messaging > Chat & Dating.
- 2. Select a chat provider and follow the onscreen instructions to sign up and begin chatting.

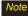

Chat & Dating options change frequently, so check back often to see what's new.

## Downloading Content

With Sprint PowerVision, you have access to a dynamic variety of Premium Services content, such as downloadable Games, Ringers, Screen Savers, and other applications. (Additional charges may apply.) The basic steps required to access and download Premium Services content are outlined below.

## Accessing the Download Menus

- 1. Press Menu > Get Stuff.
- Select the item you wish to download from the corresponding category (Games, Ringers, Screen Savers, etc.).

To access the download menus from the Web browser:

- From the Sprint Power Vision home page, select Downloads.
- Select Games, Ringers, Screen Savers, Applications, IM & Email, or Call Tones to go to the corresponding download menu. (For more information on navigating the Web, see "Navigating the Web" on page 144.)

#### Selecting an Item to Download

You can search for available items to download in a number of ways:

- Featured displays a rotating selection of featured items.
- Categories allows you to narrow your search to a general category, such as Country or Pop/Rock for Ringers or For the Ladies for Screen Savers. (There may be several pages of available content in a list. Select Next 9 to view additional items.)
- Search allows you to use your keypad to enter search criteria to locate an item. You may enter an entire word or title or perform a partial-word search.

## Downloading an Item

Once you've selected an item you wish to download, highlight it and press [SEE], or press OK (left softkey). You will see a summary page for the item including its title, the vendor, the download details, the file size, and the cost. Links allow you to view the License Details page, which outlines the price, license type, and length of license for the download, and the Terms of Use page, which details the Premium Services Terms of Use and your responsibility for payment.

#### To download a selected item:

 From the information page, select Buy. (The item will download automatically. When the New Download screen is displayed, the item has been successfully downloaded to your phone.)

Note

If you have not previously purchased an item, you will be prompted to create your purchasing profile.

Once the item has been successfully downloaded and the completed screen appears, select an option to assign the ringer or screen saver, run the application, play the game, etc.

## Using My Content Manager

Whether you purchase your Premium Services content from your phone or from your online account management page at <a href="https://www.sprint.com">www.sprint.com</a>, all of your purchases are stored in <a href="https://www.sprint.com">My Content Manager</a> and may be downloaded to your phone from there.

My Content Manager is a storage area on the Sprint National Network that allows you to store all your Premium Services downloadable files. The files remain in My Content Manager until their license terms have expired – even after you have downloaded the content to your phone. This provides you with a convenient place to access information about your downloaded files without having to store the information in your phone's memory.

#### To access My Content Manager:

 From the Sprint Power Vision home page, select *Downloads* > *My Content Manager*.
 (A list of your purchased items will be displayed.)
 To download purchased content from My Content Manager:

- From the My Content Manager display (see the previous page), highlight the item you wish to download, and press \(\text{\text{CK}}\). (The information page for the selected item will be displayed.)
- Select *Download* and press (The item will download automatically. When the *New Download* screen is displayed, the item has been successfully downloaded to your phone.)
- Once the item has been successfully downloaded and the completed screen appears, select an option to assign the ringer or screen saver, run the application, play the game, etc.

Tip

You can also access My Content Manager through the phone's main menu. Press Menu>My Stuff> [Games, Ringers, Screen Savers, Applications or IM&Email]>My Content Manager. The browser will open and take you to the corresponding content.

For complete information and instructions on downloading *Games, Ringers, Screen Savers, Applications, IM&Email*, and *Call Tones*, visit the Digital Lounge at *www.sprint.com*.

## Exploring the Web

With Web access on your phone, you can browse full-color graphic versions of your favorite Web sites, making it easier than ever to stay informed while on the go. Follow sports scores, breaking news, and weather, and shop on your phone anywhere on the Sprint National Network.

In addition to the features already covered in this section, the Sprint Power Vision home page offers access to these colorful, graphically rich Web categories, including News, Weather, Entertainment, Sports, Money, Travel, Shopping, and Tools, as well as useful management options including My Account and Search. Many sites are available under more than one menu – choose the one that's most convenient for you.

## Using the Browser Menu

Navigating the Web from your phone using the Sprint Power Vision home page is easy once you get the hang of it. For details on how to navigate the Web, select menu items, and more, see "Navigating the Web" on page 144.

Although the Sprint Power Vision home page offers a broad and convenient array of sites and services for you to browse, not all sites are represented, and certain functions, such as going directly to specific Web sites, are not available. For these and other functions, you will need to use the browser menu. The browser menu offers additional options to expand your use of the Web on your phone.

#### Opening the Browser Menu

The browser menu may be opened anytime you have an active Sprint Power Vision session, from any page you are viewing.

#### To open the browser menu:

 Press the right softkey from any page during an active Sprint Power Vision session. (The browser menu will be displayed.)

Options available under the browser menu include:

- Home. Returns the browser to the Sprint Power Vision home page.
- Forward. Returns you to a previously viewed page (after having used the sack).

- Mark this page. Allows you to bookmark the current site.
- View Bookmarks. Allows you to access and manage your bookmarks.
- Search. Launches a Web search.
- Send page. Allows you to send a URL via SMS.
- Go to URL.... Allows you to navigate directly to a Web site by entering its URL (Web site address).
- History. Keeps a list of links to your most recently visited sites. To navigate to a site, highlight it and press
   , and then select Connect.
- Refresh this page. Reloads the current Web page.
- More.... Displays additional options:
  - Show URL. Displays the URL (Web site address) of the site you're currently viewing.
  - Restart Browser. Refreshes the current browser session.
  - Error Log. Lets you display the error log.
  - About Browser. Allows you to display information about your browser.
  - Preferences. Lets you configure and manage your browser settings.

## Creating a Bookmark

Bookmarks allow you to store the address of your favorite Web sites for easy access at a later time.

- 1. Go to the Web page you want to mark.
- 2. Press the right softkey to open the browser menu.
- Select Mark this page > Save (left softkey) > OK (left softkey).

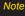

Bookmarking a page does not store the page contents, just its address.

Some pages cannot be bookmarked. Whether a particular Web page may be marked is controlled by its creator.

#### Accessing a Bookmark

- Press the right softkey to open the browser menu.
- 2. Select View Bookmarks.
- Select a bookmark and press (or press the number corresponding to the bookmark you wish to access).

## Deleting a Bookmark

- 1. Press the right softkey to open the browser menu.
- Select View Bookmarks.
- 3. Select a bookmark and press the right softkey.
- 4. Select *Delete*. (A confirmation will be displayed.)
- 5. Press Yes (right softkey) to remove the bookmark.

## Going to a Specific Web site

To go to a particular Web site by entering a URL (Web site address):

- 1. Press the right softkey to open the browser menu.
- 2. Select Go to URL...
- 3. Select the *Input Address* and press ok.
- 4. Use your keypad to enter the URL of the Web site you wish to go to and press [TOK].
- 5. Press or again to go to the Web site.

Note

Not all Web sites are viewable on your phone.

## Reloading a Web Page

To reload (refresh) a Web page:

- 1. Press the right softkey to open the browser menu.
- Select Refresh this page. (The browser will reload the current Web page.)

## Restarting the Web Browser

If the Web browser seems to be malfunctioning or stops responding, you can usually fix the problem by simply restarting the browser.

- 1. Press the right softkey to open the browser menu.
- Select More...>Restart Browser.

## Phone as Modem

Your phone's data capabilities enable you to use its high-speed data connection as a modem for your laptop computer. You'll be able to send and receive email, browse the Internet, and access your company's network anywhere on the Sprint National Network.

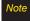

To use this service, you are required to sign up on a Sprint Power Vision with Phone as Modem plan. Go to <a href="www.sprint.com">www.sprint.com</a> or visit a Sprint Store for Phone as Modem plan details and more information.

# Setting Up a Data Connection With Your Computer

In order to use your phone as a modem, you'll first need to load the Sprint PCS Connection Manager™ software on your computer. Then, use a compatible USB cable or built-in Bluetooth connection to connect your phone to your computer.

- From your computer's traditional Internet connection, go to <u>www.sprint.com/downloads</u> and download the <u>Sprint PCS Connection Manager for</u> <u>Phone as Modem/USB Cables</u> software. (The software and drivers can be downloaded free of charge.)
- Double-click the downloaded file and follow the onscreen instructions to install the Sprint PCS Connection Manager software and drivers to your computer.
- Once the software has been fully installed, connect your phone to your computer using a USB cable or built-in Bluetooth connection. (Your computer will detect the connection and a status icon may appear in your system tray.)

- Launch the Sprint PCS Connection Manager software, select a profile, and click Connect.
- Once the connection is established, launch an Internet session, check your email, or do anything else you would do using a traditional data connection.
- When you're ready to terminate the data connection, double-click the Sprint PCS Connection Manager icon in the system tray, and then click *Disconnect* to end the session.

Note

While your data connection is active, you will not be able to receive incoming calls; all incoming calls will be forwarded to your Sprint Voicemail. Placing an outgoing call during a data session terminates the data connection.

Sprint Vision services are available on the Sprint National Network. Sprint Power Vision services work anywhere on the Sprint National Network, but broadband-like download speeds are only available in areas covered by the Sprint Mobile Broadband Network.

## Sprint Power Vision FAQs

## How will I know when my phone is ready for Sprint Power Vision service?

Your user name (for example, <u>bsmith01@sprint.com</u>) will be displayed when you access <u>Menu>Settings>PhoneInfo>MyAccount</u>.

#### How do I sign in for the first time?

You are automatically signed in to access Sprint Power Vision services when you turn on your phone.

## How do I know when my phone is connected to Sprint Power Vision services?

Your phone automatically connects when Sprint Power Vision service is used or an incoming message arrives. Your phone will also display the

## Can I make calls and use Sprint Power Vision services at the same time?

You cannot use voice and Sprint Power Vision services simultaneously. If you receive a call while Sprint Power Vision service is active, the call will be forwarded to voicemail. You can place an outgoing call anytime, but it will interrupt any in-progress Sprint Power Vision session.

#### When is my data connection active?

Your connection is active when data is being transferred. Outgoing calls are allowed; incoming calls go directly to voicemail. When active, the **as** or **t** indicator flashes on your phone's display screen.

#### When is my data connection dormant?

If no data is received for 10 seconds, the connection goes dormant. When the connection is dormant, voice calls are allowed. (The connection may become active again quickly.) If no data is received for an extended period of time, the connection will terminate.

#### Can I sign out of data services?

You can sign out without turning off your phone; however, you will not be able to browse the Web or use other Sprint Power Vision services. While signed out, you can still place or receive phone calls, check voicemail, and use other voice services. You may sign in again at any time. To sign out, go to Settings >More... > Data > Disable Data in your phone's menu.

# Entertainment: Sprint TV and Sprint Music

- SprintTV (page 158)
- The Sprint Music Store (page 162)
- Streaming Music (page 165)

Sprint TV gives you the ability to listen to audio clips and to view video clips right from your phone's display. Watch live TV and catch up on episodes of your favorite shows – anywhere on the Sprint National Network.

SprintMusic lets you preview, purchase, download, and listen to over a million songs right on your phone. You can even add songs from your own library to round out your on-the-go playlist.

## SprintTV

## Your Sprint TV Channel Options

The Sprint TV application offers a wide variety of accessible channels. Subscription options include comprehensive basic packages as well as a full menu of "a la carte" channels. Visit <a href="www.sprint.com">www.sprint.com</a> for more information on channels and pricing.

Some of the available categories may include:

- Sprint Radio
- Sprint PowerView
- Primetime TV
- Music Videos
- SprintTVLive
- Music & Radio

Sports

Entertainment

Cartoons

- News & Weather
- Movies & Shorts
- Mobile Previews

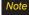

Available categories and content are subject to change.

## Playing a Video or Audio Clip

- Press Menu > Entertainment.
- Select Music, TV, or Games to display channel options.
- Use your navigation key and press (TW) to select a channel from the Sprint TV listings or to select an available category.

Note

The first time you access a channel, you will be prompted to purchase access (unless the channel doesn't have a monthly fee). Select Subscribe to purchase access, or select Preview to view a preview of the selected channel.

4. If applicable, select a clip and press (w) to view the program. The clip will automatically load and begin playing.

While you are playing a clip, you can press the navigation key up and down to surf to a different channel. A small pop-up screen will be displayed that tells you which channel you are watching as well as other channels that you have access to. Use the navigation key to scroll through the channels. Once you find a channel that you want to watch or listen to, scroll to it and press OK (or simply wait approximately three seconds), and the channel will begin loading.

# Playing Music Applications Using the External Control Keys

The external control keys can be used to play, pause, stop, forward, or rewind a music application.

#### Key Operation While Playing Music Applications

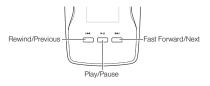

| Key Op          | eration                                                                                        |
|-----------------|------------------------------------------------------------------------------------------------|
| ▶II Pla         | ys or pauses a music application.                                                              |
| <b>▶▶I</b> Fas  | os to the next music application.<br>t forwards the current music application when<br>d down.  |
| <b>I</b> ◀◀ Rev | urns to the previous music application.<br>vinds the current music application when<br>d down. |

## Sprint TV FAQs

- 1. Will I know if I'm receiving an incoming call while I'm viewing or listening to a media clip?
  - No. All incoming calls will roll into voicemail while you are playing a clip. If the caller leaves a voicemail, the voicemail icon will be displayed on the screen.
- 2. How long are the clips? Will I know the estimated time it will take to play the clip prior to accessing it?

Once you have selected a channel, you will see a listing of the available clips, with each clip's length displayed after the clip's title. In general, a clip's duration will depend on the story or content being provided, and can be fairly short or as long as a few minutes.

Can laccess a clip wherever lam, as long as I have my phone?

As long as you are on the Sprint National Network, you will have access to the audio and video clips.

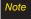

Sprint TV Service does not work while roaming off of the Sprint National Network or where service is unavailable

- Are the videos that I'm viewing "live" videos?
   It depends on the content provider. Some of the channels available through Sprint TV stream live content.
- After purchasing access to an Available Channel for a monthly fee, do I receive any confirmation? That is, how do I know it has been purchased?

The next time you access the channel, you bypass the *Preview/Purchase* page and go directly to the available content.

- If I don't subscribe to a Sprint Power Vision Plan, will I still be able to view the multimedia clips?
   Yes. For service access charges, please consult your Sprint service plan or visit www.sprint.com.
- 7. What does it mean when the video pauses and I see the word "loading" at the bottom of the screen?

  This happens when the phone is loading the data necessary to play the clip. It typically occurs when there is heavy traffic on the network.
- How can I cancel service if I decide I don't want it?
   To cancel your Sprint TV service, visit www.sprint.com and sign on to My Sprint Wireless with your account number and password. From this

- page, you have the ability to cancel the service or any channels to which you subscribe.
- 9. If I put on my stereo headset and insert it into the phone's headset jack, can I close the phone while I am playing an audio (or video) clip without interrupting the clip? Yes. When you insert your stereo headset into the phone's headset jack, the phone automatically goes into "headset mode," allowing you to close the phone and continue playing the clip. (Likewise, if your phone is in "headset mode," a phone call will not disconnect when you close the phone.)
- 10. Can I surf to a different channel while I am playing a clip?
  Yes. While you are playing a clip, you can use the up and down navigation keys to surf to a different channel. A small pop-up screen will be displayed that tells you which channel you are watching as well as other channels that you have access to. Use the navigation keys to scroll through the different channels. Once you find a channel that you want to watch, scroll to it and press (or simply wait approximately three seconds), and the channel will begin loading.

## The Sprint Music Store

The Sprint Music Store enables you to purchase and download digital music files to play on your phone or computer.

## Accessing the Sprint Music Store

You can access the Sprint Music Store right from your phone's main menu, anywhere on the Sprint National Network. When you enter the store for the first time, you will be prompted to set up your user identification and password.

- 1. Press Menu > Get Stuff.
- Follow the onscreen instructions to establish your User ID and password.

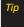

Your User ID for the Sprint Music Store is your 10digit wireless phone number. The password may be any 4-digit number.

- 3. After you have entered your password, highlight Create New Account and press | SOK |
- Use your keypad and navigation key to explore the store.

## Purchasing and Downloading Music

Now that you're in the store, you can shop for songs to purchase and download to your phone's microSD card.

- 1. From the Sprint Music Store opening page, select an option to browse the store:
  - Featured Music offers a revolving selection of highlighted songs and artists.
  - Categories allows you to choose from categories such as Top 10s, New This Week, What's Hot, Songs You Know, and specific musical genres.
  - Search gives you the option of searching for specific songs or artists. Just use your keypad to enter your search criteria in the available field.
- 2. Select a song and press (The song information screen will be displayed.)
- 3. Select an option and press ok.:
  - Preview to play an audio clip of the selected song.
  - Buy Song to purchase the song and download it to your phone's microSD card.

- When you select Buy Song, the file will download to your phone's microSD card. (If there is no microSD card installed or if there is not enough free memory space on the card, you will see an alert.)
- Once the song has been downloaded to your microSD card, you will see options allowing you to listen to the song, add it to a playlist, or continue shopping.

# Playing Music From the Sprint Music Store

The Sprint Music Store not only gives you access to great music, it also gives you a place to listen to and organize your music library.

## Accessing the Music Player

- From the Sprint Music Store opening page, use your right navigation key to select the *Player* tab.
- 2. From the Player display, select an option:

- All My Music to browse through all of your downloaded music, including music purchased from the Sprint Music Store and any additional songs you have loaded onto your microSD card from your computer.
- playlist> to select a customized playlist you've
   created to organize your music.
- Create Playlist... to set up a custom playlist of songs you like to hear together. Follow the onscreen instructions to create a name for the playlist, select songs by artist, genre, and title, and create an order for the playlist.
- Once you've displayed a list of songs, you can browse through your available titles by Song, Artist, or Genre to select a specific song.
  - To play a song, select it and press ok.
  - To listen to a playlist, select it and press to open the playlist, and then press again to begin playing from the selected song. (You can also highlight the playlist and use the softkey menu to begin listening.)

## Backing Up Your Downloaded Music Files

When you purchase and download a music file from the Sprint Music Store, you get two versions of the song: one to download and play on your phone (file type: AAC+), and another to download from <a href="http://musicstore.sprint.com">http://musicstore.sprint.com</a> and play on your computer (file type: WMA). The AAC+ files downloaded to your phone can only be played on your phone and on your account, and once they have been downloaded, they cannot be downloaded again without being repurchased.

Sprint recommends you back up your AAC+ music files to your computer so you can access the files in case your microSD card is lost or damaged, or if you install a new microSD card.

- 1. Connect your phone using a compatible USB cable (page 102) or Bluetooth (page 128).
- Use your computer to navigate to the microSD card's MUSIC folder.
- Select and copy the music files to a folder on your computer's hard drive.

Note

Although you can store AAC+ files on your computer, they will only be playable on your phone and on your account.

If you copy the files to a new microSD card, you will need to create a folder on the card called "Get Staff" to be able to play the music files.

## Receiving an Incoming Call While Playing Music

An incoming call causes the currently played music file to be paused while the phone call is active. Once the current call is ended, you can select to resume any paused applications (music will resume playing automatically).

- 1. Answer an incoming call by pressing TALK.
- When you are done with your call, press [mo] to end the call. The previously paused application then resumes.

Note

When placing an outgoing call, the Application Manager pauses your current music playback and allows you to proceed with your outgoing call. When the call is ended, the Application Manger restarts the music playback. If the phone is running more than one simultaneous application (such as *Music Store*, *Application* [from My Stuff], and *Games*), the user interface can begin to slow down and result in music or sound interruptions.

 To solve this type of issue, it is best to close down all other applications (Menu > My Stuff > Options > My Content Manager) before initiating a new application.

Also, in some situations, the camera or camcorder may have limited functionality or become unavailable. For example, if you were currently playing music (via the Music Store), or playing a game in the background, and then wanted take a photo, the phone may prompt you with a "CPU Low, Kill the Application" dialog. This indicates that the current phone resources are stretched and one of the current applications should be terminated before continuing. Refer to the procedure above to exit either a specific application or all current applications, and then launch the camera or camcorder again.

## Streaming Music

In addition to the Sprint Music Store, Sprint PowerVision offers a variety of musical options through the Music category in the Sprint TV menu, including SIRIUS Music, Music Choice, VH1, and many others. Choose from rock, pop, hip-hop, and R&B, and access exclusive video clips, music industry news, performances, and interviews with your favorite artists.

- Press Menu > Entertainment > Music or TV > [selection].
- 2. Select *Preview* to see and hear a preview of your selected channel (if available).
  - or -

Select *Subscribe* to purchase a monthly subscription to your selected channel.

Once you have purchased access to a music or radio channel, you can select from a variety of stations to listen to your favorite music or get caught up on what's new in music.

# Section 4 Safety and Warranty Information

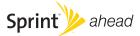

# Important Safety Information

- General Precautions (page 168)
- Maintaining Safe Use of and Access to Your Phone (page 169)
- Using Your Phone With a Hearing Aid Device (page 170)
- Caring for the Battery (page 172)
- Radio Frequency (RF) Energy (page 173)
- Owner's Record (page 175)
- User Guide Proprietary Notice (page 175)

This phone guide contains important operational and safety information that will help you safely use your phone. Failure to read and follow the information provided in this phone guide may result in serious bodily injury, death, or property damage.

#### General Precautions

There are several simple guidelines to operating your phone properly and maintaining safe, satisfactory service.

- To maximize performance, do not touch the bottom portion of your phone where the internal antenna is located while using the phone.
- Speak directly into the mouthpiece.
- Avoid exposing your phone and accessories to rain or liquid spills. If your phone does get wet, immediately turn the power off and remove the battery.
- Do not expose your phone to direct sunlight for extended periods of time (such as on the dashboard of a car).
- Although your phone is quite sturdy, it is a complex piece of equipment and can be broken. Avoid dropping, hitting, bending, or sitting on it.
- Any changes or modifications to your phone not expressly approved in this document could void your warranty for this equipment and void your authority to operate this equipment.

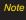

For the best care of your phone, only Sprint-authorized personnel should service your phone and accessories. Failure to do so may be dangerous and void your warranty.

# Maintaining Safe Use of and Access to Your Phone

#### Do Not Rely on Your Phone for Emergency Calls

Mobile phones operate using radio signals, which cannot guarantee connection in all conditions. Therefore you should never rely solely upon any mobile phone for essential communication (e.g., medical emergencies). Emergency calls may not be possible on all cellular networks or when certain network services or mobile phone features are in use. Check with your local service provider for details.

#### Using Your Phone While Driving

Talking on your phone while driving (or operating the phone without a hands-free device) is prohibited in some jurisdictions. Laws vary as to specific restrictions. Remember that safety always comes first.

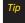

Purchase an optional hands-free accessory at your local Sprint Store, or call Sprint at 1-800-974-2221. You can also dial # 222 on your phone.

#### Following Safety Guidelines

To operate your phone safely and efficiently, always follow any special regulations in a given area. Turn your phone off in areas where use is forbidden or when it may cause interference or danger.

#### Using Your Phone Near Other Electronic Devices

Most modern electronic equipment is shielded from radio frequency (RF) signals. However, RF signals from wireless phones may affect inadequately shielded electronic equipment.

RF signals may affect improperly installed or inadequately shielded electronic operating systems or entertainment systems in motor vehicles. Check with the manufacturer or their representative to determine if these systems are adequately shielded from external RF signals. Also check with the manufacturer regarding any equipment that has been added to your vehicle.

Consult the manufacturer of any personal medical devices, such as pacemakers and hearing aids, to determine if they are adequately shielded from external RF signals.

Note

Always turn off the phone in healthcare facilities, and request permission before using the phone near medical equipment.

#### Turning Off Your Phone Before Flying

Turn off your phone before boarding any aircraft. To prevent possible interference with aircraft systems, the U.S. Federal Aviation Administration (FAA) regulations require you to have permission from a crew member to use your phone while the plane is on the ground. To prevent any risk of interference, FCC regulations prohibit using your phone while the plane is in the air.

#### Turning Off Your Phone in Dangerous Areas

To avoid interfering with blasting operations, turn your phone off when in a blasting area or in other areas with signs indicating two-way radios should be turned off. Construction crews often use remote-control RF devices to set off explosives.

Turn your phone off when you're in any area that has a potentially explosive atmosphere. Although it's rare, your phone and accessories could generate sparks. Sparks can cause an explosion or fire, resulting in bodily injury or even death. These areas are often, but not always, clearly marked. They include:

- Fueling areas such as gas stations.
- Below deck on boats.
- Fuel or chemical transfer or storage facilities.
- Areas where the air contains chemicals or particles such as grain, dust, or metal powders.
- Any other area where you would normally be advised to turn off your vehicle's engine.

Note

Never transport or store flammable gas, flammable liquids, or explosives in the compartment of your vehicle that contains your phone or accessories.

#### Restricting Children's Access to Your Phone

Your phone is not a toy. Do not allow children to play with it as they could hurt themselves and others, damage the phone or make calls that increase your Sprint invoice.

# Using Your Phone With a Hearing Aid Device

A number of Sprint phones have been tested for hearing aid device compatibility. When some wireless phones are used with certain hearing devices (including hearing aids and cochlear implants), users may detect a noise which can interfere with the effectiveness of the hearing device.

Some hearing devices are more immune than others to this interference noise, and phones also vary in the amount of interference noise they may generate. ANSI standard C63.19 was developed to provide a standardized means of measuring both wireless phone and hearing devices to determine usability rating categories for both.

Ratings have been developed for mobile phones to assist hearing device users find phones that may be compatible with their hearing device. Not all phones have been rated for compatibility with hearing devices. Phones that have been rated have a label located on the box. **Your KATANA\* Eclipse by** 

#### SANYO has an M4 and a T4 rating.

These ratings are not guarantees. Results will vary depending on the user's hearing device and individual type and degree of hearing loss. If a hearing device is particularly vulnerable to interference noise; even a phone with a higher rating may still cause unacceptable noise levels in the hearing device. Trying

out the phone with your hearing device is the best way to evaluate it for your personal needs.

M-Ratings: Phones rated M3 or M4 meet FCC requirements for hearing aid compatibility and are likely to generate less interference to hearing devices than unrated phones. (M4 is the better/higher of the two ratings.)

**T-Ratings:** Phones rated T3 or T4 meet FCC requirements and are likely to be more usable with a hearing device's telecoil ("T Switch" or "Telephone Switch") than unrated phones. (T4 is the better/higher of the two ratings. Note that not all hearing devices have telecoils in them.)

Hearing aid devices may also be measured for immunity to interference noise from wireless phones and should have ratings similar to phones. Ask your hearing healthcare professional for the rating of your hearing aid. Add the rating of your hearing aid and your phone to determine probable usability:

- Any combined rating equal to or greater than six offers excellent use.
- Any combined rating equal to five is considered normal use.
- Any combined rating equal to four is considered usable.

Thus, if you pair an M3 hearing aid with an M3 phone, you will have a combined rating of six for "excellent use." This is synonymous for Tratings.

Sprint further suggests you experiment with multiple phones (even those not labeled M3/T3 or M4/T4) while in the store to

find the one that works best with your hearing aid device. Should you experience interference or find the quality of service unsatisfactory after purchasing your phone, promptly return it to the store within 30 days of purchase. With the Sprint 30-day Risk-Free Guarantee, you may return the phone within 30 days of purchase for a full refund. More information about hearing aid compatibility may be found at: <a href="https://www.fcc.gov">www.fca.gov</a>, and <a href="https://www.accesswireless.org">www.accesswireless.org</a>.

### Getting the Best Hearing Device Experience With Your Phone

To further minimize interference:

- Set the phone's display and keypad backlight settings to ensure the minimum time interval:
  - Press Menu > Settings > Display > Main Screen or Outer Screen > Backlight.

- or -

Press Menu > Settings > Display > Keypad Light.

- 2. Select the minimum time interval setting and press oK.
- Position the phone so the internal antenna is farthest from your hearing aid.
- Move the phone around to find the point with least interference.

## Caring for the Battery

#### Protecting Your Battery

The guidelines listed below help you get the most out of your battery's performance.

- Recently there have been some public reports of wireless phone batteries overheating, catching fire or exploding. It appears that many, if not all, of these reports involve counterfeit or inexpensive, aftermarket-brand batteries with unknown or questionable manufacturing standards. Sprint is not aware of similar problems with Sprint phones resulting from the proper use of batteries and accessories approved by Sprint or the manufacturer of your phone. Use only Sprint-approved or manufacturer-approved batteries and accessories found at Sprint Stores or through your phone's manufacturer, or call 1-866-343-114 to order. They're also available at <a href="www.sprint.com">www.sprint.com</a> click **Accessories**. Buying the right batteries and accessories is the best way to ensure they're genuine and safe.
- In order to avoid damage, charge the battery only in temperatures that range from 32° Fto 113° F (0° C to 45° C).
- Don't use the battery charger in direct sunlight or in high humidity areas, such as the bathroom.
- Never dispose of the battery by incineration.
- Keep the metal contacts on top of the battery clean.

- Don't attempt to disassemble or short-circuit the battery.
- The battery may need recharging if it has not been used for a long period of time.
- It's best to replace the battery when it no longer provides acceptable performance. It can be recharged hundreds of times before it needs replacing.
- Don't store the battery in high temperature areas for long periods of time. It's best to follow these storage rules:

Less than one month:

-4° F to 140° F (-20° C to 60° C)

More than one month:

-4° F to 113° F (-20° C to 45° C)

#### Disposal of Lithium Ion (Li-Ion) Batteries

Do not handle a damaged or leaking Li-lon battery as you can be burned.

For safe disposal options of your Li-Ion batteries, contact your nearest Sprint authorized service center.

Special Note: Be sure to dispose of your battery properly. In some areas, the disposal of batteries in household or business trash may be prohibited.

## Radio Frequency (RF) Energy

#### Understanding How Your Phone Operates

Your phone is basically a radio transmitter and receiver. When it's turned on, it receives and transmits radio frequency (RF) signals. When you use your phone, the system handling your call controls the power level. This power can range from 0.006 watt to 0.2 watt in digital mode.

#### Knowing Radio Frequency Safety

The design of your phone complies with updated NCRP standards described below.

In 1991–92, the Institute of Electrical and Electronics Engineers (IEEE) and the American National Standards Institute (ANSI) joined in updating ANSI's 1982 standard for safety levels with respect to human exposure to RF signals. More than 120 scientists, engineers and physicians from universities, government health agencies and industries developed this updated standard after reviewing the available body of research. In 1993, the Federal Communications Commission (FCC) adopted this updated standard in a regulation. In August 1996, the FCC adopted hybrid standard consisting of the existing ANSI/IEEE standard and the guidelines published by the National Council of Radiation Protection and Measurements (NCRP).

#### Body-Worn Operation

To maintain compliance with FCC RF exposure guidelines, if you wear a handset on your body, use the Sprint supplied or

approved carrying case, holster or other body-worn accessory. If you do not use a body-worn accessory, ensure the antenna is at least 0.945 inch (2.4 centimeters) from your body when transmitting. Use of non-Sprint-approved accessories may violate FCC RF exposure guidelines.

For more information about RF exposure, visit the FCC Web site at <a href="https://www.fcc.gov">www.fcc.gov</a>.

# Specific Absorption Rates (SAR) for Wireless Phones

The SAR is a value that corresponds to the relative amount of RF energy absorbed in the head of a user of a wireless handset.

The SAR value of a phone is the result of an extensive testing, measuring and calculation process. It does not represent how much RF the phone emits. All phone models are tested at their highest value in strict laboratory settings. But when in operation, the SAR of a phone can be substantially less than the level reported to the FCC. This is because of a variety of factors including its proximity to a base station antenna, phone design and other factors. What is important to remember is that each phone meets strict federal guidelines. Variations in SARs do not represent a variation in safety.

All phones must meet the federal standard, which incorporates a substantial margin of safety. As stated above, variations in SAR values between different model phones do not mean variations in safety. SAR values at or below the federal standard of 1.6 W/kg are considered safe for use by the public.

The highest reported SAR values of the KATANA® Eclipse by SANYO® are:

#### Cellular CDMA mode (Part 22):

Head: 0.600 W/kg; Body-worn: 0.231W/kg

#### PCS mode (Part 24):

Head: 0.912 W/kg; Body-worn: 0.283 W/kg

#### FCC Radio Frequency Emission

This phone meets the FCC Radio Frequency Emission Guidelines.

FCC ID number: JOYSCP-6750.

More information on the phone's SAR can be found from the following FCC Web site: http://www.fcc.gov/oet/ea/.

#### **FCC Notice**

This device complies with Part 15 of the FCC Rules. Operation is subject to the following two conditions: (1) this device may not cause harmful interference, and (2) this device must accept any interference received, including interference that may cause undesired operation.

Changes or modifications not expressly approved by the party responsible for compliance could void the user's authority to operate the equipment.

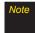

This equipment has been tested and found to comply with the limits for a Class B digital device, pursuant to Part 15 of the FCC Rules.

These limits are designed to provide reasonable protection against harmful interference in a residential installation. This equipment generates, uses and can radiate radio frequency energy and, if not installed and used in accordance with the instructions, may cause harmful interference to radio communications.

However, there is no guarantee that interference will not occur in a particular installation.

If this equipment does cause harmful interference to radio or television reception, which can be determined by turning the equipment off and on, the user is encouraged to try to correct the interference by one or more of the following measures:

- Reorient the direction of the internal antenna.
- Increase the separation between the equipment and receiver.
- Connect the equipment into an outlet on a circuit different from that to which the receiver is connected.
- Consult the dealer or an experienced radio/TV technician for help.

#### Owner's Record

The model number, regulatory number, and serial number are located on a nameplate inside the battery compartment. Record the serial number in the space provided below. This will be helpful if you need to contact us about your phone in the future.

Model: KATANA® Eclipse by SANYO®

Serial No.:

# User Guide Proprietary Notice

CDMATechnology is licensed by QUALCOMM Incorporated under one or more of the following patents:

4,901,307 5,109,390 5,267,262 5,416,797

5,506,865 5,544,196 5,657,420 5,101,501

5,267,261 5,414,796 5,504,773 5,535,239

5,600,754 5,778,338 5,228,054 5,337,338

5,710,784 5,056,109 5,568,483 5,659,569

5,490,165 5,511,073

T9Text Input is licensed by Nuance Communications, Inc. and is covered by U.S. Pat. 5,818,437, U.S. Pat. 5,953,541, U.S. Pat. 6,011,554 and other patents pending.

User Guide template version 7B (December 2007)

#### Section 4B

# Manufacturer's Warranty

Manufacturer's Warranty (page 177)

Your phone has been designed to provide you with reliable, worry-free service. If for any reason you have a problem with your equipment, please refer to the manufacturer's warranty in this section.

For information regarding the terms and conditions of service for your phone, please visit www.sprint.com or call Sprint Customer Service at 1-888-211-4727.

#### Note

In addition to the warranty provided by your phone's manufacturer, which is detailed on the following pages, Sprint offers a number of optional plans to coveryour equipment for non-warranty claims. SprintTotal Equipment Protection provides the combined coverage of the Sprint Equipment Replacement Program and the Sprint Equipment Service and Repair Program, both of which are available separately. Each of these programs may be signed up for within 30 days of activating your phone. For more details, please visit your nearest Sprint Store or call Sprint at 1-800-584-3666.

# Manufacturer's Warranty

#### Manufacturer's Warranty

KYOCERA SANYO Telecom, Inc. ("KSTI") offers you, the original purchaser who has purchased the enclosed subscriber unit ("Product") only from an authorized dealer in the United States, a limited warranty that the Product, including accessories in the Product's package, will be free from defects in material or workmanship as follows:

A. ONE (1) YEAR LIMITED WARRANTY: For a period of one (1) year from the date of original purchase, KSTI will, at its option, either repair or replace a defective Product (with new or rebuilt parts/replacements).

#### B. LIMITED WARRANTY ON REPAIRED/REPLACED

PRODUCTS: For a period equal to the remainder of the limited warranty period on the original Product or, on warranty repairs which have been effected on Products for 90 days after the date of its repair or replacement, whichever is longer, KSTI will repair or replace (with new or rebuilt parts/replacements) defective parts or Products used in the repair or replacement of the original Product under the Limited Warranty on it.

Proof that the Product is within the warranty period in the form of a bill of sale or warranty repair document that includes the date of purchase, Product serial number and the authorized dealer's name and address, must be presented to obtain warranty service. This limited warranty is not transferable to any third party, including but not limited to any subsequent purchaser or owner of the Product. Transfer or resale of a Product will automatically terminate warranty coverage with respect to it.

This limited warranty covers batteries only if battery capacity falls below 80% of rated capacity or the battery leaks. Also this limited warranty does not cover any battery if (i) the battery has been charged by a battery charger not specified or approved by KSTI for charging the battery, (ii) any of the seals on the battery are broken or show evidence of tampering, or (iii) the battery has been used in equipment other than the SANYO brand mobile phone for which it is specified.

This limited warranty does not cover and is void with respect to the following: (i) Products which have been improperly installed, repaired, maintained or modified (including the antenna); (ii) Products which have been subjected to misuse (including Products used in conjunction with hardware electrically or mechanically incompatible or Products used with software, accessories, goods or ancillary or peripheral equipment not supplied or expressly authorized by KSTI for use), abuse, accident, physical damage, abnormal use or operation, improper handling or storage, neglect, exposure to fire, water or excessive moisture or dampness or extreme changes in climate or temperature, (iii) Products operated outside published maximum ratings; (iv) cosmetic damage; (v) Products on which warranty stickers or Product serial numbers have been removed, altered, or rendered illegible; (vi) customer instruction; (vii) cost of installation, set up, removal or reinstallation; (viii) signal

reception problems (unless caused by defect in material or workmanship); (ix) damage the result of fire, flood, acts of God or other acts which are not the fault of KSTI and which the Product is not specified to tolerate, including damage caused by mishandling and blown fuses; (x) consumables (such as memory cards, fuses, etc.); or (xi) any Products which have been opened, repaired, modified or altered by anyone other than KSTI or a KSTI authorized service center.

This warranty is valid only in the United States.

REPAIR OR REPLACEMENT, AS HERE IN ABOVE PROVIDED. IS YOUR SOLE AND EXCLUSIVE REMEDY FOR BREACH OF THE LIMITED WARRANTY, KSTI SHALL HAVE NOT IABILITY FOR ANY INCIDENTAL OR CONSEQUENTIAL DAMAGES, INCLUDING, BUTNOT LIMITED TO LOSS OF PROFITS, LOST SALES. LOSS OF DATA. LOSS OF USE OF THE PRODUCT, OR ANTICIPATED PROFITS ARISING OUT OF USE OR INABILITY TO USE ANY PRODUCT (FOR EXAMPLE. WASTED AIRTIME CHARGES DUE TO THE MALFUNCTION OF A PRODUCT). THIS WARRANTY DOES NOT COVER PRODUCTS SOLD "AS IS" OR "WITH ALL FAULTS", KSTLMAKES NO OTHER EXPRESS. WARRANTY WITH RESPECT TO THE PRODUCTS. THE DURATION OF IMPLIED WARRANTIES, INCLUDING IMPLIED WARRANTIES OF MERCHANTABILITY AND FITNESS FOR A PARTICULAR PURPOSE IS LIMITED TO THE DURATION OF THIS EXPRESS WARRANTY.

Some States do not allow the exclusion or limitation of incidental or consequential damages, or allow limitations on how long an implied warranty lasts, so the above limitations or exclusions may not apply to you.

This limited warranty gives you specific legal rights, and you may have other rights which vary from State to State.

To obtain warranty service, contact

KYOCERA SANYO Telecom, Inc

Attention: Customer Services for Wireless Products

Phone: 866-SANYOWC (866-726-9692) Web: http://www.sanyowireless.com This product contains NetFront Browser of ACCESS CO., LTD. ACCESS and NetFront are trademarks or registered trademarks of ACCESS CO., LTD. in Japan and other countries. This software is based in part on the work of the Independent JPEG Group.

Copyright © 2008 InnoPath Software. All rights reserved.

The Bluetooth word mark and logos are owned by the Bluetooth SIG, Inc. and any use of such marks by Kyocera Corporation is under license. Other trademarks and trade names are those of their respective owners.

© 2008 Sprint. Sprint and the logo are trademarks of Sprint. Other marks are the property of their respective owners. SANYO is a registered trademark of SANYO Electric Co., Ltd. and used under license.

KYOCERA SANYO Telecom, Inc. is a wholly-owned subsidiary of KYOCERA International Inc.

### Index

Calculator 84 Data Roam Guard 63 Calendar 80 Deleting Phone Content 56 Call Forwarding 140 Dialing Options 21 Abbreviated Dialing 27, 50 Call Guard 62 Display Language 50 Airplane Mode 47 Call Waiting 139 Display Screen 11 Alarm Clock 84 CallerID 138 Display Settings 39 Answering Calls 21 Camera 104 – 120 E Automatic Speech Chat 148 Recognition (ASR) 86 Entering Text 29 Clock Display 41 Alphabet Mode 32 В Contacts 69 Emoticons 33 Backlight 39 Adding a Phone Number 73 Numbers 33 Batterv Creating an Entry 69 Preset Messages 33 Capacity 16 Dialing From 28 Selecting Input Options 29 Charging 17 Editing an Entry 73 Symbols 33 Installing 17 Entry Options 72 T9 Text Input 30 Bluetooth 121 - 128 Finding Entries 70 Bookmarks 153 Secret Entries 76 Browser Menu 151 Contrast 40

D

| Н                                                                                                    | L                                                                                                    | N                                                                                                    |  |  |
|----------------------------------------------------------------------------------------------------|----------------------------------------------------------------------------------------------------|----------------------------------------------------------------------------------------------------|--|--|
| Headset Options 51                                                                                                    | Location 43                                                                                                    | Net Guard 143                                                                                                    |  |  |
| History 64 Deleting 68 Making a Call From 66 Menu Options 66 Prepending a Phone Number 67 Saving a Phone Number From 67 Thread 65 I Icon indication 65, 109, 112 Illumination 40 Instant Messaging 148 K Key Functions 9 Keytones 37 | Lock Code Changing 54 Locking Your Phone 54  M  Making Calls 20 Maps 34 Menu ii Menu Style 40 Messaging Settings Deleting Old Messages 44 Notification 44 Setting Reminders 44 Signature 45 microSD Card 94 Adapter 94 Creating Folders 99 Formatting 99 My Content Manager 150 | P Phone (Illus.) 8 Phone Number Displaying 19 Finding 26 Saving 26 With Pauses 26 Phone Settings 35 Airplane Mode 47 Auto-Answer Mode 49 Call Answer Mode 49 Display Settings 39 – 42 Location Settings 43 Messaging Settings 43 – 46 Shortcut 49 Sound Settings 35 – 38 TTYUse 47 – 48 Preset Messages 33, 45, 137 |  |  |
|                                                                                                    | ,                                                                                                    | 0 , ,                                                                                                    |  |  |

R Sprint Picture Mail Sprint Service Resetting 57 Downloading Photos and Account Passwords 4 Restricting Calls 55 videos 118 Dialing Sprint Services 77 Sending 115 – 116 RingerTypes 35 Operator Services 6 Uploading Photos and Videos Roaming 60 Setting Up 2 118 Sprint 411 6 Setting Roam Mode 61 Web Site 117 SprintTV 158 S Sprint Power Vision 141 Streaming Music 165 Saving a Phone Number 26 Applications 141 T Security 53 Chat 148 Silence All 38 T9 Text Input 30 Downloading Content 149 Sleep Mode 42 Taking Photos 104 – 109 FAQs 156 SMS Text Messaging 136 – 137 Three-Way Call 139 Home Page 143 SMS Voice Messaging TTYUse 47 - 48 Launching 143 137 - 138Turning Your Phone On and Off My Content Manager 150 Special Numbers 56 15 Modem 154 Speed Dialing 29 Navigating the Web 144 U Assigning Numbers 74 Net Guard 143 Unlocking Your Phone 54 Sprint Music Store 162 Password 5 Security Features 58 UserName 142

| V                      |
|------------------------|
| Videos                 |
| Options 111            |
| Recording 110          |
| Settings 112           |
| Voice Memos 89 – 91    |
| Voice Services 86 – 93 |
| Voicemail              |
| Menu Key 135           |
| Options 132            |
| Retrieving 131         |
| Setting Up 4           |
| While Roaming 61       |
| Volume 37              |
| W                      |
| Warranty 177           |
| Web 151 – 154          |
| Wireless Backup 77     |
| ,                      |
| World Clock 85         |

| NOTES |  |  |  |  |
|-------|--|--|--|--|
|       |  |  |  |  |
|       |  |  |  |  |
|       |  |  |  |  |
|       |  |  |  |  |
|       |  |  |  |  |
|       |  |  |  |  |
|       |  |  |  |  |
|       |  |  |  |  |
|       |  |  |  |  |
|       |  |  |  |  |
|       |  |  |  |  |
|       |  |  |  |  |